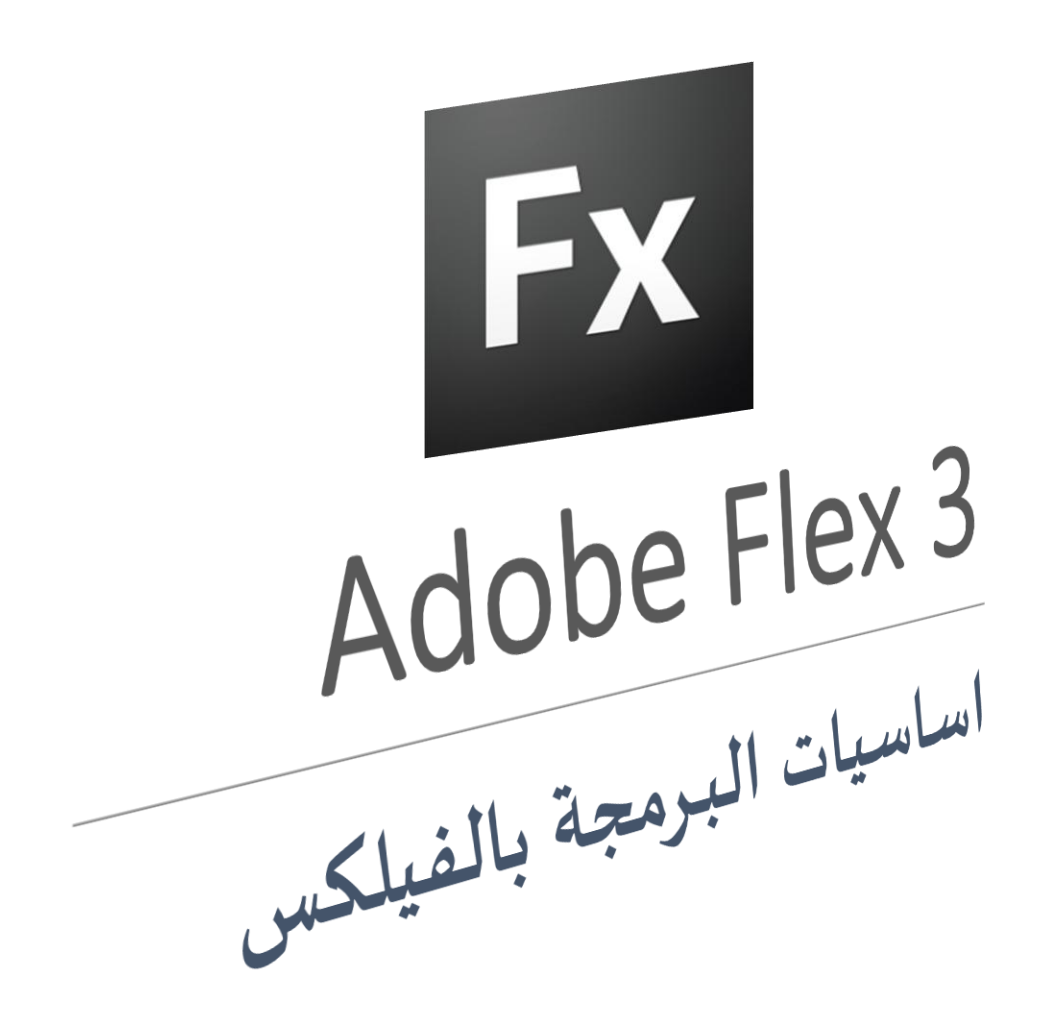

**محمــــــــــــــــــد محمود ابراهيم موســــــــــــــى WWW.SCABTECH.COM MOHAMMED.AAU@GMAIL.COM**

بيِّيبِ وِلَلنَّهِ ٱلرَّحْمَ ٱلرَّحِيمِ

**شكــــــــــــــــــــــــــــــــــروتقدير:**

الحمد لله و الصلاة و السلام على رسول الله .. اللهم لك الحمد و الشكر و الثناء على توفيقك و تيسيرك سبل الخير لنا،يسعدني ان اتقدمبخالص شكري الي كل من علمني درسا في حياتي، ًالي كل من قدم لي نصحاً او نقداً في حياتي ، لكم مني كل الشكر والتقدير والاحترام. ً<br>أ

**اهـــــــــــــــــــــــــــــــــــــداء:**

يسعدني ويشرفني ان اهدي هذا العمل المتواضع الي طلابي بجامعة الزعيم الازهري كلية علوم الحاسوب وتقانة المعلومات ، اعضاء فريق مشروع احلام ، شبكة ازكا التعليمية.

#### **تمهيـــــــــــــــــــــــــــــــــــــــد:**

بين يديكم كتاب اساسيات البرمجة بالفيلكس، وهو كتاب يشرح ببساطة مفاهيم البرمجة باستخدام بيئة التطوير Flex Adobe( Builder Flash Adobe)، حيث تعتبر الفليكس من بيائت التطوير الحديثة في عالم البرمجة والتصميم، ولبيئة التطوير فليكس العديد من المزيا حيث تسمح هذه البيئة بانشاء تطبيقات الويب وتطبيقات سطح المكتب وفي الاصدارات الحديثة من فليكس يمكن انشاء تطبيقات الهاتف المحمول (حيث تدعم فليكس حتى الان .)Blackberry و IOS ،Android منصات

<span id="page-2-0"></span>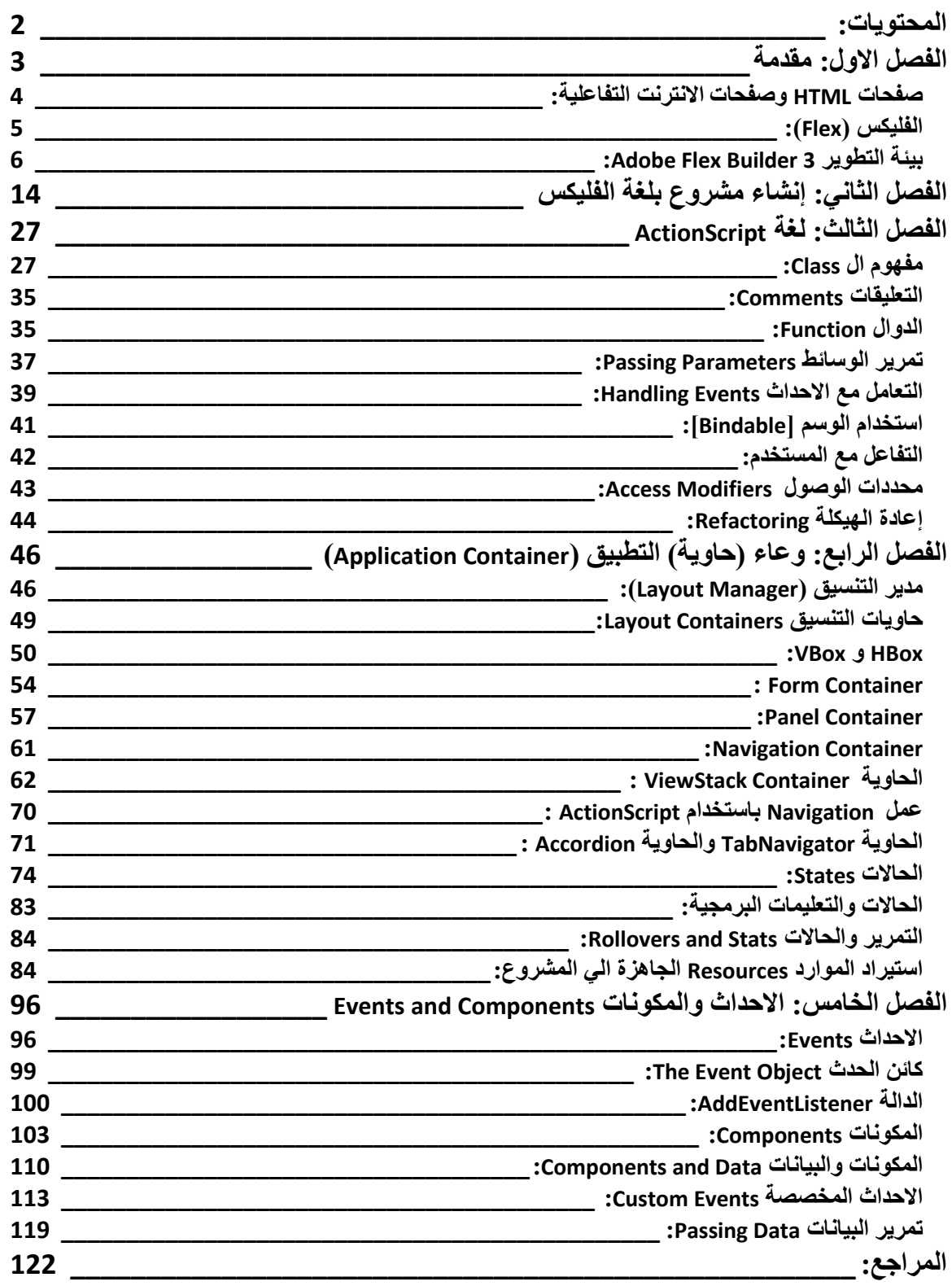

# <span id="page-3-0"></span>**الفصل االول: مقدمة**

الحمد هلل الواحد المعبود، عم بحكمته الوجود، وشملت رحمته كل موجود، أحمده سبحانه وأشكره وهو بكل لسان محمود، وأشهد أن لا إله إلا الله وحده لا شريك له الغفور الودود، وعد من أطاعه بالعزة والخلود، وتوعد من عصاه بالنار ذات الوقود، وأشهد أن نبينا محمداً عبد الله ورسوله، صاحب المقام المحمود، واللواء المعقود، والحوض المورود، صلى الله عليه وعلى ألة وأصحابه، الركع السجود، والتابعين ومن تبعهم من المؤمنين الشهود، وسلم تسليماً كثيراً إلىي اليوم الموعود. ً

يعتبر هذا الكتاب مدخل الي البرمجة باستخدام بيئة التطوير ِFlex Adobe، وتعتبر الفليكس من بيئات التطوير الحديثة في عالم البرمجة والتصميم، ولبيئة التطوير فليكس العديد من المزيا حيث تسمح هذه البيئة بانشاء تطبيقات الويب وتطبيقات سطح المكتب وفي االصدارات الحديثة من فليكس يمكن انشاء تطبيقات الهاتف المحمول )حيث تدعم فليكس حتى االن منصات Android، IOS و Blackberry)، كل االمثلة والتطبيقات الواردة في هذا الكتاب تمت باستخدام بيئة التطوير Flex Adobe االصدار الثالث، لذلك سيجد مستخدمي الاصدارات الاحدث (الاصدار الرابع) من بيئة التطوير Adobe Flex اختالفات بسيطة.

في هذا الكتاب نركز على فهم مبادئ البرمجة باستخدام الفليكس، تم تقسيم الكتاب الي خمسة فصول تتناول المفاهيم االساسية لبيئة التطوير فليكس، في الفصل االول سنتعرف على مبداء البرمجة باستخدام بيئة التطوير فليكس، وفي الفصل الثاني سنتعلم كيفية انشاء المشاريع والتطبيقات باستخدام الفليكس، في الفصل الثالث سنقدم شرح مختصر للغة البرمجة Script Action باالضافة الي بعض مفاهيم البرمجة كائنية المنحى، الفصل الرابع نشرح فيه انواع حاويات التطبيقات، الفصل الخامس سنتعرف على كيفية التعامل مع المكونات واالحداث.

#### **االنترنت:**

قبل أن نبدأ الحديث انشاء التطبيقات باستخدام فليكس )Flex )نحن بحاجة إلى فهم ودراسة تاريخ الانترنت بصورة عامة، ونحن نتحدث عن تاريخ لان التقنيات المختلفة التي نراها اليوم مرت بمراحل زمنية متعددة مع تطور الانترنت، سنتحدث عن هذه التقنيات في مقدمة بسيطة لأنه من المهم ان نفهم هذا التطور لنرى ماذا قدمت فليكس.

<span id="page-4-0"></span>**صفحات** HTML **وصفحات االنترنت التفاعلية:**

مواقع الانترنت في السابق كانت تحتوي على نصوص فقط مع بعض الروابط التي تسمح لك بالانتقال إلى صفحات أخر ي ونسبة لان الانتر نت كان بطيء جدا فلم تكن صفحات الانتر نت تحتو ي على الكثير من الصور والرسومات، يتم تصميم الصفحات بلغة HTML والصفحات التي يتم تصميمها بلغة HTML هي صفحات ثابتة غير متغير بمعني إن هذه الصفحات محتواها ال يتغير إال إذا قام شخص ما بفتح كود HTML وقام بإجراء التغير عليه.

عندما نقوم بكتابة عنوان كهذا في متصفح الانترنت www.aau.edu.sd في متصفح الانترنت فان هذا العنوان سيتم إرساله عبر سلسلة من الموجهات )Routers )على شبكة االنترنت العالمية )www ) حتى يصل إلى خادم االنترنت المضيف لهذا الموقع يقوم الخادم بالبحث عن صفحة الـ HTML ثم يقوم بإرجاعها إلى متصفح الانترنت الخاص بالعميل (Client)، في هذا الكتاب لن نتحدث عن بناء صفحات HTML، فقط سنركز على مفاهيم برمجة تطبيقات االنترنت باستخدام الفليكس.

ظهرت العديد من التقنيات لبنا صفحات االنترنت التفاعلية أي أن محتوى هذه الصفحات متغير، هناك العديد من التقنيات التي تستخدم في معالجة صفحات االنترنت التفاعلية او الديناميكية ومن أشهر هذه التقنيات:

- **CFM**: ColdFusion
- **ASP:** Classic Microsoft Active Server Pages •
- **ASPX:** Microsoft .NET Active Server Pages
	- **JSP**: Java Server Pages •
	- **PHP**: A Hypertext preprocessing  $\bullet$

كل هذه التقنيات تقوم بأداء نفس المهام مع االختالف في درجة السهولة والتعقيد، حيث تقوم باستقبال األوامر من خادم االنترنت وإرسالها إلي خادم قاعدة البيانات باستخدام تعليمات SQL.

<span id="page-5-0"></span>**الفليكس )**Flex**):**

كما لحظنا إن في صفحات االنترنت العادية االنتقال من صفحة إلى أخري يتطلب إرسال طلب الصفحة إلي الخادم في كل مرة، حيث تتم عملية البحث عن الصفحة، أما في الصفحات التفاعلية فان خادم الانترنت يأخذ الطلب ويرسله إلى واحدة من تطبيقات الخادم المختلفة التي قمنا بذكر ها سابقا (asp، PHP.، ) …والذي بدورة يقوم بإرسال الطلب إلي خادم قواعد البيانات ثم يتم تجميع البيانات ويتم كتابة صفحة HTML جديدة لعرض البيانات ثم إرسالها إلى متصفح االنترنت الخاص بالعميل.

قامت شركة Macromedia( أالن Adobe )التي قدمت MX Flash بتقديم تقنية جديدة Rich Application Internet( RIA )معتمدة على تقنية الفالش Flash وتقلبت هذه التقنية على كثير من قيود صفحات HTML التقليدية وتتميز هذه التقنية في أن تطبيقات االنترنت تقريبا ال يمكن تميزها عن تطبيقات سطح المكتب.

تطبيقات RIA ال تتطلب إعادة بناء الصفحات بالكامل وإنما يتم استرجاع البيانات المطلوبة فقط وهذا قلل من حجم الطلبات المرسلة إلي الخادم.

بعد أن أطلقت Macromedia برنامج MX Flash قدمت لغة الـ 2.0 ActionScript كتحديث للغة اإلجرائية 1.0 ActionScript لإليفاء باحتياجات تطبيقات RIA ، لغة 2.0 ActionScript كانت لغة شبه كائنيه المنحى .

اشتكى العديد من المبر مجين من هذه اللغة في أن أدوات التصحيح (Debugging Tools) كانت غير موجودة بالكامل، كما أن العديد من المطورين اشتكى من أن تطوير تطبيقات RIA على بيئة الفالش كانت معقدة.

لمعالجة هذه القضايا الكثيرة قدمت شركة Macromedia في عام 4002 تقنية الفليكس Flex، حيث أعطت هذه التقنية المطورين بيئة تقليدية للبرمجة بدون تعقيدات التصميم الكثيرة الموجود في الـ Flash، تتميز هذه التقنية بان لها أدوات لتطوير تطبيقات RIA شبيه ببرنامج Dreamweaver تسمى Builder Flex لكنها لم تحصل على شعبية كبيرة نسبة لقيود 2.0 ActionScript وعدم دعمها الكامل للـ OOP. تم إطالق اإلصدار الثاني من فليكس في عام 4002 والتحديث لم يكن في أصل الفيليكس فحسب بل شمل اإلعالن عن لغة 3.0 ActionScript والتي تدعم البرمجة كائنيه المنحى بشكل كامل.

## <span id="page-6-0"></span>**:Adobe Flex Builder 3 التطوير بيئة**

 3 Builder Flex Adobeهي عبارة عن بيئة متكاملة لتطوير تطبيقات الفليكس، يتكون Flex 3 Builder من ثالث مكونات اساسية:

- **SDK Flex :** هي مجموعة من فئات لغة 3.0 ActionScript الالزمة لبناء وتشغيل ونشر تطبيقات الفيليكس Flex
- **in-plug Eclipse The:** هذه المكونات تساعد في بناء تطبيقات فليكس Flex باستخدام بيئة التطوير Eclipse.
- **9 Player Flash:** يتم تشغيل تطبيقات الفليكس بواسطة مشغل 9 player flash أو أي إصدار احدث.

بناء على نظام التشغيل المستخدم يمكن تثبيت 3 Builder Flex Adobe من االسطوانة أو تحميله بصورة مباشرة من االنترنت حيث تبدا عملية التثبيت ببرنامج InstallAnyWhare يأخذ تثبيت هذا البرنامج ما ال يزيد عن دقيقتين ، أول نافذة تظهر تطلب منك تحديد لغة التثبيت.

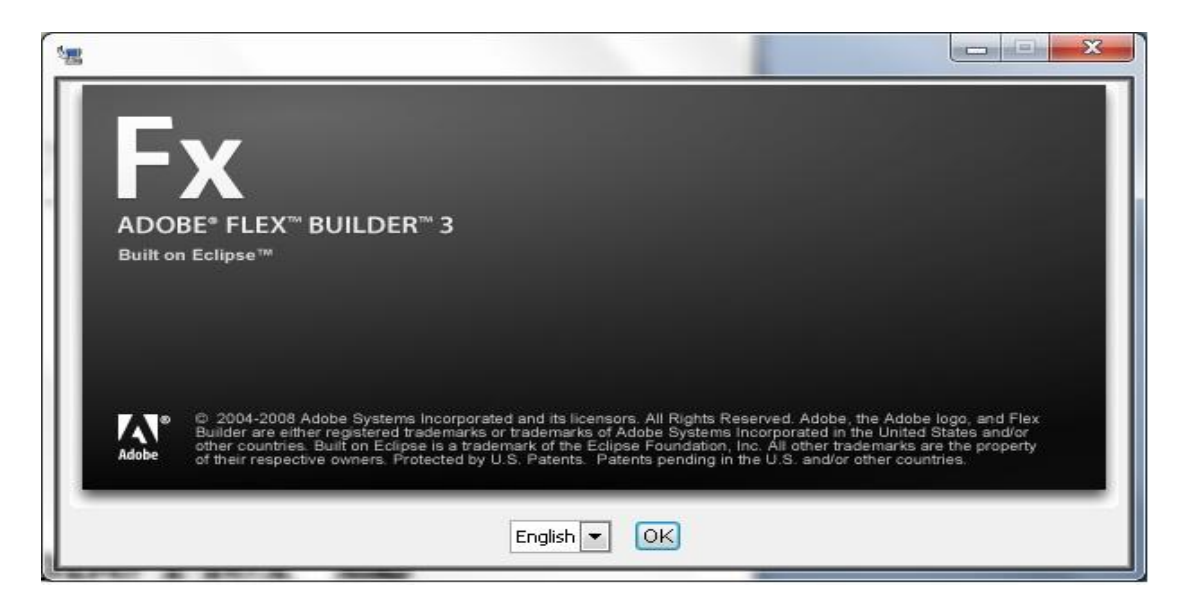

**شكل 1-1 تحديد لغة التثبيت**

من الأفضل إغلاق كل البرامج والنوافذ أثناء عملية التثبيت خاصة المتصفحات لان بيئة تطوير التطبيقات 3 Builder Flex ستقوم بتثبيت مشغل الفالش الخاص بها على المتصفح وهو Adobe 9 Player Flash النافذة التالية توضح ذلك.

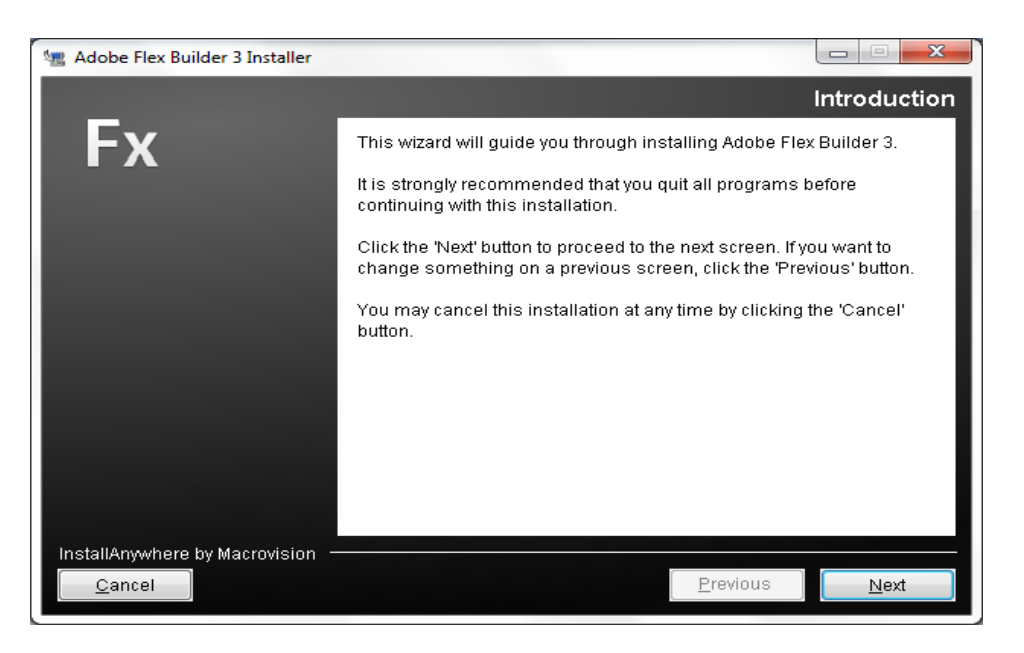

**شكل 2-1 هذه النافذة توضح بعض اإلرشادات إلكمال عملية التثبيت**

النافذة التالية توضح شروط ترخيص البرنامج ويجب الموافقة عليها الستمرار عملية التثبيت

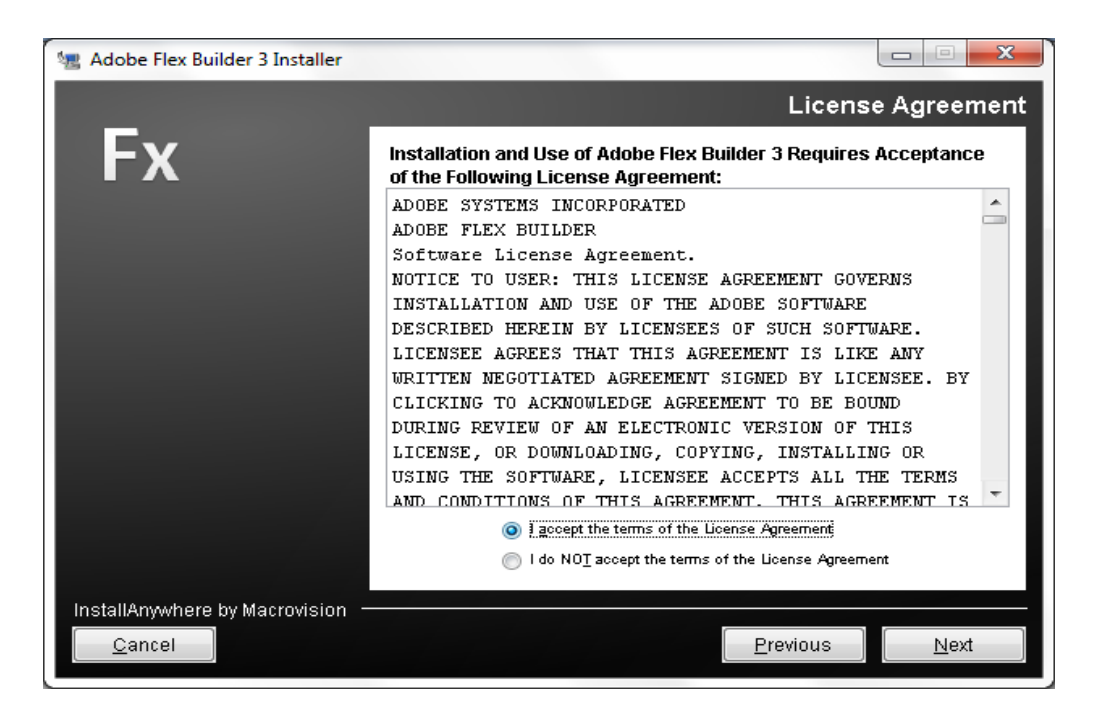

# **شكل 3-1 شاشة شروط ترخيص البرنامج**

المرحلة التالية من عملية التثبيت هي تحديد المجلد الذي سيتم فيه تثبيت البرنامج والملفات المتعلقة بالبرنامج، إذا لم يكن هناك سبب اترك المجلد االفتراضي للتثبيت واضغط Next.

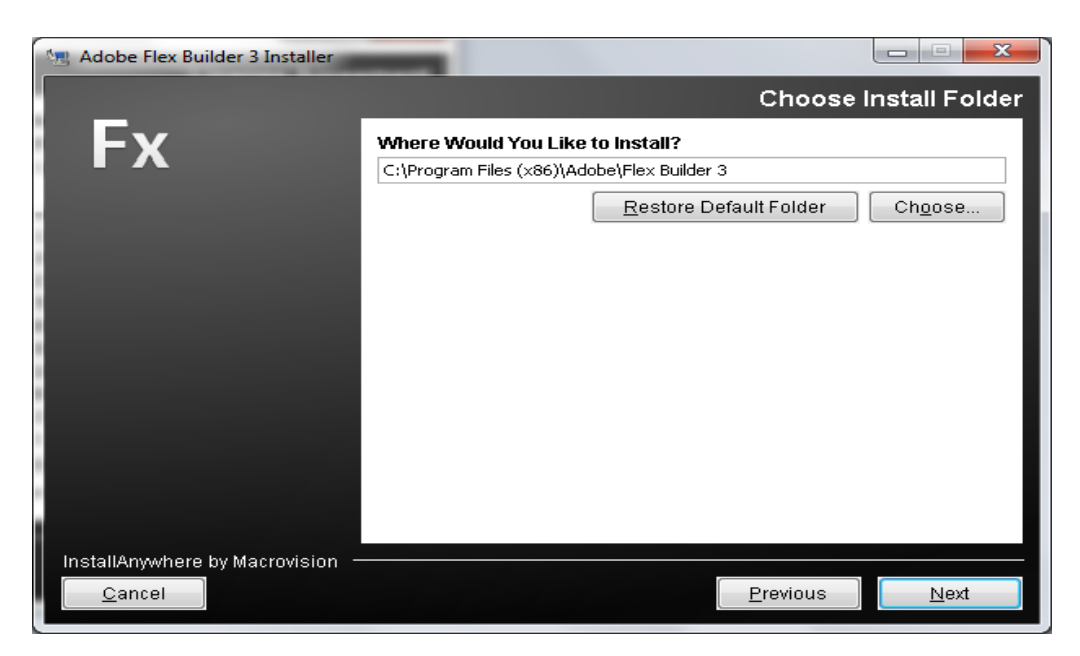

**شكل 4-1 نافذة تحديد المجلد الذي يتم فيه تثبيت البرنامج**

المرحلة التالية من التثبيت مهمة جدا حيث يتم تثبيت مشغل الفالش على كل المتصفحات المثبتة على الكمبيوتر مشغل الفالش له اإلمكانية على معالجة ملفات الـ SWF التي يتم إنشاءها في الـ Flex كما لك حرية االختيار في تثبيت اإلضافات على الـ Eclipse إذا كنت ترغب في البرمجة باستخدام JavaScript أو لغة الـ ColdFusion

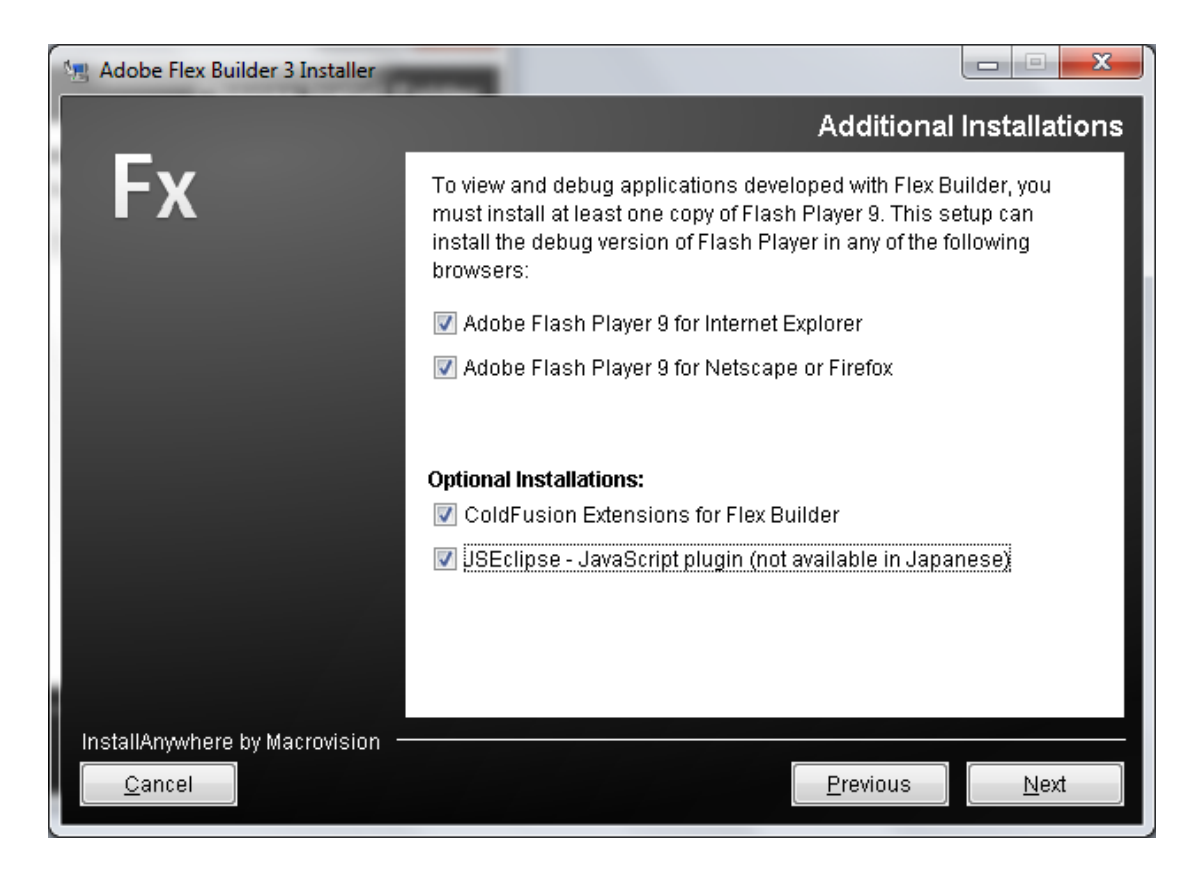

**Adobe Flash Player تثبيت 5-1 شكل**

النافذة الأخير قبل بداء عملية التثبيت تسمح لك بمر اجعة إعداد عملية التثبيت مثل موقع ملفات البرنامج ومشغل الفالش واإلضافات التي تم اختيارها بعد التحقق من كافة اإلعدادات اضغط على Install لتبدءا في عملية التثبيت.

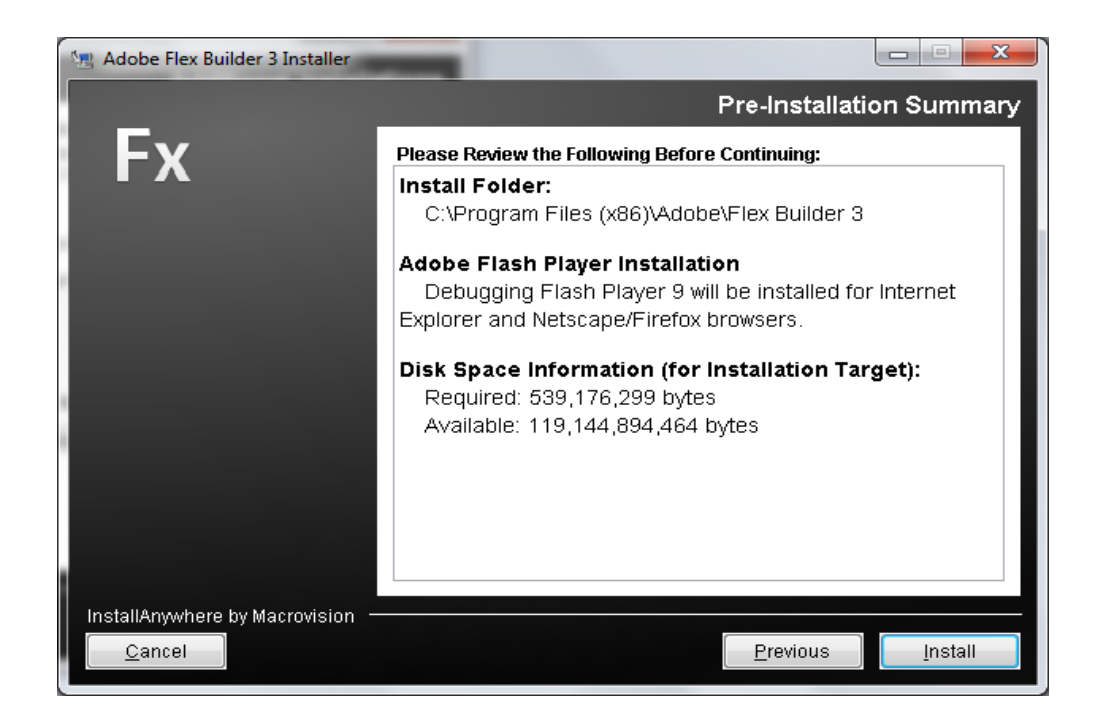

**شكل 6-1 نافذة مراجعة إعدادات التثبيت**

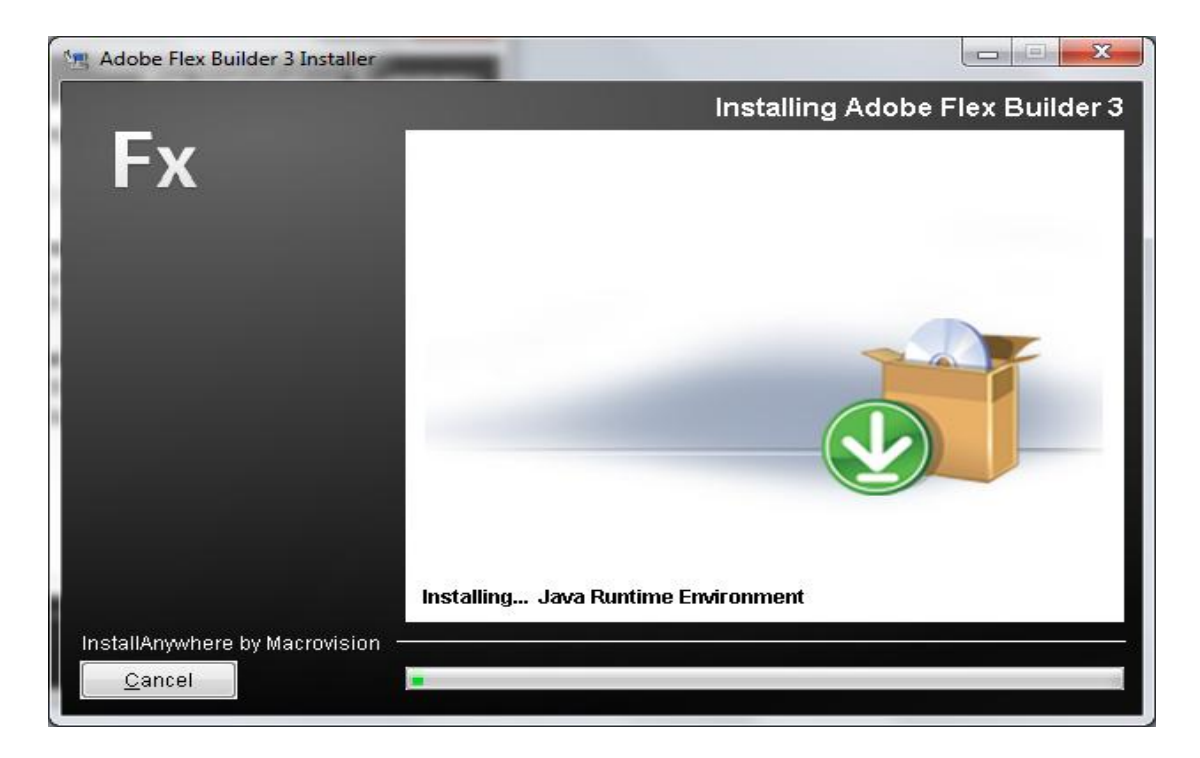

**شكل 7-1 نافذة عملية التثبيت**

وأخيرا بعد اكتمال عملية التثبيت تظهر هذه الشاشة لتوضح لك إذا ما تمت عملية التثبيت بنجاح.

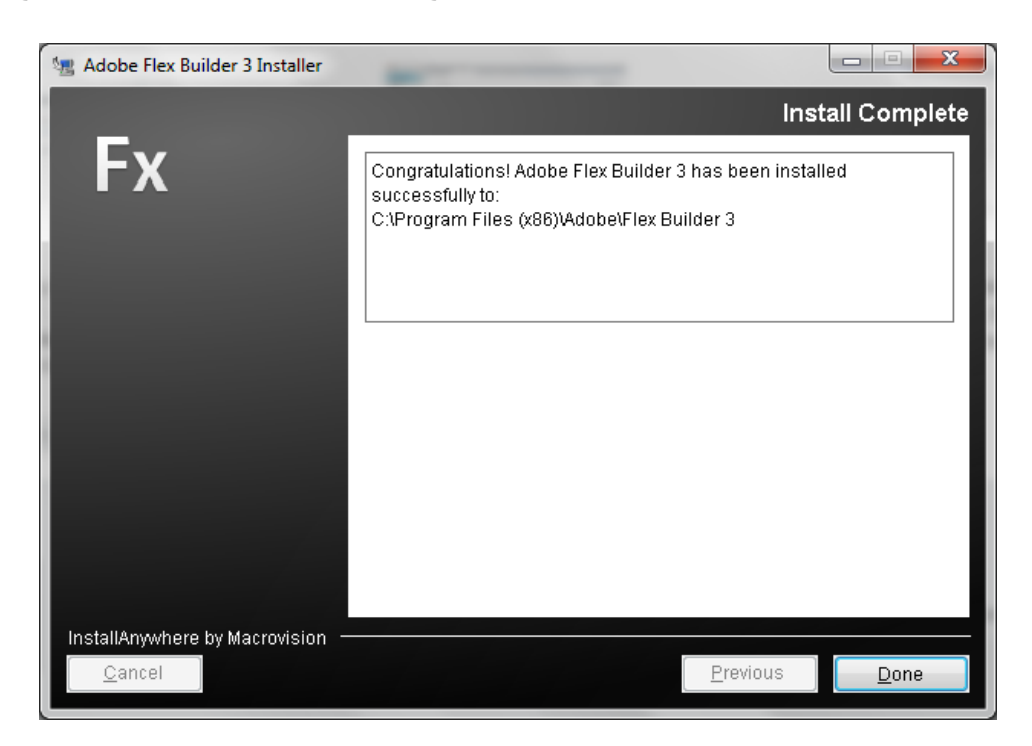

**شكل 8-1 نافذة توضح انتهاء عملية التثبيت بصورة ناجحة**

بعد ذلك اذهب إلي قائمة إبداء ثم إلي المجلد Adobe واضغط على 3 Builder Flex Adobe لتشغيل البرنامج

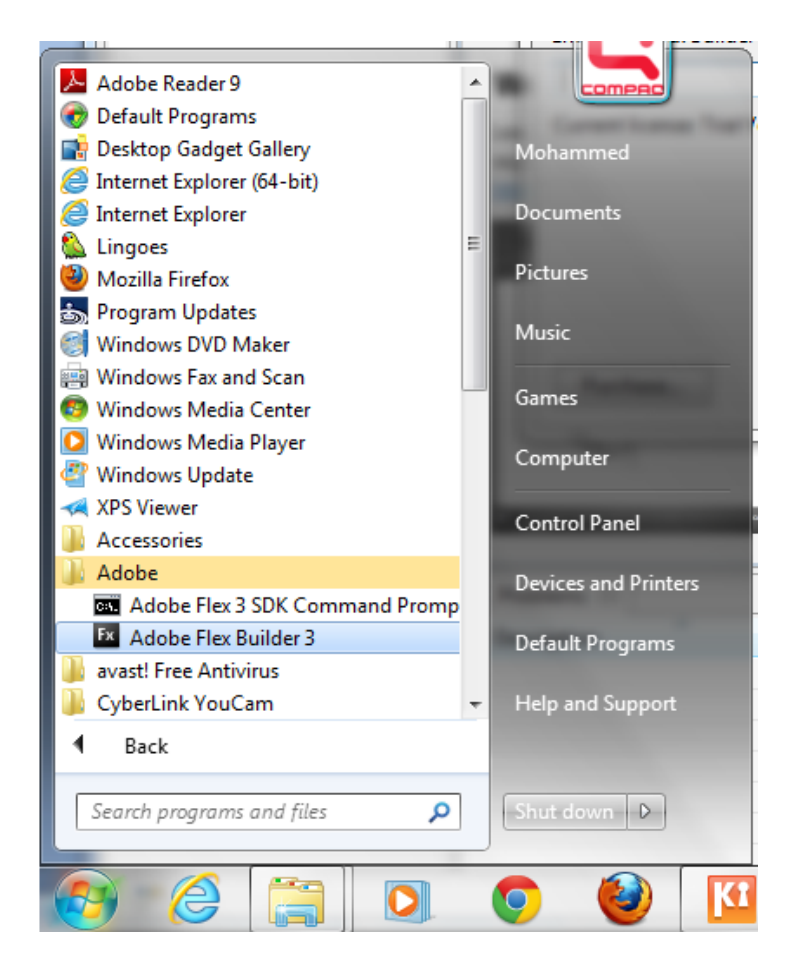

**شكل 9-1 قائمة إبداء**

عند تشغيل البرنامج لأول مرة يطلب منك إدخال السيريال الخاص بالبرنامج وإذا لا تملك سيريال يمكنك استخدام البرنامج بشكل تجريبي لمدة 20 يوم.

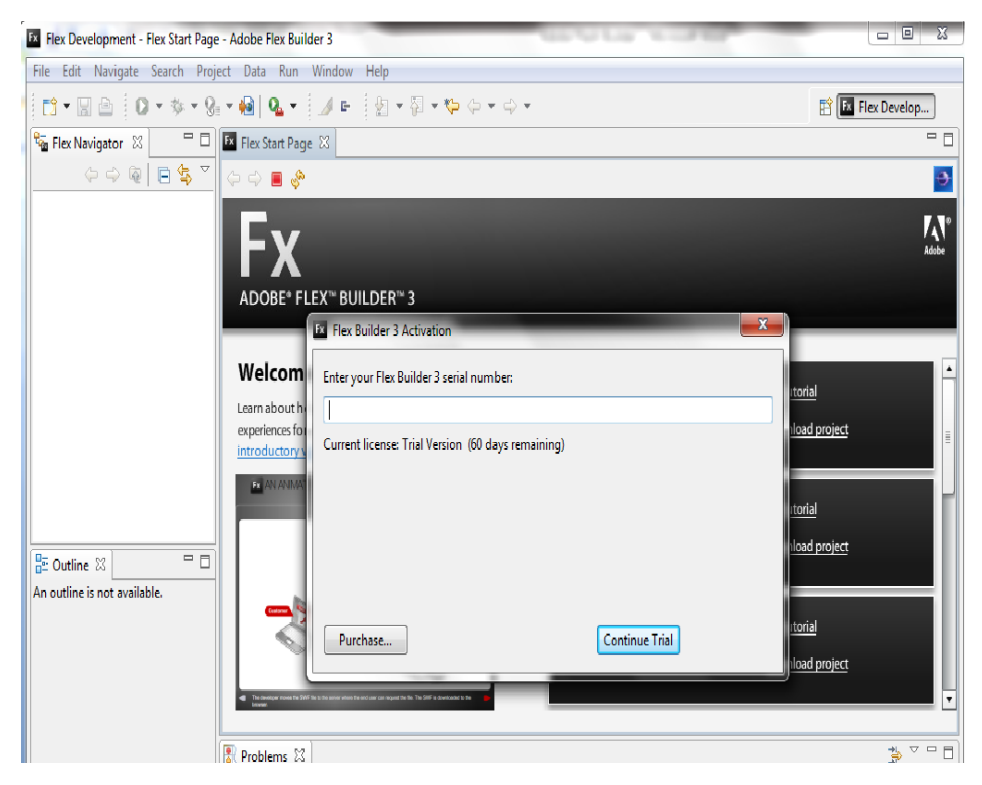

**شكل 45-4 النافذة الرئيسية لبرنامج 3 Builder Flex Adobe**

Builder Flash Adobe مثلها مثل معظم بيئات التطوير المختلفة تتطلب كتابة البرنامج وجود مشروع محدد قبل تطوير أي تطبيق ، مشاريع الفليكس يتم إدارتها بواسطة بيئة التطوير، حيث تحتوي على كل الملفات الالزمة لبناء واختبار ونشر التطبيقات.

<span id="page-14-0"></span>كما في معظم كتب لغات البرمجة، دعنا نبدأ بإنشاء تطبيق بسيط وليكن (Hello World).

#### **1. File > New > Flex Project**

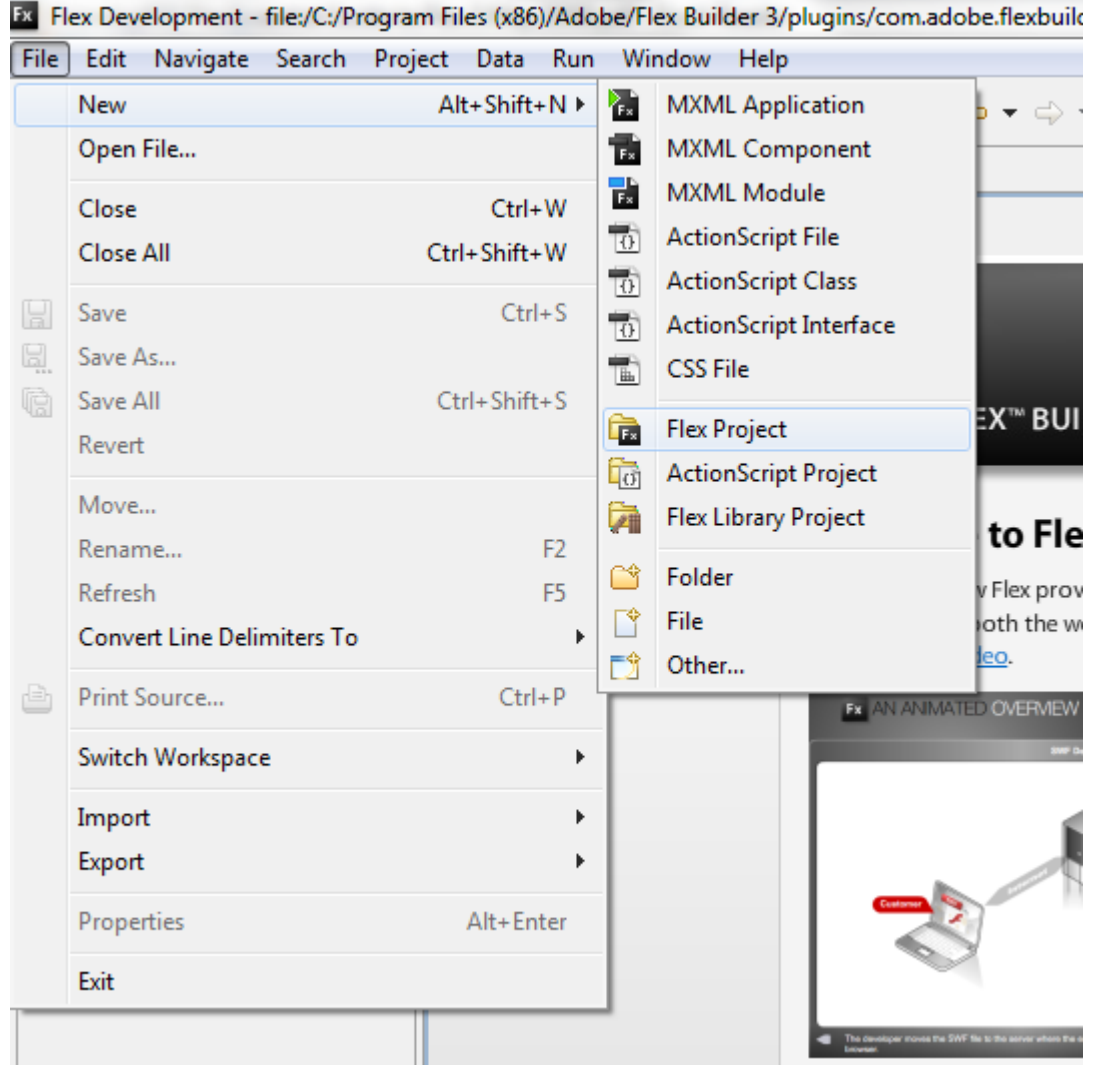

**شكل 1-2 إنشاء مشروع جديد بواسطة Builder Flex Adobe**

### **2. Create Flex Project**

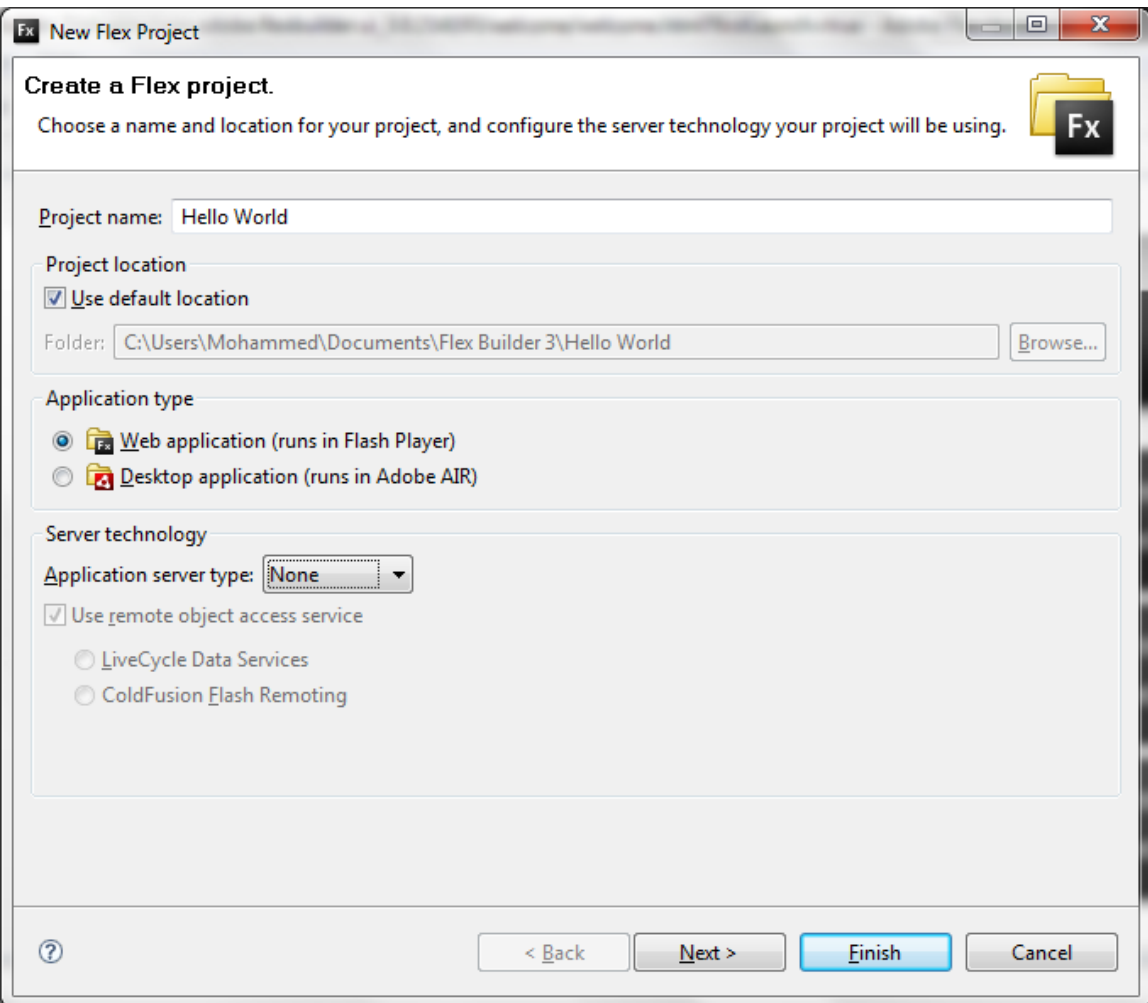

**شكل 2-2 صندوق حوار إلنشاء تطبيق فليكس جديد**

أول حقل خاص باسم المشروع (Project Name)، تحت حقل اسم المشروع حقل موقع المشروع (Project Location) من خلال هذا الحقل يمكنك تحديد المجلد الذي يتم فيه حفظ ملفات المشروع وهذه الملفات ضرورية لتنفيذ المشروع هنا نستخدم الموقع االفتراضي للمشروع. تحت حقل موقع المشروع حقل نوع التطبيق (Application type)، هناك نوعين من التطبيقات يمكن انشاءها باستخدام Builder Flex Adobe

 تطبيقات االنترنت application Web يتم تشغيل هذه التطبيقات بواسطة مشغل الفالش حيث يتم إنشاء ملفات SWF يمكن عرضها بواسطة متصفح االنترنت.

 تطبيقات سطح المكتب Application Desktop يتم تشغيلها بواسطة AIR Adobe وهي تقنية جديدة أطلقتها شركة Adobe، وتشير كلمة AIR إلى Runtime Integrated Adobe.

تدعم الفليكس العديد من لغات الخادم )PHP،JAVA ،NET. ،ColdFusion) ، في هذا التطبيق نترك حقل type Server Application كما هو )None )ونضغط على Next.

# **3. Configure Output**

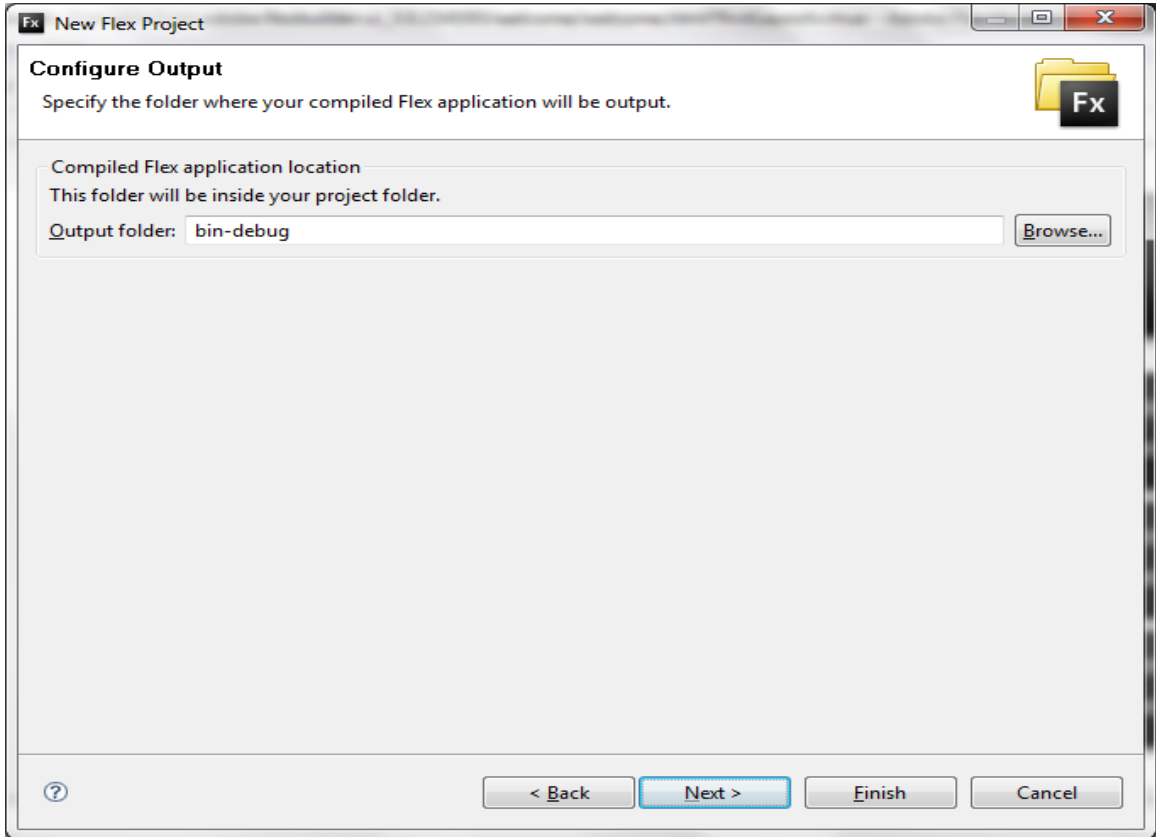

**شكل 3-2 المجلد االفتراضي للملفات**

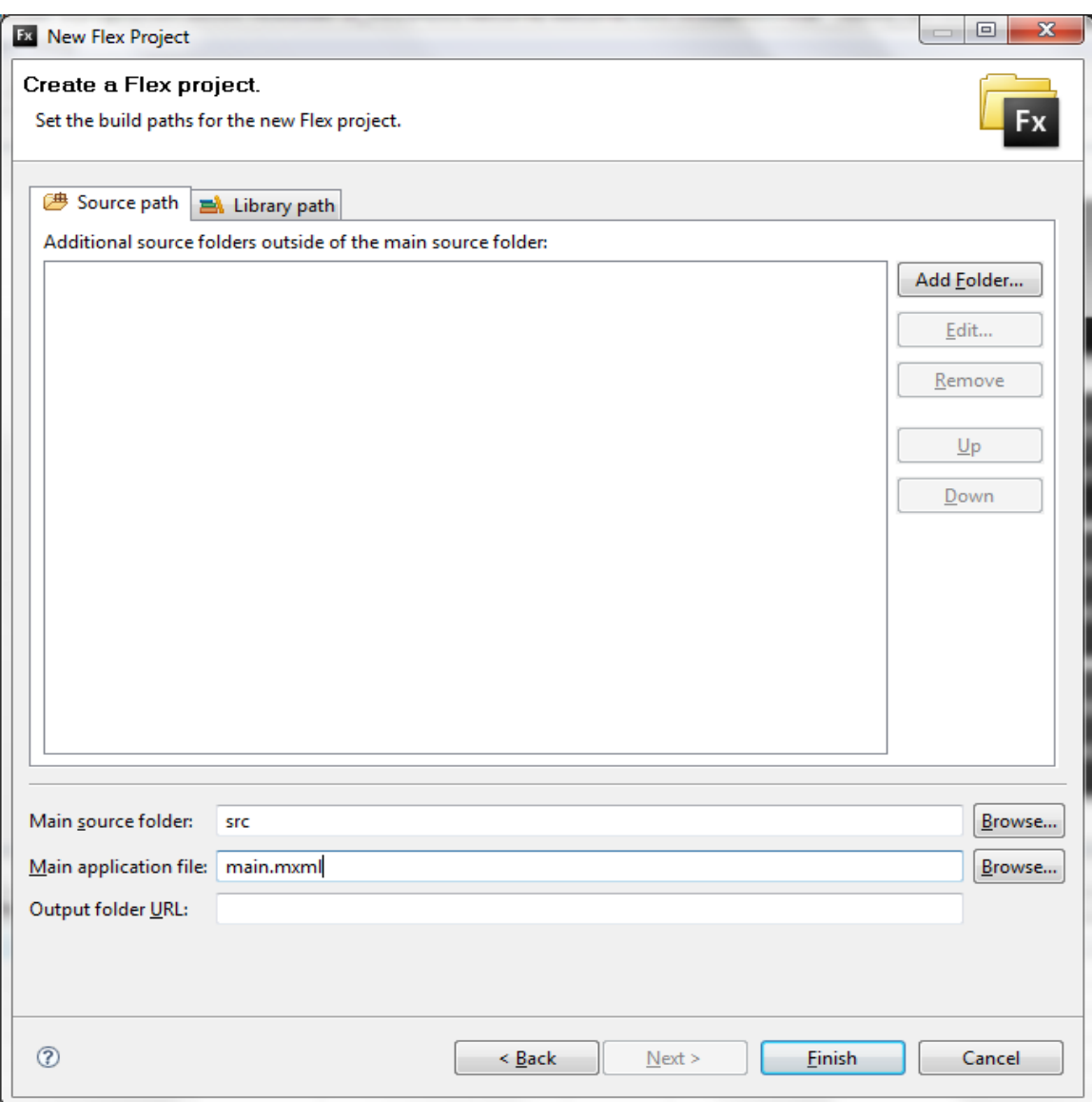

**شكل 4-2 تسمية ملف التطبيق**

كل مشاريع الفليكس تحتوى على ملف واحد باالمتداد MXML يسمى ملف التطبيق Application file وملفات MXML إضافية تسمى مكونات component يتم إنشاء ملف التطبيق بصورة افتراضية وغالبا ما يحمل نفس اسم المشروع.

**4. Click Finish**

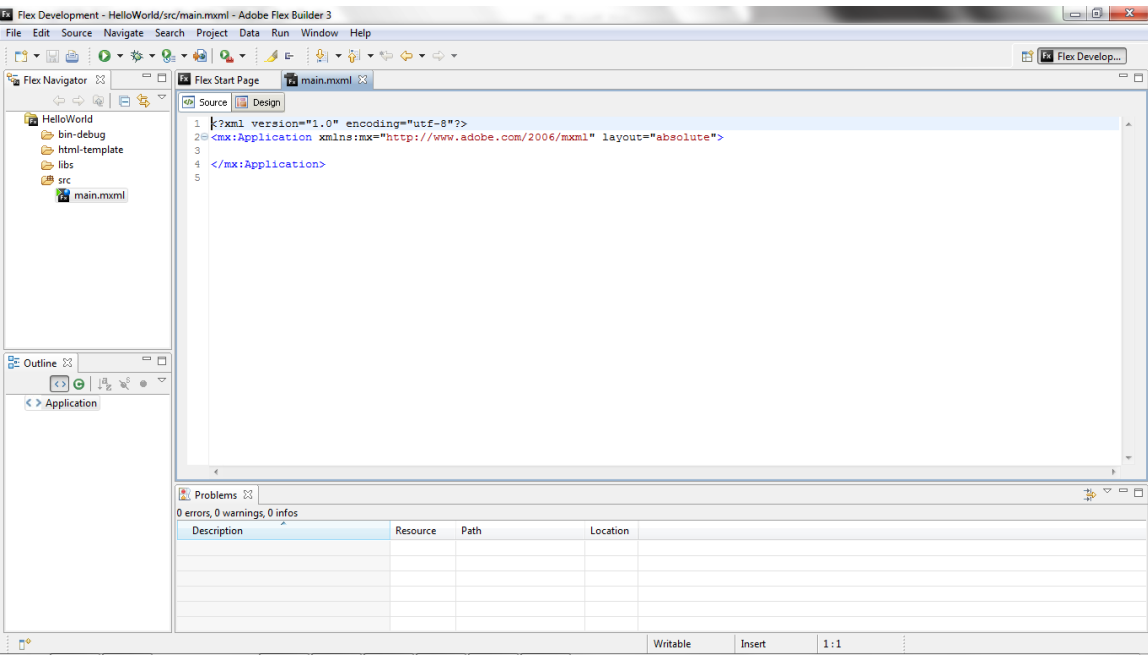

# **شكل 5-2 واجهة المشروع 3 Builder Flex**

عندما نقوم بإنشاء مشروع في 3 Builder Flex Adobe يتم فتح واجهة مشروع الفليكس وتتكون من:

**Navigator Flex**: تحتوى هذه النافذة على الملفات والمجلدات الالزمة لهذا المشروع ، من أهم هذه المجلدات المجلد debug-bin يحتوي هذا المجلد على مخرجات التطبيق، مجلد src يحتوي على ملف التطبيق الرئيسي mxml.main.

**Outline**: هذه النافذة يتم من خاللها عرض هيكل التطبيق.

**View Editor**: في هذه النافذة من واجهة تطبيقات الفليكس نقوم بكتابة التعليمات البرمجية الخاصة بالتطبيق ، داخل واجهة الفليكس هناك واجهات فرعية ، عندما ننظر إلي المنصة View Editor نالحظ القسم الخاص بالتعليمات البرمجية الخاصة بالتطبيق ويسمى نافذة عرض التعليمات البرمجية Perspective Source ولكن إذا نظرنا في الركن العلوي يسارا من هذا القسم نالحظ ان هناك اثنين من األزرار Source و Design، الزر Design ينقلنا إلي نافذة عرض التصميم وتسمى Design .Perspective

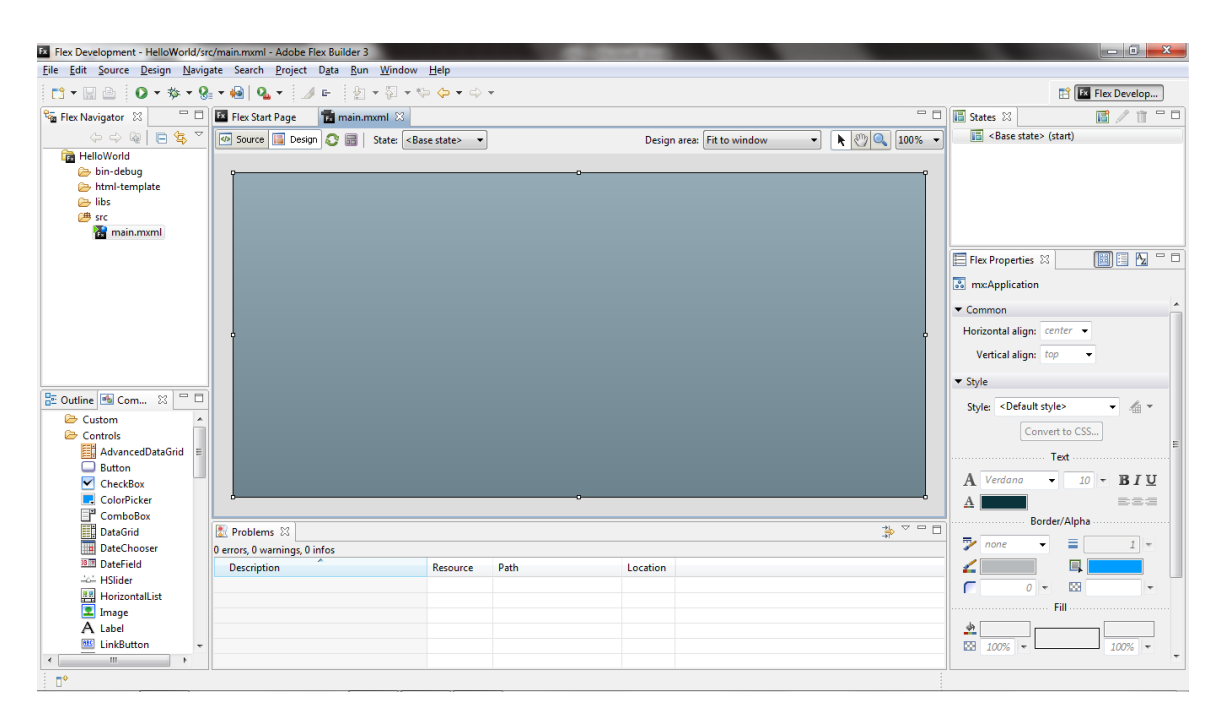

#### **شكل 6-2 نافذة عرض التصميم Perspective Design**

نالحظ عند فتح نافذة عرض التصميم إن هناك عدد من النوافذ لم تكن موجود في نافذة عرض التعليمات البرمجية مثل نافذة عرض المكونات View Component، نافذة عرض الحاالت View State، نافذة عرض خصائص مكونات فليكس Properties Flex، من خالل نافذة عرض التصميم يمكن إنشاء التطبيقات المرئية كما في Studio Visual، دعنا اآلن نقوم بإنشاء تطبيق مرئي بسيط.

نالحظ ان نافذة عرض المكونات View Component تحتوي على عدد من المجلدات )Controls، layout،navigation ،charts ) هذه المجلدات تحتوي على المكونات التي نحتاجها لبناء تطبيقات الفليكس، افتح مجلد عناصر التحكم controls يحتوي هذه المجلد على مكونات نحتاجها إلرسال أو استقبال البيانات.

- .1 من المجلد Controls اختر المكون Label وقم بإدراجه على منصة التصميم View Editor
- .4 انقر نقر مزدوج Click Double على المكون Label واعد كتابة النص فيه إلى "مرحبا بك في فليكس".
- .3 يمكنك حفظ المشروع باستخدام االمر S + Ctrl او الضغط على الزر Save من شريط الأدوات.

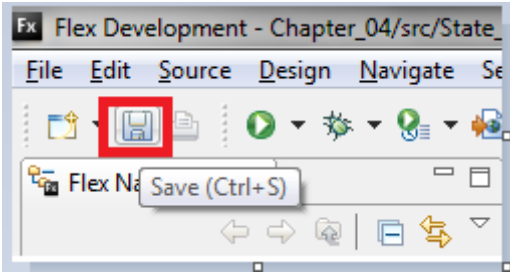

.2 لتنفيذ وتشغيل المشروع اضغط على الزر Run من شريط األدوات

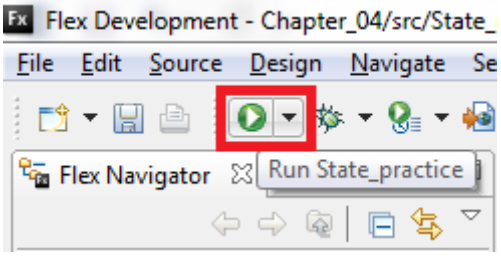

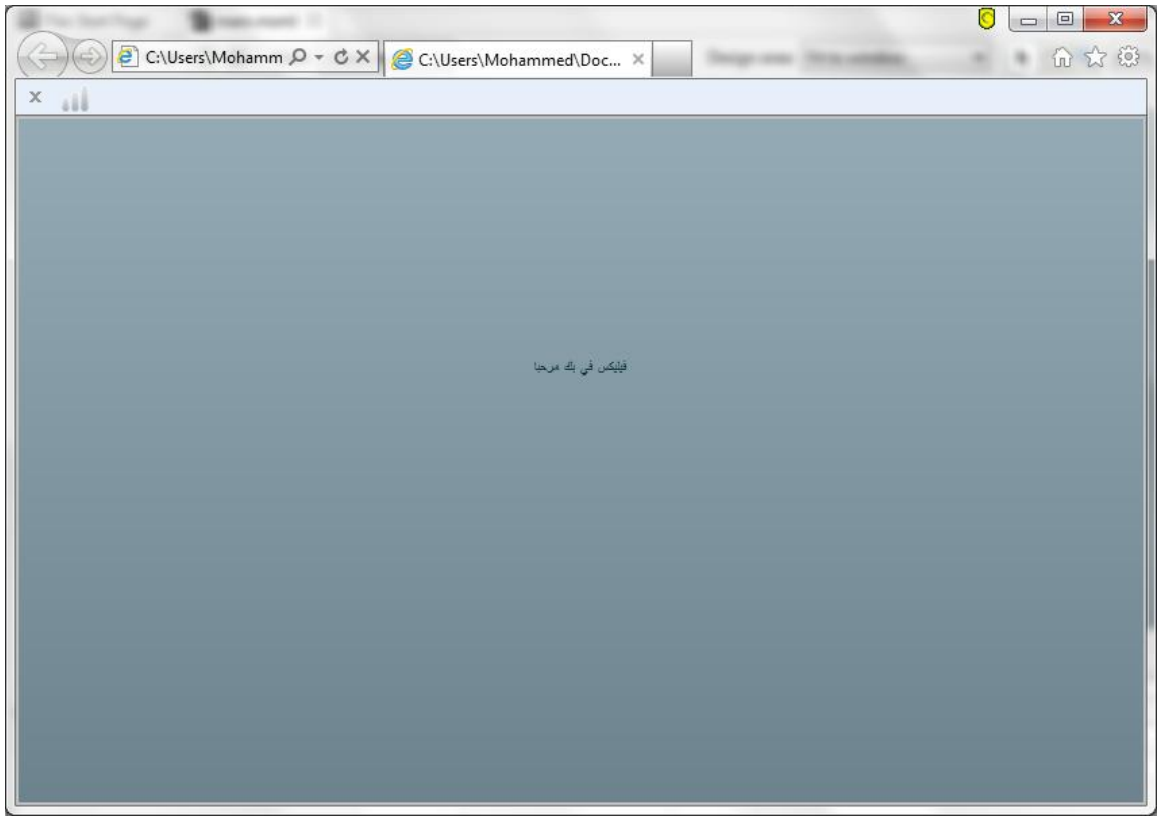

# **شكل 7-2 ناتج التنفيذ على متصفح االنترنت االفتراضي**

تسمح لك بيئة التطوير فليكس بتغير خصائص المكونات وذلك عن طريق التعليمات البرمجية أو بصور مرئية من نافذة عرض التصميم دعنا نرى كيفية تغير الخصائص بصورة مرئية.

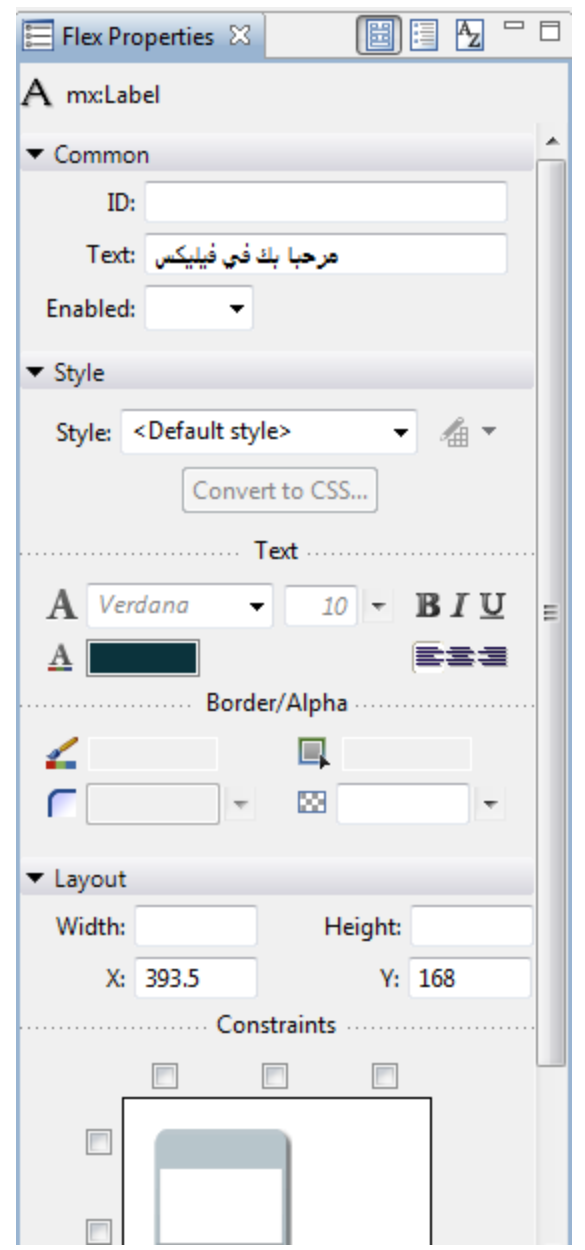

# **شكل 9-2 نافذة عرض خصائص مكونات فيلكس View Properties**

تختلف هذه النافذ حسب نوع المكون على سبيل المثال إذا كنا نعمل على زر من النوع Button تكون الخيارات مختلفة، في أعلى هذه النافذة من الجهة اليمنى هناك عدد من األزرار تستخدم لتحديد طريقة

عرض خصائص المكونات، أول زر هو **View Standard** وهو موضح في **الشكل** ،**9-2** الزر الثاني **View Category** في هذه الحالة تكون الخصائص مقسمة في شكل مجموعات، الزر الثالث **View alphabetical** وتكون الخصائص مرتبة أبجديا حسب اسم الخاصية.

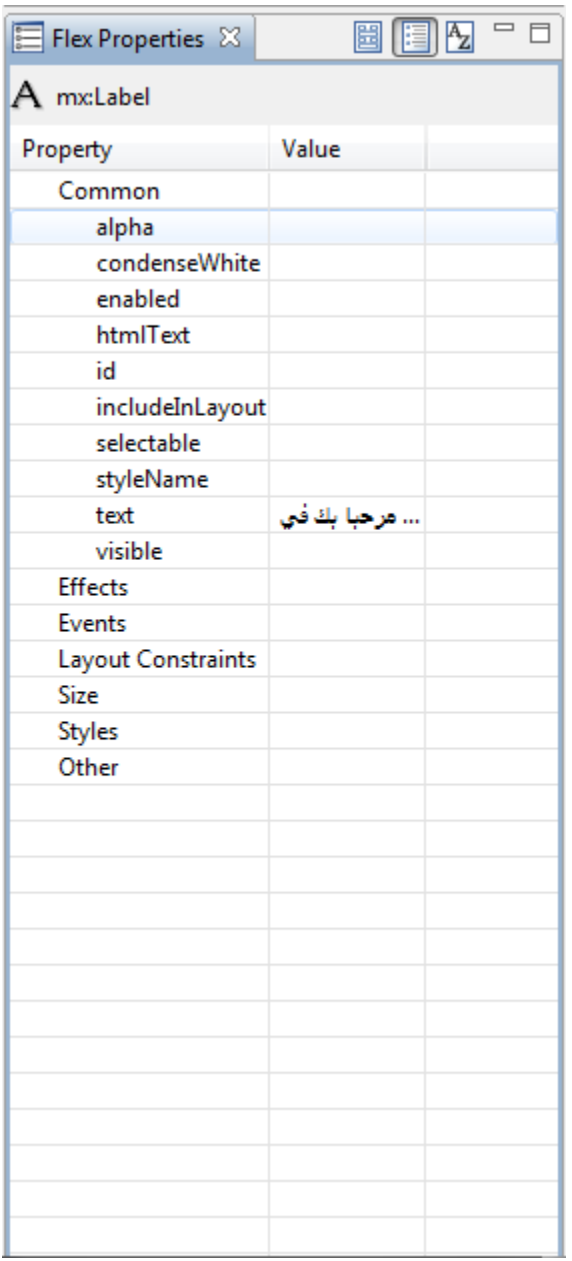

**Category View 11-2 شكل**

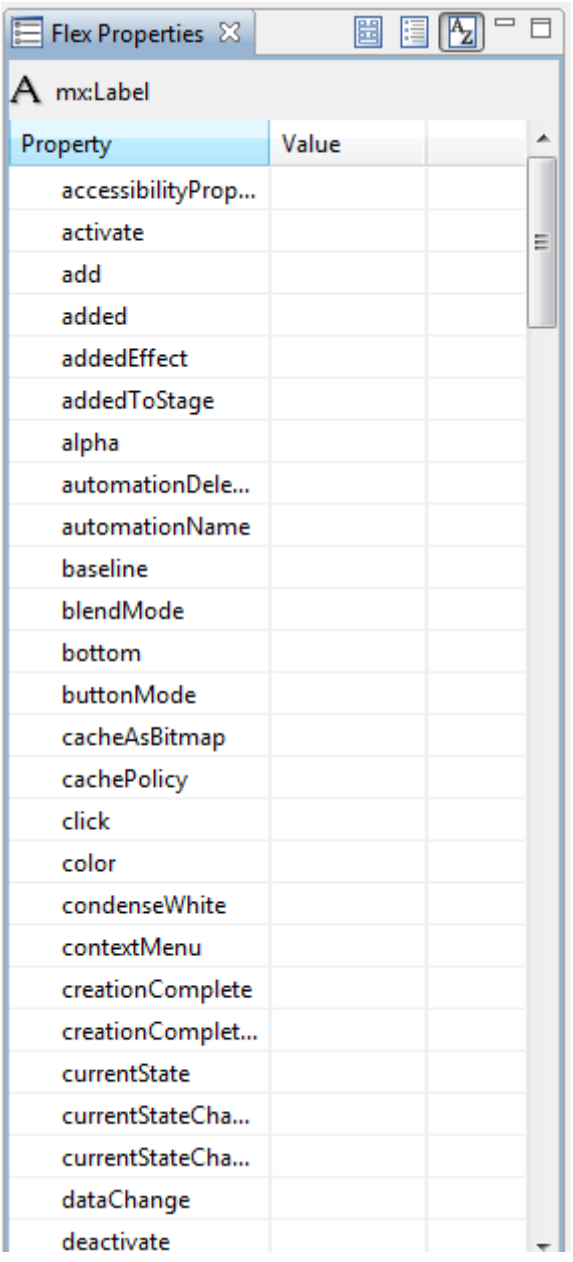

# **Alphabetical View 11-2 شكل**

**تطبيقات الفيليكس :**

افتح نافذة عرض التعليمات البرمجية Perspective Source لتشاهد التعليمات البرمجية التي تم توليدها بعد إضافة عنصر التحكم Label.

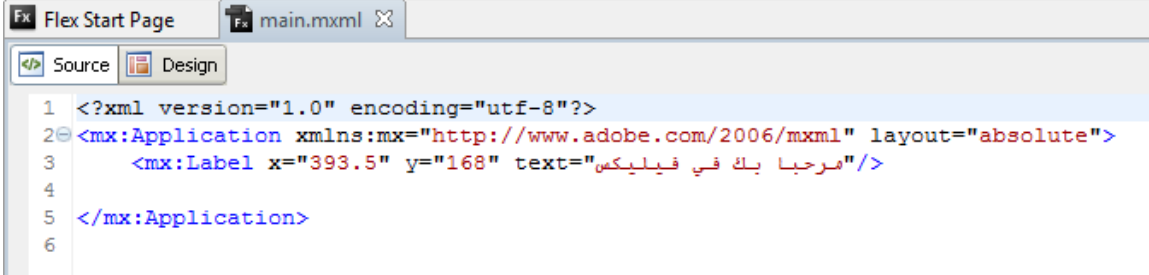

#### **شكل 12-2 التعليمات البرمجية في نافذة عرض التعليمات البرمجية**

دعنا اآلن نقوم بشرح هذه التعليمات، يتم إنشاء تطبيقات الفليكس بواسطة لغة MXML ولغة .ActionScript 3.0

#### **لغة MXML :**

لغة MXML هي لغة معتمدة على مكتبات لغة XML وتلتزم بكل قواعد األوسمةtags في لغة XML ، لكنها تضع في االعتبار البساطة . **من المثال السابق السطر األول من التعليمات البرمجية:**

<?xml version="1.0" encoding="utf-8"?>

كل ملفات لغة MXML تبدأ Declaration Type Document( DTD )اإلعالن عن نوع ملف xml وهذا يعني ان الملف يتم فحصه للتحقق من تطابقه مع هيكل لغة XML القياسي.

**السطر الثاني من التعليمات البرمجية:**

<mx:Applicationxmlns:mx="http://www.adobe.com/2006/mxml" layout="absolute">

يشير هذا الوسم الي الملف الرئيسي للتطبيق، فقط الملف الرئيسي للتطبيق يجب أن يبدا بالوسم application، كل وسم في MXML يقابله ملف فئة file class في ActionScript، وكل وسم يتم فتحه البد من إغالقه كما في لغة xml، وكل وسم يجب ان يتضمن الكلمة mx كما نالحظ في وسم عنصر التحكم Label التالي:

 $\langle$ mx:Label x="393.5" y="168" text="welcome to flex"/>

والن الوسم الخاص بعنصر التحكم Label ال يحتوي على أي وسم بداخله لذلك تم إغالقه بشكل مختز ل $\langle > \rangle$  تقدم معظم لغات البرمجة دليل للمساعدة في فهم بنية الفئات التي تمثل اللغة دعنا نرى وثائق المساعدة في الفليكس، للحصول على معلومات عن أي وسم في الفيليكس يمكنك وضع مؤشر الفارة على ذلك الوسم والضغط على المفتاح 1f من لوحة المفاتيح.

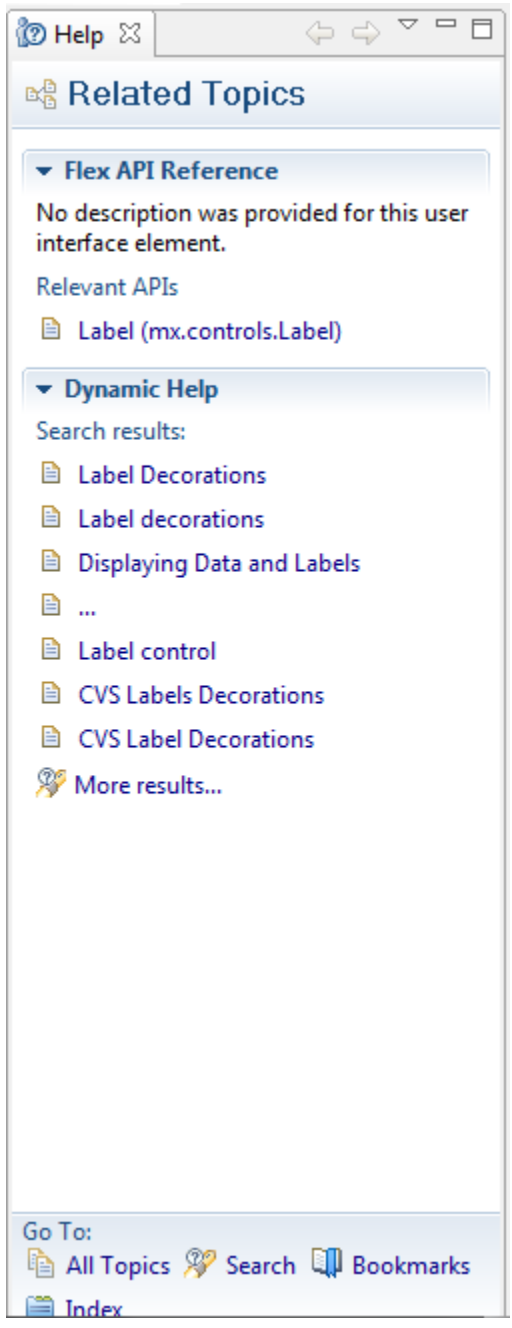

**شكل 13-2 نافذة المساعدة View help**

**األخطاء والمشاكل:**

اذهب إلى الوسم label وقم بحذف وسم اإلغالق، بافتراض أنك نسيت ذلك، بعد ذلك قم بحفظ التطبيق، بمجرد حفظ التطبيق ستالحظ ظهور خطاء في نافذة عرض األخطاء أسفل الواجهة، تقوم الفليكس بفحص التعليمات البرمجية تلقائيا الكتشاف أي خطاء محتمل.

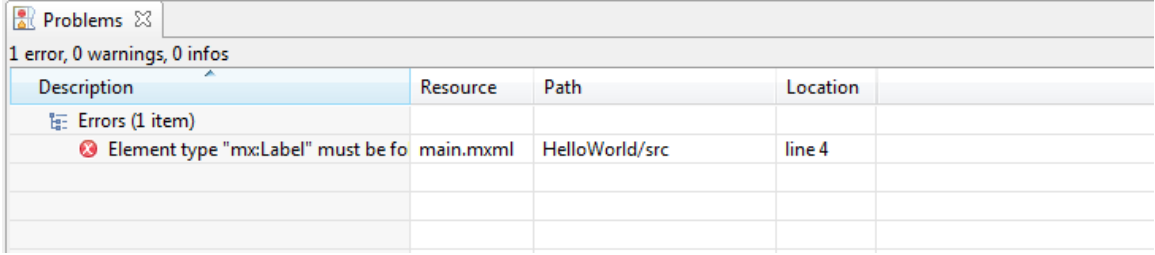

**شكل 14-2 نافذة عرض األخطاء**

### <span id="page-27-0"></span>**الفصل الثالث: لغة ActionScript**

مع مرور السنين تطورت لغة البرمجة ActionScript من لغة برمجة بسيطة لمعالجة الرسوم واالشكال المتحركة الي شكلها الحالي كلغة برمجة كائنية المنحى OOP قبل ان نبدأ بشرح لغة 3.0 ActionScript نحتاج الي تعلم بعض المفاهيم االساسية عن البرمجة كائنية التوجه.

<span id="page-27-1"></span>**مفهوم ال** Class**:**

في بداية عهد البرمجة، كان المطورين يعتمدون على تقنية تسمى البرمجة االجرائية، والمقصود هنا ان كل التعليمات البرمجية الالزمة لبناء المشروع تكون في عدد قليل من الملفات، كل ملف من هذه الملفات يحتوي على الاف وفي بعض الاحيان مئات الالاف من الاسطر من التعليمات البرمجية التي يتم تنفيذها الي حد كبير بشكل متسلسل، ومن لغات البرمجة االجرائية لغة FORTRAN، Pascal، .Ada ،COBOL

في بداية السبعينيات طور دينس ريتش اول لغة برمجة اجرائية في معامل بل تسمى لغة C، بعد حوالي عشرة اعوام من ذلك طور بيارني ستروستراب الجيل التالي من لغة البرمجة C وسميت ++C وهو ايضا باحث في معامل بل، مع هذا الجيل الجديد من البرمجة تم تقديم مفهوم جديد في البرمجة يسمى البرمجة كائنية المنحى OOP، ومن اشهر لغات البرمجة كائنية المنحى لغة Java ، #C

ما يميز البرمجة كائنية المنحى عن البرمجة االجرائية هو تقسيم العمل، كما ذكرت سابقا ان البرمجة االجرائية تستخدم سلسلة طويلة من التعليمات البرمجية، بينما في البرمجة كائنية المنحى يتم تقسيم العمل الي وحدات صغيرة تسمى ملف الفئة File Class.

ملف الفئات هو برنامج مستقل قائم بذاته يحتوي على جميع المتغيرات )تسمى الخصائص properties )والدوال الالزمة ألداء مهمة معينة او مجموعة من المهام ذات الصلة، وملف الفئة هو ايضا بمثابة قالب، وعندما نتحدث عن الفئات ال بد لنا الحديث عن الكائنات Objects والكائن يعتبر نسخة مؤقتة من ملف الفئة يتم تخزينه على ذاكرة الحاسوب، وبما ان ملف الفئات برنامج قائم بذاته ويقوم بأداء وظيفة معينة فيمكن استخدامه مرة اخرى في أي مشروع اخر.

قد تكون الحظت عند انشاء مشروع فليكس جديد في Builder Flex Adobe خيار إلنشاء مشروع :التالي الشكل يوضح كما Creating a new ActionScript Project جديد ActionScript

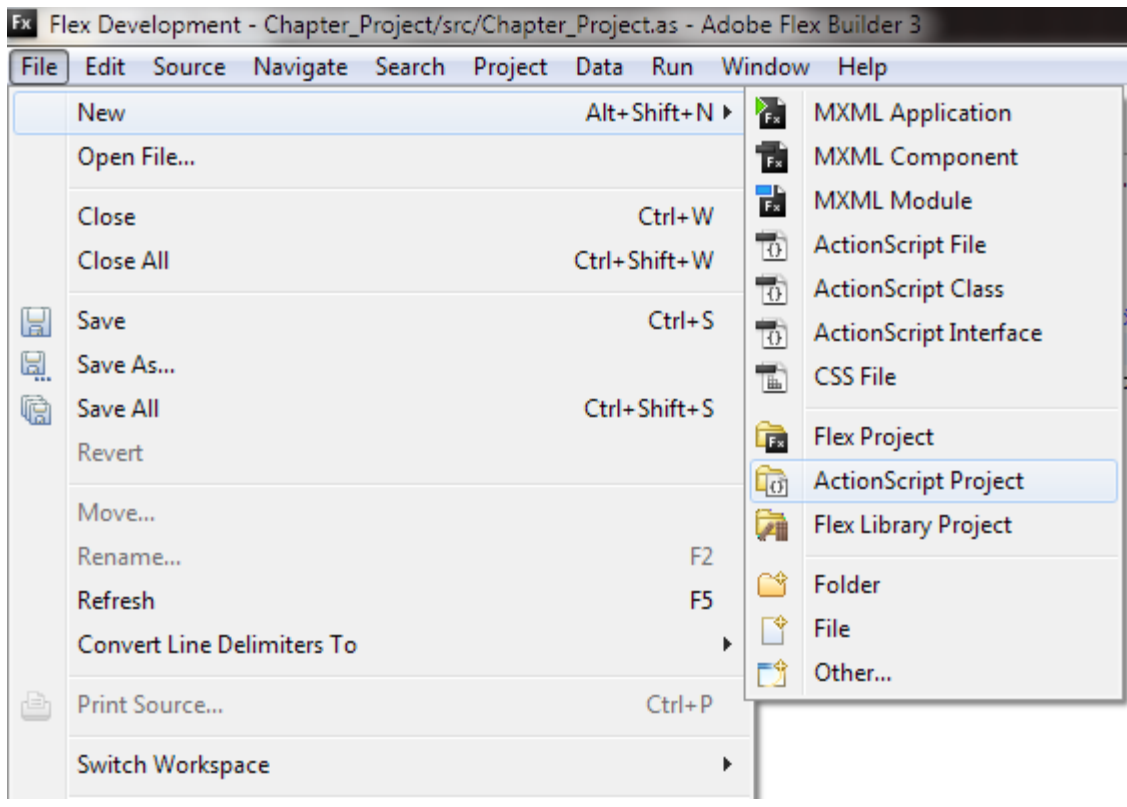

**شكل 1-3 انشاء مشروع ActionScript**

ربما قلت لنفسك بما اننا في هذا القسم نتحدث عن ActionScript فمن المنطقي ان ننشئ مشروع ActionScript ولكن سأقول لك ال! او على االقل ليس في هذه المرحلة.

عند انشاء مشروع ActionScript ال يمكن استخدام التعليمات البرمجية الخاصة بـ MXML بينما يمكن استخدام تعليمات actionscript البرمجية داخل تعليمات MXML، فإنشاء مشروع ActionScript جديد قد يحتاجه بعض المبرمجين للتحكم في التعليمات البرمجية، في هذا الكتاب سنعمل على مشروعات الفليكس فقط Project Flex.

عند كتابة تعليمات برمجية بلغة MXML، يتم تحويل هذه التعليمات الي ملف swf وتسمى هذه العملية بالترجمة Compiling واثناء هذه العملية يقوم الفليكس بتحويل تعليمات MXML الي تعليمات ActionScript، **لكن كيف يتم ذلك؟** 

بعد ان تقوم بانشاء مشروع فيليكس جديد ستفتح لك نافذة التعليمات البرمجية الخاصة بـ MXML مع الهيكل القياسي للتطبيق.

```
<?xml version="1.0" encoding="utf-8"?>
<mx:Applicationxmlns:mx="http://www.adobe.com/2006/mxml" 
     layout="absolute">
```
</mx:Application>

دعنا االن نرى كيف يتم تحويل ذلك الي تعليمات ActionScript.

تقريبا كل وسم من اوسمة لغة MXML يقابله ملف فئة في لغة 3.0 ActionScript مرتبط بهذا الوسم ومعروف ان لكل وسم مجموعة من الخصائص دعنا االن نقوم بإضافة وسم Label مع اسناد النص "WelcometoFlex "!للخاصية text كما موضح في المثال التالي:

```
<?xml version="1.0" encoding="utf-8"?>
<mx:Applicationxmlns:mx="http://www.adobe.com/2006/mxml" 
     layout="absolute">
     <mx:Label text="Welcome to Flex !" id="mylabel"/>
</mx:Application>
```
لكن في الواقع تقوم الفيليكس بكتابة تعليمة ActionScript التالية في الخلفية.

```
Var mylabel:Label = new Label();
mylabel.text = "Welcome to Flex !";
```
في المثال السابق الكائن mylabel هو نسخة من الفئة Label في لغة ActionScript والفرق الوحيد يطلق عليه في لغة MXML المعرف "id"، نالحظ من خالل المثال السابق نالحظ ان تعليمات لغة MXML البرمجية ابسط من تعليمات لغة 3.0 ActionScript.

في بيئة التطوير فليكس يمكنك بناء التطبيقات بواحدة من ثلاثة طر ق هي:

- استخدام لغة MXML فقط.
- استخدام لغة ActionScript فقط.
- دمج تعليمات MXML مع تعليمات ActionScript.

في هذه الكتاب سنركز على الطريقة الثالثة وهي من أكثر الطرق المستخدمة في بناء تطبيقات فليكس الحظ في المثال التالي:

```
<?xml version="1.0" encoding="utf-8"?>
<mx:Applicationxmlns:mx="http://www.adobe.com/2006/mxml" 
     layout="vertical">
```

```
<mx:TextInput id="myName"/>
     <mx:Label text="{myName.text}" id="mylabel"/>
</mx:Application>
```
في هذا المثال قمنا اوال بتغير الخاصية layout والتي تستخدم لتخطيط الصفحة الي vertival" راسي" في الوسم Application.

وسم MXML:

```
<mx:TextInput id="myName"/>
```
قمنا بإنشاء كائن من الفئة TextInput( هي واحدة من عناصر التحكم تستخدم في إدخال النصوص( يأخذ االسم "myName"، يمكن عرض الوثائق والخصائص المرتبطة بالوسم TextInput بوضع مؤشر الفارة على الوسم والضغط على المفتاح 1f من لوحة المفاتيح كما شرحنا ذلك سابقا مع الوسم .Label

لكن تالحظ في السطر التالي قمنا بجعل الخاصية text الخاصة بالوسم Label مساوية للخاصية text الخاصة بالوسم TextInput.

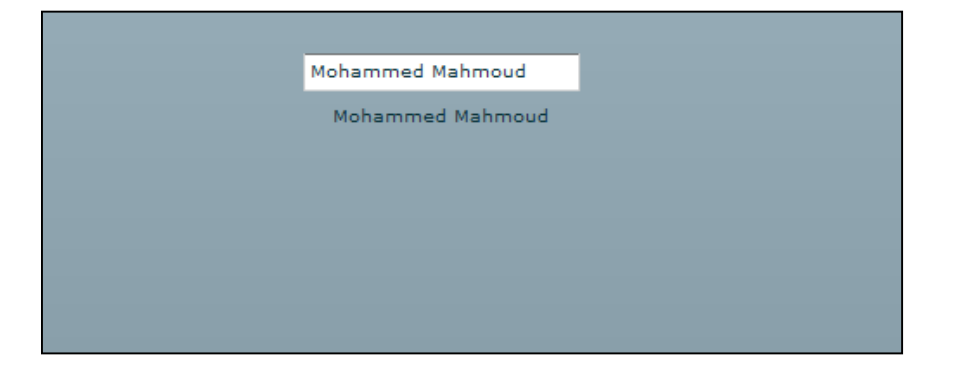

**شكل 2-3 ناتج التنفيذ**

ال تظهر قوة لغة MXML الحقيقية إال بعد ربطها بلغة 3.0 ActionScript وهذا واضح من المثال السابق، وأالن سنوضح كيف يتم دمج لغة MXML مع لغة 3.0 ActionScript.

**مالحظة سريعة:** يمكن كتابة التعليمات البرمجية الخاصة بلغة 3.0 ActionScript داخل ملف MXML أو كتابتها في ملف منفصل إذا كنت تفضل ذلك. لكتابة تعليمات 3.0 ActionScript في ملف MXML تحتاج إلي استخدام وسم MXML يسمى Script والذي بدوره يضع وسم يسمى CDATA هذا الوسم يخبر المترجم بمعالجة هذا المحتوى بصورة مختلفة.

<mx:Script></mx:Script>،Script وسم بكتابة قم Application الوسم تحت

```
<?xml version="1.0" encoding="utf-8"?>
<mx:Applicationxmlns:mx="http://www.adobe.com/2006/mxml" 
     layout="vertical">
     <mx:Script>
          <![CDATA[
               // Action Script Code
          ]]>
     </mx:Script>
     <mx:TextInput id="myName"/>
     <mx:Label text="{myName.text}" id="mylabel"/>
</mx:Application>
```
تتم كتابة التعليمات في لغة 3.0 Script Action البرمجية داخل الوسم CDATA، نقوم أوال بتعريف المتغيرات، **المتغير** هو مساحة في الذاكرة يتم حجزها لتخزين البيانات، يبدا تعريف المتغيرات بالكلمة المفتاحية var، **الكلمات المفتاحية** هي كلمات محجوزة في لغة البرمجة تستخدم لغرض معين، الجدول التالي يوضح الكلمات المحجوزة في لغة 3.0 Script Action.

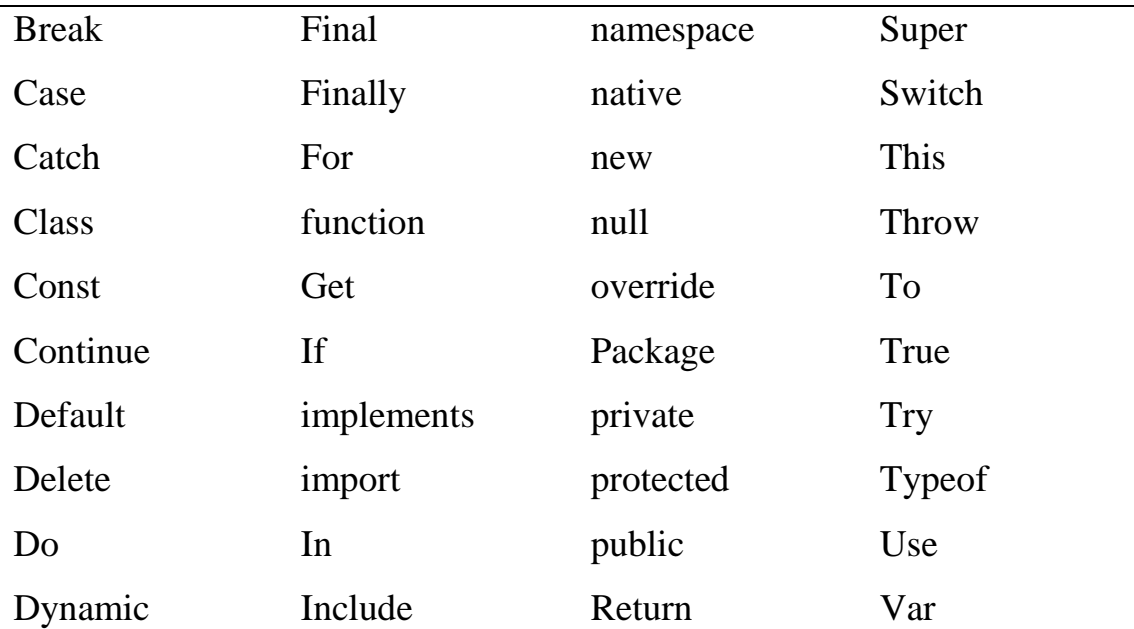

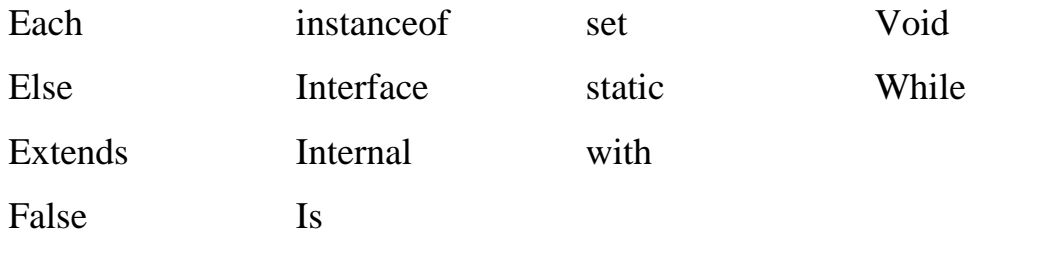

**مالحظة:** بما ان هذه الكلمات محجوزة في لغة ActionScript فال يمكن استخدامها في تسمية المتغيرات والدوال.

داخل الوسم CDATA قم بتعريف متغير، نقوم بكتابة الكلمة المفتاحية var وبعدها نكتب اسم المتغير هكذا: myText **var**، منطقيا إذا كنا شبهنا المتغير بوعاء يتم فيه تخزين البيانات، وهذا الوعاء صمم لتخزين نوع معين من العناصر، اذن المتغير يجب ان يحتوي على نوع معين من العناصر، لكن كيف نحدد نوع البيانات الخاص بالمتغير؟

في مجال البرمجة هناك ما يعرف بـ typing strict وهذا يعنى ان المتغير يتم اسناده الي ملف فئة (نوع بيانات)، يحدد العناصر التي يمكن ان تسند الي المتغير.

- **من أنواع البيانات الشائعة:**
- **Strings:** هي سلسلة من الحروف والعالمات يتم حصرها داخل عالمتي تنصيص " "، مثال ."welcome to flex!"
- **Numbers:** وهذه فئة واسعة النطاق تشمل االعداد الصحيحة واالعداد العشرية )كل االعداد(.
	- **Boolean:** هذا نوع خاص من أنواع البيانات يأخذ واحدة من قيمتين )false ,true).

بعد اسم المتغير قم بكتابة نقطتان ):( ليتم عرض قائمة من ملفات الفئات التي يمكن ان تستخدم كأنواع بيانات (انظر الي الشكل التالي:).

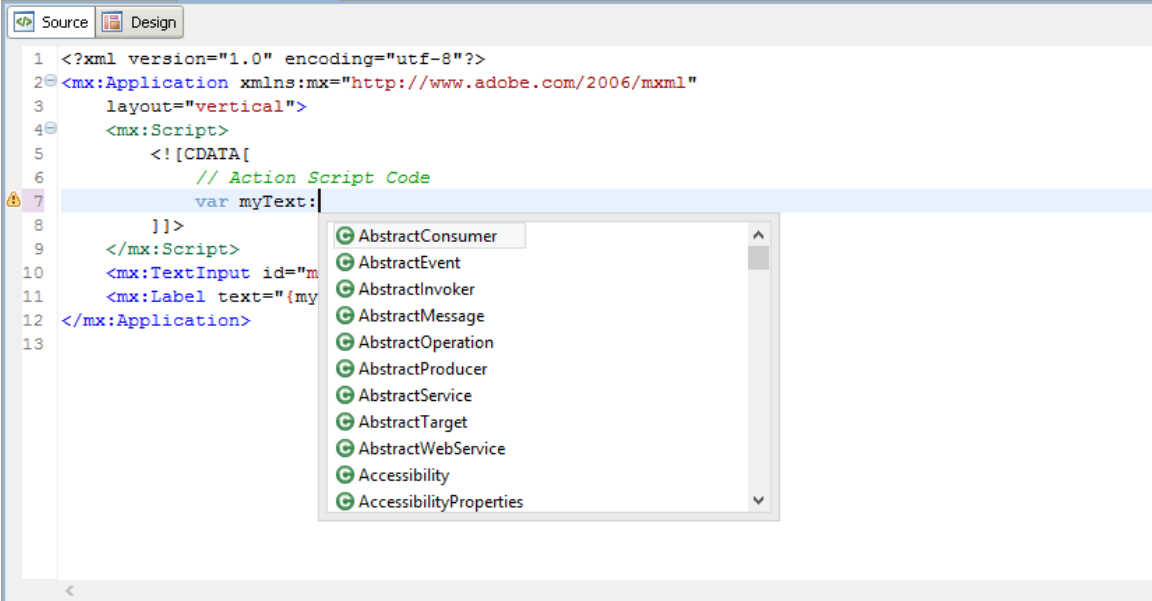

**شكل 3-3 قائمة ملفات الفئات )أنواع البيانات(**

اختر نوع البيانات String من القائمة ليصبح شكل التعليمة البرمجية لتعريف المتغير هكذا **var** String:myText ، وهكذا تم اإلعالن عن المتغير لكن من الجيد اسناد قيمة ابتدائية للمتغير، وتسمى هذه العملية تهيئة المتغير (initialization)، يتم اسناد القيمة الافتراضية (0) للمتغيرات الرقمية، وسلسلة فارغة للمتغيرات من النوع String )""( ، و )false )للمتغيرات المنطقية.

**var** myText:String = **"Mohammed Mahmoud"**;

علامة المساو المفردة غالبا تعرف بعامل الاسناد (assignment operator)، وهذا يعني ان كل ما في الجانب الأيمن من علامة المساو يتم اسناده الي الجانب الايسر من علامة المساو.

في البرمجة، **التعبير )statement )**هو امر الي البرنامج للقيام بشيء ما، من األفضل في ActionScript ان يتم وضع فاصلة منقوطة )simicolon )في نهاية كل تعبير مع ان ذلك ليس الزاما.

قم االن بربط البيانات، غير قيمة الخاصية text الخاصة بالوسم label الي قيمة المتغير myText، سيكون الشكل النهائي للبرنامج هكذا:

<?xml version="1.0" encoding="utf-8"?> <mx:Applicationxmlns:mx="http://www.adobe.com/2006/mxml"

```
layout="vertical">
     <mx:Script>
          \langle! [CDATA [
               Var myText:String = "Mohammed Mahmoud";
          |] ></mx:Script>
     <mx:TextInput id="myName"/>
     <mx:Label text = "{myText}" id="mylabel"/>
</mx:Application>
```
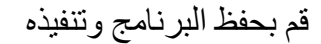

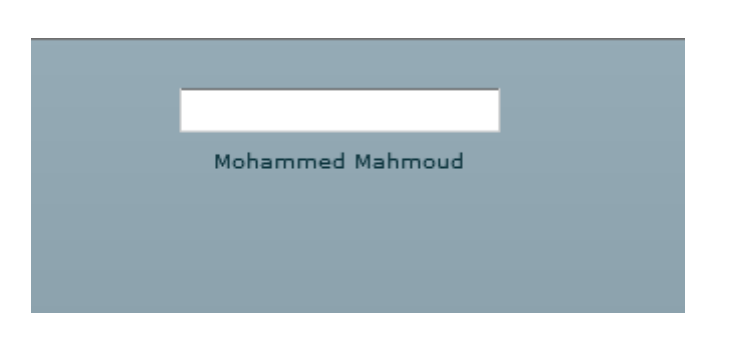

**شكل 4-3 ناتج تنفيذ البرنامج**

تحدثنا سابقا عن اهمية نافذة العرض التفصيلي View OutLine عند بناء التطبيقات، فمن الجيد ابقاء العين على المخطط التفصيلي للمشروع اثناء العمل، هذه النافذة موجودة في الركن االسفل من اليسار في بيئة التطوير Builder Flex، كما تالحظ في **الشكل 5-3** ادناه هذه النافذة تمنحك نموذج مرئي للتسلسل الهرمي لهيكل صفحة MXML كما موضح في الشكل التالي:

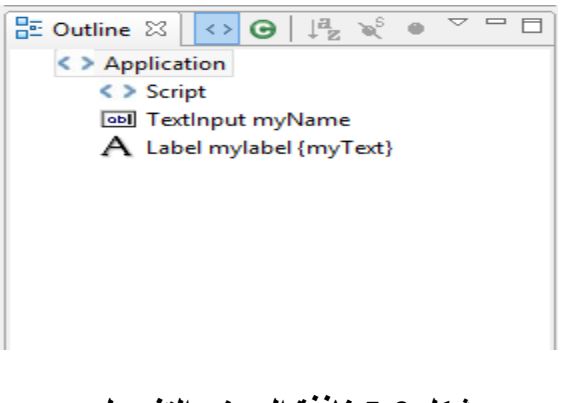

**شكل 5-3 نافذة العرض التفصيلي**

<span id="page-35-0"></span>**التعليقات** Comments**:**

من الجيد التعليق على التعليمات البرمجية، إذا كنت انت او أي مبرج اخر نظر الي التعليمات البرمجية فمن السهل ان يعرف او يفهم الغرض من كل جزء في التعليمات البرمجية. تستخدم فليكس التركيب الشائع لجملة التعليق في معظم لغات البرمجة، وهناك نوعين من التعليقات:

:Single Line Comment واحد سطر تعليق

*// This is single Line Comment*

:Multiple Line Comment متعددة أسطر تعليق

*/\* This is an example of a multiple-line comment, which encompasses several lines in one block \*/*

من الجيد كتابة تعليق في بداية الصفحة يشير الي متى ولماذا تم انشاء هذا الملف، كما يمكن تعليق اوسمة لغة MXML وبدال من استخدام األساليب التي سبق ذكرها يمكن استخدام اسلوب مماثل لتعليق التعليمات البرمجية في لغة XHTML:

 $\langle$ !-- - -> عادة تستخدم التعليقات إلضافة وصف لتفسير التعليمات البرمجية ومع ذلك لديها استخدام ثاني: تعطيل التعليمات البرمجية الغير مستخدمة مؤقتا وهذا مفيد جدا عند عملية االختبار، فبدال من حذف التعليمات البرمجية يمكن تعليقها وعندما نريد استخدامها مرة اخرى فقط يمكنك ازالة التعليق، عند تنفيذ البرنامج يتم تجاهل التعليقات وال يتم تنفيذها.

<span id="page-35-1"></span>**الدوال** Function**:**

الدوال هي مجموعة من التعليمات البرمجية التي تقوم بأداء وظيفة محددة ويمكن استدعاها في أي وقت.

تخيل معي انت بحاجة لجمع رقمين وعليك القيام بهذه المهمة عدة مرات في التعليمات البرمجية، ستكون عملية كتابة التعليمات البرمجية مرارا وتكررا امر غير فعال فبدال من ذلك يمكنك كتابة دالة واحدة ثم تقوم باستدعائها في كل مرة تحتاج الي تنفيذ هذه المهمة، وعلى الرغم من ان هذا االمر يبدوا بسيطا لكن تخيل إذا كنا نحتاج الي تنفيذ هذه المهمة مئات المرات فهذا يعني اننا نحتاج الي كتابة نفس التعليمات البرمجية مئات المرات.

**هناك نوعين اساسيين من الدوال:** الدوال التي تقوم فقط بأداء وظيفة معينة، والدوال التي تقوم بإرجاع قيمة عندما يتم استدعائها.
اول سطر في تعريف الدالة يسمى التوقيع signature، بعد التوقيع نقوم بفتح واغالق اقواس متعرجة ){}( والتي تحتوي على التعليمات البرمجية التي تقوم الدالة بتنفيذها ويسمى هذا بجسم الدالة .Function Body

قم بوضع التصريح التالي للدالة تحت تصريح المتغيرات في قسم ال Script:

```
function createMyName():String
{
```
}

سنتحدث بالتفصل عن هذا التصريح، اسم الدالة هو createMyName، تقوم هذا الدالة عند استدعاءها بإرجاع معلومات من النوع String، تسمى String نوع القيمة الراجعة من الدالة إذا كانت الدالة ال تحتاج الي ارجاع أي شيء، سنقوم بوضع نوع القيمة الراجعة void. دعنا االن نقوم بوضع بعض التعليمات البرمجية في جسم الدالة createMyName :

```
function createMyName():String
{
          var myFristName:String = "Mohammed";
          var myLastName:String = "Mahmoud";
          return myFristName + " " + myLastName ;
```

```
}
```
اول سطرين هما لتهيئة متغيرين من النوع string كما تحدثنا عن هذا من قبل والفرق اننا قمنا بتهيئتها داخل جسم الدالة، من المهم ان تعرف في حالة إنشاء المتغيرات داخل جسم الدالة تسمى بالمتغيرات المحلية Variable Local، وتكون فترة وجود هذه المتغيرات طوال عمل الدالة فقط وتسمى المتغيرات خارج جسم الدالة بالمتغيرات العامة Variable Instance وتكون فترة وجود هذه المتغيرات طوال عمل التطبيق.

في السطر االخير من جسم الدالة نستخدم الكلمة المفتاحية return، عندما تكون نوع القيمة المرجعة من الدالة غير النوع void، يجب ان تحدد ما سيتم ارجاعه باستخدام الكلمة المفتاحية return، في هذا السطر مثال لعملية ربط السالسل concatenation وهي تقوم بربط عدد من العناصر مع بعضها، يتم ربط العناصر باستخدام المعامل (+).

فقط تبقى علينا استدعاء الدالة، عملية استدعاء الدالة بسيطة، حيت تتم باستخدام اسم الدالة مع فتح واغالق اقواس **)**) (**(** في األمثلة التالية سنستخدم هذه االقواس في تمرير الوسائط او العوامل للدالة. سنقوم بتعديل الوسم Label كما في موضح في المثال التالي:

```
<mx:Label text="{createMyName()}" id="myLabel"/>
```
المثال التالي يوضح التعليمات البرمجية التطبيق بصورة كاملة:

```
<?xml version="1.0" encoding="utf-8"?>
<mx:Application xmlns:mx="http://www.adobe.com/2006/mxml" 
     layout="vertical">
     <mx:Script>
          <![CDATA[
               var myText:String = "Welcome to Flex!";
               function createMyName():String
               {
                    var myFristName:String = "Mohammed";
                    var myLastName:String = "Mahmoud";
                    return myFristName + " " + myLastName ;
               }
          ]]>
     </mx:Script>
     <mx:Label text="{createMyName()}" id="myLabel"/>
</mx:Application>
```
االن قم بتنفيذ البرنامج لمشاهدة القيمة الراجعة في الوسم Label.

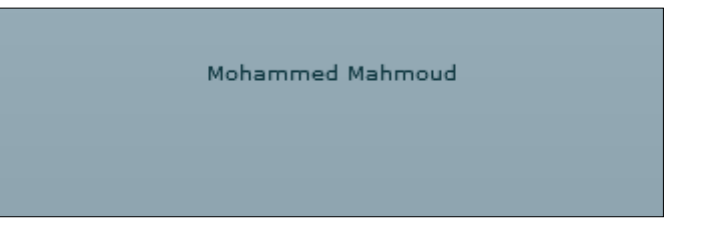

**شكل 6-3 ناتج تنفيذ الدالة**

**تمرير الوسائط** Parameters Passing**:**

في كثير من االحيان نحتاج الي تزويد الدالة بالمعلومات قبل ان تبدأ بالقيام بالمهمة المطلوبة، عند استدعاء الدالة نحتاج الي ارسال هذه المعلومات كوسائط بعد ذلك تقوم الدالة بمعالجتها حسب الحاجة، دعنا االن نأخذ مثال على ذلك.

سنقوم بتغير الدالة في المثال السابق طبقا للمثال التالي:

```
<mx:Script>
      \langle! [CDATA[
```

```
var myText:String = "Welcome to Flex!";
          function createMyName(myFristName:String ,
                    myLastName:String):String
          {
               return myFristName + " " + myLastName ;
          }
     ]]>
</mx:Script>
```
نالحظ اننا قمنا بإزالة المتغيرات وقمنا بدال عنها بوضع عوامل داخل االقواس يجب تحديد ترتيب العوامل وكذلك نوع بيانتها، في هذه الحالة تضع الدالة االسم االول ثم االسم الخير حسب الترتيب ويجب ان يكون نوع البيانات String، وهذا يتطلب تعديل في استدعاء الدالة. سنقوم بتعديل الوسم Label كما موضح في المثال التالي:

<mx:Label text="{createMyName(**'Mohammed'** , **'Mahmoud'**)}" id="myLabel"/>

االن قم بتنفيذ المشروع من المفترض ان تكون مخرجات التطبيق مشابهة تماما لمخرجات المثال السابق.

سنقوم بإجراء بعض التعديالت على البرنامج السابق قم بحذف الدالة السابقة وبدال عنها ضع الدالة التالية (هناك خطاء متعمد في المثال التالي):

function addNumbers(Number1:Number , Number2:Number):Number { **var** sum:int = Number1 + Number2 ; **return "The Sum of the Numbers is : "** + sum ;

}

قم بتعديل الوسم Label كما في المثال التالي:

<mx:Label text="{addNumbers(2 , 3)}" id="myLabel"/>

هناك اشياء بسيطة يمكن مالحظتها خالل هذا المثال بما اننا نقوم بتمرير قيم رقمية فإننا ال نحتاج الي اقواس اقتباس )""( اي كانت مفردة او مزدوجة، القيمة الراجعة من الدالة االن من النوع Number. االن قم بحفظ التطبيق ...

اووووووو! هناك مشكلة تمنع ترجمة وتشغل التطبيق كما نشاهد في الشكل التالي:

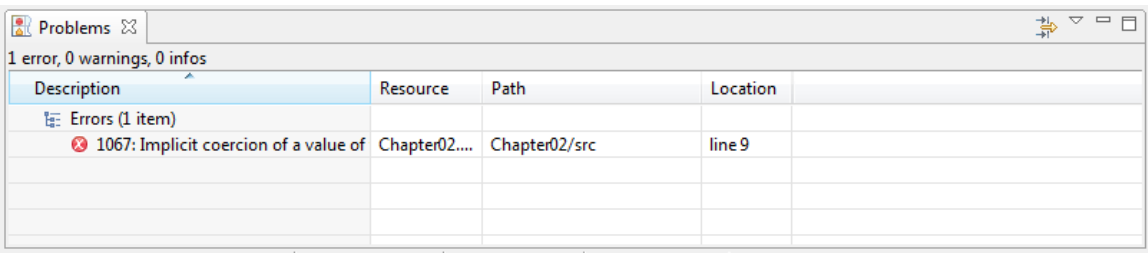

**شكل 7-3 خطاء مكروه**

لكن ما الخطاء هنا، تذكر ذلك انه عند استخدام عامل ربط النصوص )concatenation )يتحول نوع القيمة الراجعة مباشرة الي سلسلة String حتى إذا لم تحتوي على اي قيمة من النوع String، لذلك القيمة الراجعة من الدالة في هذه الحالة من النوع String بينما إذا نظرت الي تعريف الدالة فسترى ان نوع القيمة المرجعة المعلن عنها من النوع Number، لذلك نحتاج الي تغير نوع القيمة الراجعة الي النوع String عند استخدام عامل ربط السالسل )+(.

قم االن يتغير نوع القيمة المرجعة الي النوع String، بعد تغير نوع القيمة الراجعة قم بحفظ وتنفيذ التطبيق في هذه الحالة يفترض ان يعمل التطبيق بشكل سليم.

**التعامل مع االحداث** Events Handling**:**

قبل هذه النقطة كانت كل التعليمات البرمجية يتم تنفيذها عند تشغيل التطبيق، لكن في كثير من االحيان ال نريد تنفيذ بعض التعليمات البرمجية حتى يقع حدث معين.

**الحدث )Event )**قد يكون الضغط على أحد ازرار الفأرة، الضغط على اي من مفاتيح لوحة المفاتيح، تمرير مؤشر الفارة على كائن معين، تحميل التطبيق وغيرها من االحداث، كل االحداث تتم في جزئيين، مستمع الحدث listener Event، معالج الحدث handler Event

**مستمع الحدث )Listener )**هو شيء ما يقوم باالستجابة لألحداث، يتنصت الي االحداث المعينة التي تحدث، عندما يحدث حدث ما، يسمح مستمع االحداث للدالة بأداء الوظيفة المطلوبة، هذه الدالة تسمى **معالج االحداث )Handler)**، من أكثر االحداث الشائعة الحدث Click المرتبط بالكائن Button ويتم عندما يضغط المستخدم على زر الفأرة، دعنا نقوم بإجراء بعض التعديالت على المثال السابق لنرى ذلك.

قم بإضافة الوسم Button تحت الوسم Label كما في المثال التالي:

<mx:Label text="{addNumbers(2 , 3)}" id="myLabel"/> <mx:Button label="Add the Numbers"/>

تستخدم الخاصية label في الوسم Button لوضع نص على عنصر التحكم Button، سنتحدث الحقا عن معالجة االحداث بصورة أكثر تفصيال، قدمت MXML طريقة سهلة لمعالجة االحداث باستخدام الـ handler inline وهذا يعني وضع معالج االحداث داخل وسم MXML.

كشرح بسيط نحن نريد تغير الخاصية text في الوسم Label عند النقر على الزر Button قم بإضافة التعليمة البرمجية التالية الي الوسم Button:

<mx:Button label="Add the Numbers" click="myLabel.text = **'Button Has Been Clicked!'**"/>

**نالحظ** انه عندما نريد وضع سلسلةstring داخل string نستخدم اقواس االقتباس المفردة في السلسلة الداخلية.

قم االن بتنفيذ البرنامج، وقم بالضغط على الزر Button

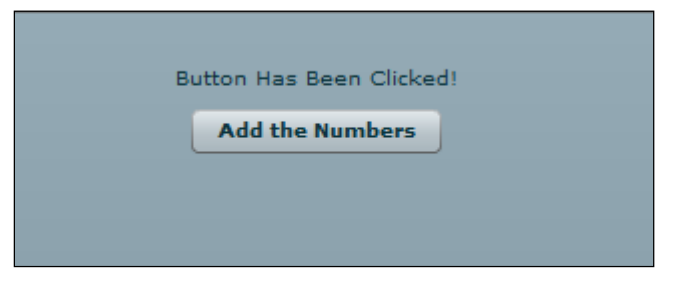

**شكل 8-3 الخرج عند الضغط على عنصر التحكم Button**

من الجيد جمع مستمع ومعالج الحدث داخل وسم MXML للمهام البسيطة كما رأينا في المثال السابق، لكن إذا كنا نريد إنجاز مهام أكثر تعقيدا في هذه الحالة نحتاج الي كتابة معالج االحداث بصورة مستقلة. معالج الاحداث في الحقيقة هو دالة تقوم بالاستجابة للأحداث، هناك عدد من الطرق المختلفة لكتابة معالج الحدث.

االن سنقوم بعمل مثال بسيط يوضح ذلك.

قم بتعديل الدالة ()addNumbers في المثال السابق كما موضح في المثال التالي:

```
<mx:Script>
     <![CDATA[
          var myText:String = "Welcome to Flex!";
          function addNumbers(Number1:Number,
                               Number2:Number):void
          {
               var sum:int = Number1 + Number2 ;
               myText = "The Sum of the Numbers is : " + sum ;
          }
          ]]>
```
</mx:Script>

سنقوم بعمل بعض التعديالت على اوسمة MXML، نحتاج الي ربط المتغير myText بالوسم Label، ونحتاج الي استدعاء الدالة ()addNumbers عند الضغط على عنصر التحكم Button.

<mx:Label text="{myText}" id="myLabel"/> <mx:Button label="Add the Numbers" click="addNumbers(2 , 3)"/>

نتوقع عند بداية تنفيذ هذا البرنامج يتم وضع القيمة

االبتدائية للمتغير myText، بعد ذلك يتم جعل قيمة الخاصية text لعنصر التحكم Label مساوية لقيمة المتغير myText، عند الضغط على عنصر التحكم Button يتم استدعاء الدالة ()addNumbers والتي تقوم بجمع الرقمين 4 و 3 ويتم اسناد نتيجة الجمع الي المتغير myText وبالتالي تتغير الخاصية text للكائن Label.

االن قم بتنفيذ البرنامج وإضغط على الكائن Button، اوووووه! لماذا لم يحدث اي تغير؟ ،،، اإلجابة ستكون من خالل الموضوع التالي:

**استخدام الوسم ]**Bindable**]:**

عند تشغيل التطبيق السابق، المتغير myText ينقل القيمة االصلية المخزنة فيه الي كل عناصر التحكم التي تحتاج الي هذه القيمة (في هذه الحالة المتغير myLabel) ومع ذلك فان المتغير لا ينقل التعديلات التي تتم على قيمته تلقائيا للكائنات االخرى، لكن إذا كنا نرغب في القيام بذلك نحتاج الي استخدام وسم **.]Bindable[** )ActionScript 3.0 metadata tag( الوصفي البيانات

ببساطة، وسم البيانات الوصفي هو تعليمة برمجية في لغة 3.0 ActionScript، عندما يشاهد مترجم لغة 3.0 ActionScript وسم البيانات الوصفي تلقائيا يقوم بكتابة التعليمات البرمجية الضرورية في الخلفية وبالتالي عندما يتم تغير قيمة المتغير هذه التغيرات تلقائيا يتم نشرها الي اي عنصر يستخدم قيمة هذا المتغير.

يجب وضع وسم البيانات الوصفي **]Bindable ]**قبل التعريف لكل متغير يحتاج الي نشر قيمته تلقائيا. االن قم باضافة وسم البيانات الوصفي **]Bindable ]**داخل 3.0 ActionScript كما في المثال التالي:

```
<mx:Script>
     <![CDATA[
     [Bindable]
     var myText:String = "Welcome to Flex!";
     function addNumbers(Number1:Number , Number2:Number):void
     {
           var sum:int = Number1 + Number2 ;
           myText = "The Sum of the Numbers is : " + sum ;
```
االن قم بتشغيل التطبيق، يجب ان تتغير قيمة الكائن Label وفقا لناتج الدالة addNumbers عند الضغط على الكائن Button.

#### **التفاعل مع المستخدم:**

من المثال السابق، دعنا نسمح للمستخدم بإدخال قيم الرقمين المراد جمعهم نقوم بإضافة عنصر تحكم تحدثنا عنه بشكل موجز سابقا هو عنصر التحكم TextInput.

.1 قبل الوسم Label قم بإضافة اثنين وسم من النوع TextInput وبما اننا نحتاج الي التفاعل مع هذه العناصر بواسطة ActionScript فيجب ان نعطي كل وسم الخاصية Id في هذا

المثال 1InputNum و 2InputNum، كما نجعل الخاصية width تساوي 00 Pixel .

```
<mx:TextInput id="InputNum1" width="50"/>
<mx:TextInput id="InputNum2" width="50"/>
<mx:Label text="{myText}" id="myLabel"/>
<mx:Button label="Add the Numbers" click="addNumbers(2,3)"/>
```
2. قم بتشغيل التطبيق الان ويجب ان يكون الناتج كما في الشكل التالي:

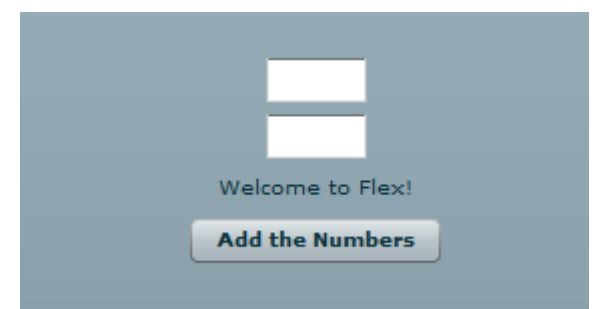

## **شكل 9-3 شكل النموذج Form**

.3 االن سنقوم بتعديل الحدث click للوسم Button كما في المثال التالي:

<mx:Button label="Add the Numbers"

click="addNumbers(InputNum1.text,InputNum2.text)"/>

.2 االن قم بحفظ التطبيق، ال بد أنك الحظت عالمة الخطاء الحمراء بجانب هذا السطر الموضحة

في الشكل التالي:

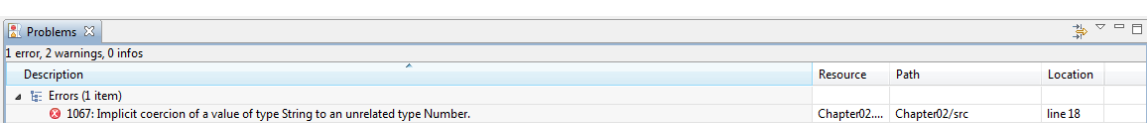

## **شكل 11-3 نافذة عرض األخطاء توضح انه ال يمكن معالجة القيم النصية**

الخاصية text الخاصة بعنصر التحكم InputText تحمل نوع البيانات string، نحن قمنا بتمرير قيمتين من النوع String الي الحدث click الخاص بعنصر التحكم Button وبعد ذلك مررنا هذه القيم النصية الي الدالة addNumbers لكن وسائط هذه الدالة معرفة من النوع Number لذلك نحتاج الي تحويل هذه القيم من النوع String الي النوع Number ويمكن عمل ذلك بالقيام ببعض التعديالت البسيطة .

5. قم بتعديل التعليمة البر مجية كما في المثال التالي:

<mx:Button label="Add the Numbers" click="addNumbers(Number(InputNum1.text),Number(InputNum2.text))"/> .2 قم بتشغيل التطبيق االن، يجب ان يعمل التطبيق بشكل سليم قم بإدخال قيم نصية واضغط على عنصر التحكم Button من المفترض ان يحدث Crashing

لكن الناتج يكون 0 خالفا للغات البرمجة االخرى، الن فليكس لها طريقة رائعة لمعالجة االحداث غير المتوقعة والتي تسمى االستثناءات Exceptions كما موضح في الشكل التالي:

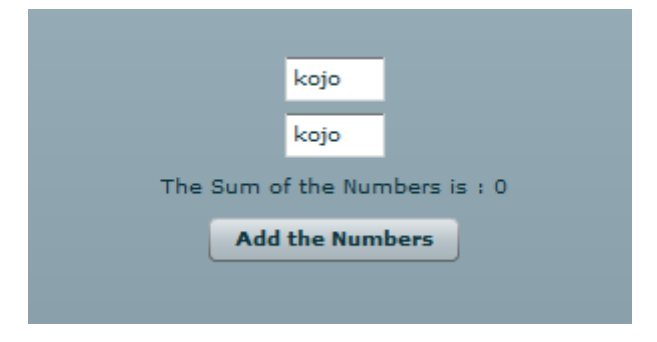

**شكل 11-3 ادخال قيم نصية**

**محددات الوصول** Modifiers Access**:** 

يجب ان يكون لكل كتغير او دالة محدد وصول هذا المحدد يحدد من يمكن ان يصل او ال يمكن ان يصل الي المتغير، إذا كنت جديد في عالم البرمجة فهذا ال يعني لك الكثير، لكن ستفكر ما هي البيانات التي لا يمكن الوصول اليها من قبل الكائنات الأخرى وما هي البيانات التي يمكن الوصول اليها من بقية الكائنات.

من اكثر محددات الوصول المعروفة محدد الوصول **Private** ومحدد الوصول **Public**، محدد الوصول Private يعني انه فقط المتغيرات والدوال داخل نفس ملف MXML يمكن ان تصل الي المتغير. محدد الوصول Public تعني انه يمكن الوصول الي المتغير من اي ملف اخر داخل المشروع ، في هذه الامثلة عدم استخدام محدد الوصول لا يسبب مشكلة لان المتغيرات والدوال لا يتم الوصول اليها من ملفات اخرى الحقا سنشرح محددات الوصول بصورة اكثر تفصيال .

سنقوم بتعديل محدد الوصول في المثال السابق للدالة addNumbers والمتغير myText كما في المثال التالي:

```
<mx:Script>
      <![CDATA[
      [Bindable]
      public var myText:String = "Welcome to Flex!";
      public function addNumbers(Number1:Number , Number2:Number):void
      {
            var sum:int = Number1 + Number2 ;
            myText = "The Sum of the Numbers is : " + sum ;
      }
      ]]>
</mx:Script>
```
**إعادة الهيكلة** Refactoring**:**

في المشروعات الكبيرة في بعض االحيان تحتاج الي تغير اسم المتغير وهذا المتغير تم استخدامه عدة مرات، هذا قد يسبب مشاكل كثير في المشروع ويحتاج اعادة تصحيح. معظم بيئات التطوير المتكاملة الحديثة توفر أداة فعالة لمعالجة ما يعرف بإعادة الهيكلة، وهذا ببساطة يعني انه إذا قمنا بتغير اسم المتغير في مكان ما داخل المشروع، يمكن من خالل بيئة التطوير المتكاملة IDE تغيره في اي مكان اخر، 3 Builder Flex Adobe تحتوي على اداة فعالة إلعادة الهيكلة، دعنا االن نقوم بتجريب ذلك بتغير اسم المتغير myText الي myNameText.

- .1 في تعليمات ActionScript قم بتظليل المتغير myText.
- .4 اختر من القائمة Source < Refactor < Rename كما موضح في الشكل التالي:

| <b>Ex</b> Flex Development - Chapter02/src/Chapter02.mxml - Adobe Flex Builder 3 |        |                                                       |                  |                                          |   |                                             |             |  |
|----------------------------------------------------------------------------------|--------|-------------------------------------------------------|------------------|------------------------------------------|---|---------------------------------------------|-------------|--|
| File Edit                                                                        | Source | Navigate Search Project Data Run                      |                  |                                          |   | Window                                      | <b>Help</b> |  |
| $B - E$                                                                          |        | <b>Shift Right</b><br>Shift Left                      |                  |                                          |   | - 倒 - 倒 - 炉 수 -                             |             |  |
| $\frac{\partial \mathcal{L}_{\mathbf{G}}}{\partial \mathbf{G}}$ Flex Na          |        |                                                       |                  |                                          |   | Chapter02.mxml $\%$                         |             |  |
|                                                                                  |        | <b>Toggle Comment</b>                                 |                  | $Ctrl+ /$                                |   |                                             |             |  |
| <b>R</b> Ch                                                                      |        | <b>Toggle Block Comment</b><br><b>Add CDATA Block</b> |                  | $Ctrl + Shift + C$<br>$Ctrl + Shift + D$ |   | n="1.0" encoding="ut<br>on xmlns:mx="http:/ |             |  |
| ⋐<br>G<br>B                                                                      |        |                                                       |                  |                                          |   |                                             |             |  |
|                                                                                  |        | Refactor                                              |                  |                                          | ь | Rename                                      |             |  |
| 5<br><i>D</i> ⇒ src<br>6<br>Chapter02.mxml                                       |        |                                                       | $\lt!$ ! [CDATA] |                                          |   |                                             |             |  |
|                                                                                  |        |                                                       | [Bindable]       |                                          |   |                                             |             |  |

**شكل 12-3 اختيار أداة إعادة الهيكلة**

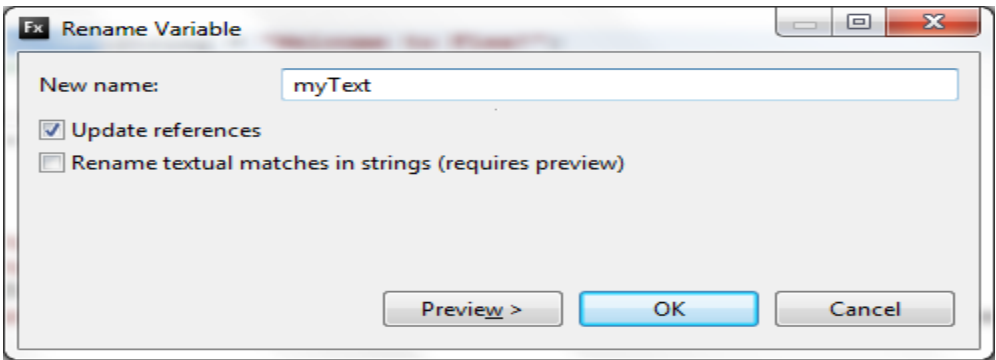

**شكل 13-3 صندوق حوار إعادة تسمية المتغير**

نالحظ ان المتغير الذي تم تحديده تم ادراجه تلقائيا في حقل اسم المتغير الجديد name New. .3 سنقوم بتغير اسم المتغير من myText الي myNameText ليس ضروريا، ولكن يمكن عمل مراجعة للتعديالت وذلك من خالل الضغط على الزر Preview .2 اضغط على الزر Preview، سيظهر لك صندوق الحوار الموضح في **الشكل** ،**14-3** ستشاهد التعليمات البرمجية قبل التعديل في الجانب االيسر والتعليمات البرمجية بعد التعديل في الجانب االيمن من صندوق الحوار.

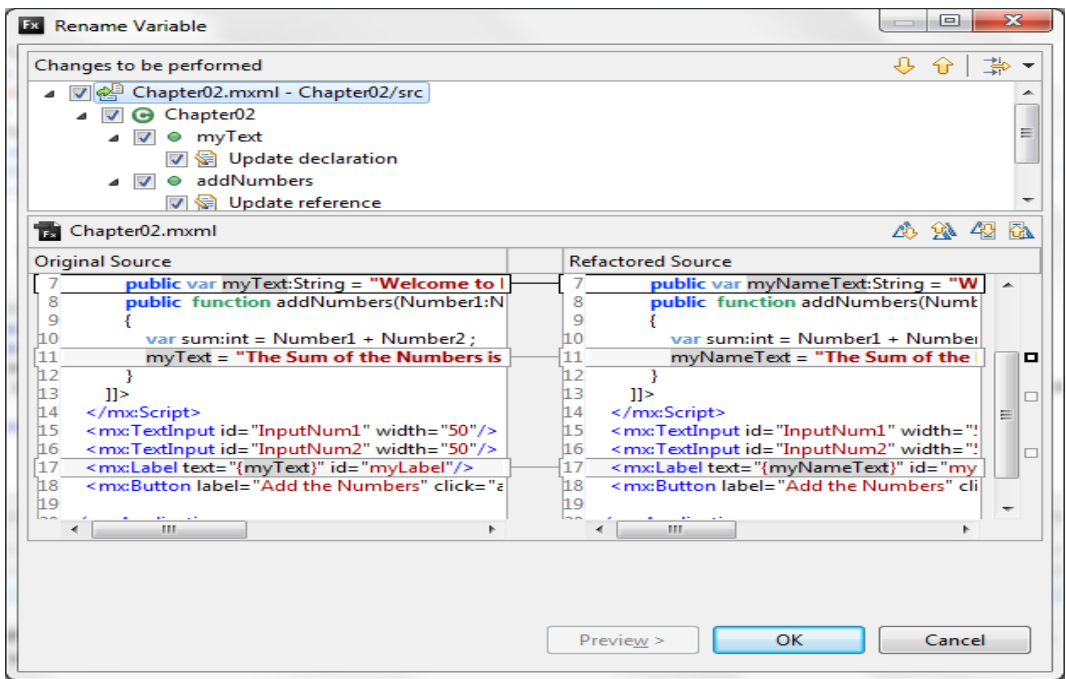

**شكل 14-3 صندوق حوار مراجعة المتغيرات**

# **الفصل الرابع: وعاء )حاوية( التطبيق )Container Application)**

في عام 1990 قدمت شركة Microsystem Sun مجموعة من الفئات إلي بيئة تطوير الجافا تحت الحزمة Swing، تسمح هذه الفئات للمبرمج بتصميم واجهات رسوميه للمستخدم، من أجل كتابة وقراءة البيانات من التطبيقات، والفائدة من وراء هذه المجموعة من الفئات البسيطة واضحة بشكل ملحوظ ، يمكن للمطورين استخدام هذه الفئات إلنشاء الحاويات أو الصناديق من مختلف األنواع، لكل حاوية دالة تسمى مدير التخطيط (Layout Manager) والتي تقوم بتنظيم محتويات الحاوية بشكل تلقائي ، وهذه المحتويات يمكن ان تكون اي من حقول نماذج إدخال البيانات ) , Label , TextInput .)Button

تستخدم الفليكس نفس المفهوم بأشكال مختلفة لتنسيق الحاويات، سنرى كيف يتم ذلك، لكن قبل ان نبدأ يجب ان نقوم ببعض الخطوات المألوفة.

انشئ مشروع جديد تحت مسمى project\_4chapter، مع حفظ ملفات المشروع في الموقع االفتراضي واالسم االفتراضي لملف التطبيق MXML.

#### **مدير التنسيق (L**ayout Manager):

كل الحاويات لها دالة جاهزة تسمى مدير التنسيق، حيث تحدد كيف يتم وضع محتويات الحاوية، هنالك ثالثة طرق.

- **Absolute:** عند استخدام هذا التنسيق يجب ان يتم تحديد موقع المحتوى بواسطة االحداثيات .y و x
	- **Vertical:** عند استخدام هذا التنسيق يتم وضع المحتويات راسيا وفي وسط الحاوية.
	- **Horizontal:** عند استخدام هذا التنسيق يتم تنظيم المحتوى افقيا من اليسار الي اليمين.

دعنا نقوم بتجربة ذلك في مثال بسيط لنرى كيف يتم تنسيق او تخطيط التطبيقات، اذا نظرنا الي الخاصية layout في الوسم application نجد انها تساوي absolute

<mx:Applicationxmlns:mx="http://www.adobe.com/2006/mxml" layout="absolute">

1. انتقل الي نافذة عرض التصميم (Design Perspective)

.4 انقر على أي مكان في منصة التصميم

إذا نظرنا الي نافذة عرض خصائص مكونات فليكس Properties Flex سنالحظ الحقل Layout الخاص بتنسيق الصفحة في القسم الخصائص الخاص بالتنسيق Layout من نافذة عرض خصائص فليكس Properties Flex كما موضح في الشكل التالي:

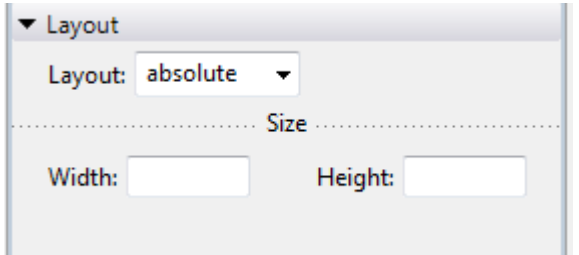

**الشكل 1-4 نافذة تنسيق الصفحة**

- .3 إذا لزم االم قم بتغير تنسيق الصفحة الي absolute، سيؤدي ذلك الي تعديل الخاصية Layout تلقائيا في الوسم Application.
- .2 اذهب الي القسم الخاص بعناصر التحكم Control من نافذة عرض المكونات Components، وقم بأدراج ثلاثة عناصر تحكم من النوع Label في منصة التصميم كما موضح في الشكل التالي:

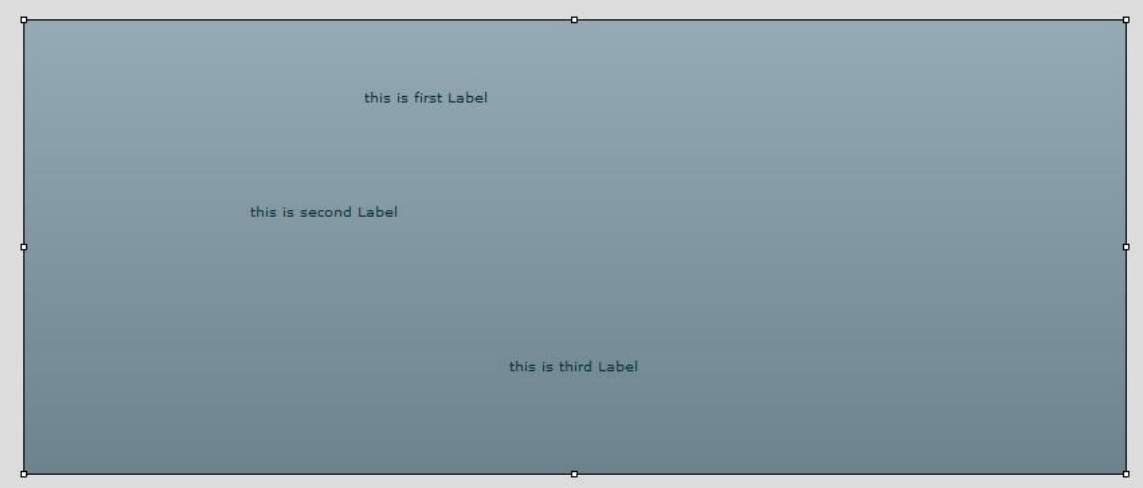

# **الشكل 2-4 ادراج ثالثة عناصر تحكم من النوع Label**

عندما نستخدم التنسيق absolute نحتاج الي تحديد االحداثيات x و y، تقوم Builder Flex بمعالجة ذلك تلقائيا عند وضع العناصر على منصة التصميم.

.0 انتقل الي نافذة عرض التعليمات البرمجية Source.

```
<?xml version="1.0" encoding="utf-8"?>
<mx:Applicationxmlns:mx="http://www.adobe.com/2006/mxml" 
     layout="absolute">
     <mx:Label x="252" y="50" text="this is first Label"/>
     <mx:Label x="167" y="135" text="this is second Label"/>
     <mx:Label x="360.5" y="250" text="this is third Label"/>
```
</mx:Application>

ستالحظ الخاصية x و y للوسم Label

. للتحقق من النقاط x و y ، قم بحذف الخصائص x و y من عناصر التحكم Label الثلاثة، بعد ذلك قم بتشغيل التطبيق او انتقل الي نافذة عرض التصميم ، ستكون النتيجة كما موضح في الشكل ادناه:

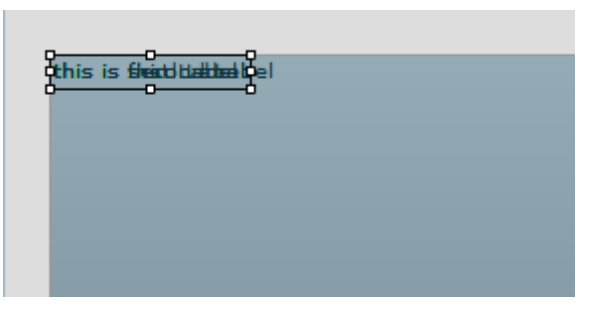

**الشكل 3-4 التنسيق Absolute بدون الخاصية x و y**

عندما ال نحدد الخاصية x و y في وضع التخطيط absolute افتراضيا تكون 0,0 ، سنقوم االن بتجربة طرق التخطيط االخرى

- .7 اذهب الي نافذة عرض التعليمات البرمجية، وقم بتغير الخاصية Layout في الوسم .Horizontal الي Application
	- .8 قم بإعادة تنفيذ التطبيق، من المفترض ان يكون الناتج كما في الشكل التالي:

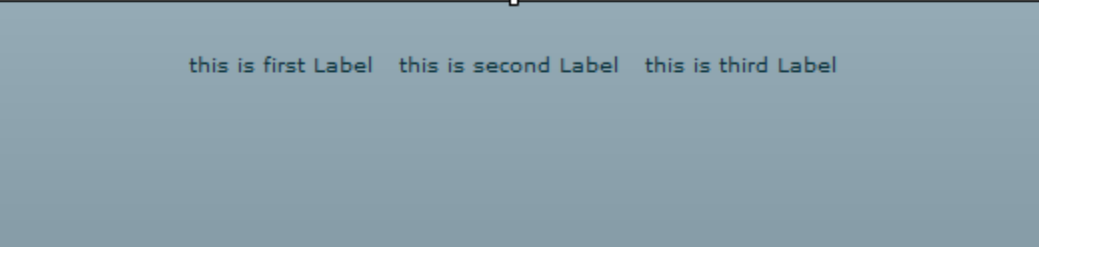

**الشكل 4-4 التنسيق Horizontal**

ستالحظ انه تم ترتيب عناصر التحكم Labels بشكل افقي من اليسار الي اليمين .9 اذهب الي نافذة عرض التعليمات البرمجية، وقم بتغير الخاصية layout الي Vertical .10قم بتنفيذ التطبيق، من المفترض ان يكون الناتج كما موضح في الشكل التالي:

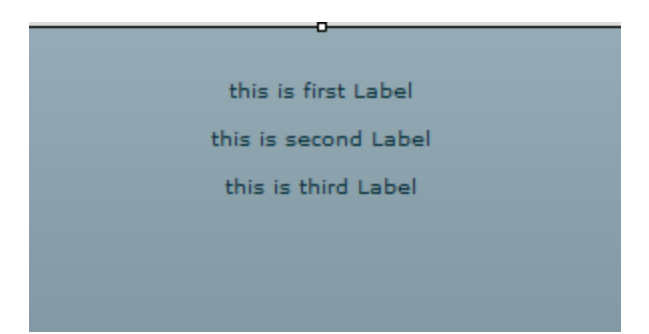

**الشكل 5-4 التنسيق Vertical**

**حاويات التنسيق** Containers Layout**:**

حاوية التنسيق هي رسم مساحة مستطيلة تحددة حجم وموقع الحاويات التابعة او عناصر التحكم التابعة للحاوية .

- .1 اذهب الي نافذة عرض التصميم ، وقم بحذف عناصر التحكم Label وذلك بتحديد العنصر والضغط على المفتاح delete من لوحة المفاتيح .
- .4 من نافذة عرض المكونات View Component ، اختر القسم Layout، نالحظ مجموعة من حاويات التنسيق تحت هذا القسم ، كما موضح في الشكل التالي:

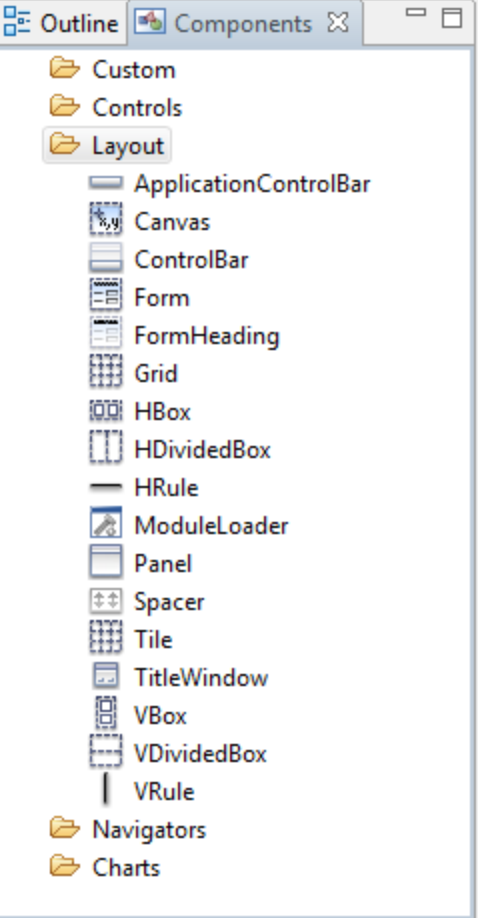

**شكل 6-4 حاويات التسيق**

سنركز في هذا الفصل بصورة اكبر على اكثر هذه الحاويات استخداما HBox و VBox :**VBox** و **HBox**

في الحاويات HBox و VBox تكون ادارة تنسيق الحاوية محددة مسبقا وال يمكن تغيرها، ربما يكون التنسيق واضح من التسمية ، لكن بالنسبة HBox يكون مدير التنسيق محدد بشكل مسبق Horizontal ، بينما مدير التنسيق للـ VBox يكون محدد بشكل مسبق Vertical دعنا نقوم بتجربة ذلك: .1 اذهب الي نافذة عرض التصميم. .4 قم بتغير تنسيق حاوية التطبيق الي Horizontal . .3 من نافذة عرض المكونات View Component ، قم بإدراج العنصر HBox. ستالحظ ظهور صندوق الحوار التالي:

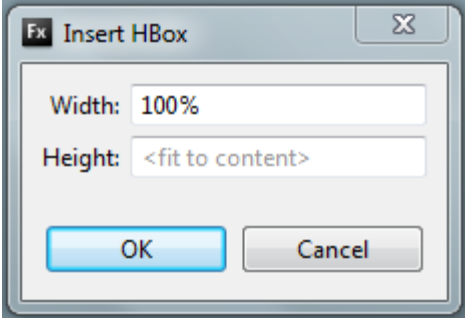

## **الشكل 7-4 صندوق حوار ادراج العنصر HBox**

يمكن ضبط حجم الحاوية باستخدام وحدة القياس Pixel او النسبة المئوية من حجم الحاوية االم ، اي بمعنى الحاوية الخارجية لهذه الحاوية

.2 ضع كل من االرتفاعHeight والعرض Width بنسبة %100 ، واضغط على Ok ، سيكون شكل الحاوية كما موضح في الشكل التالي:

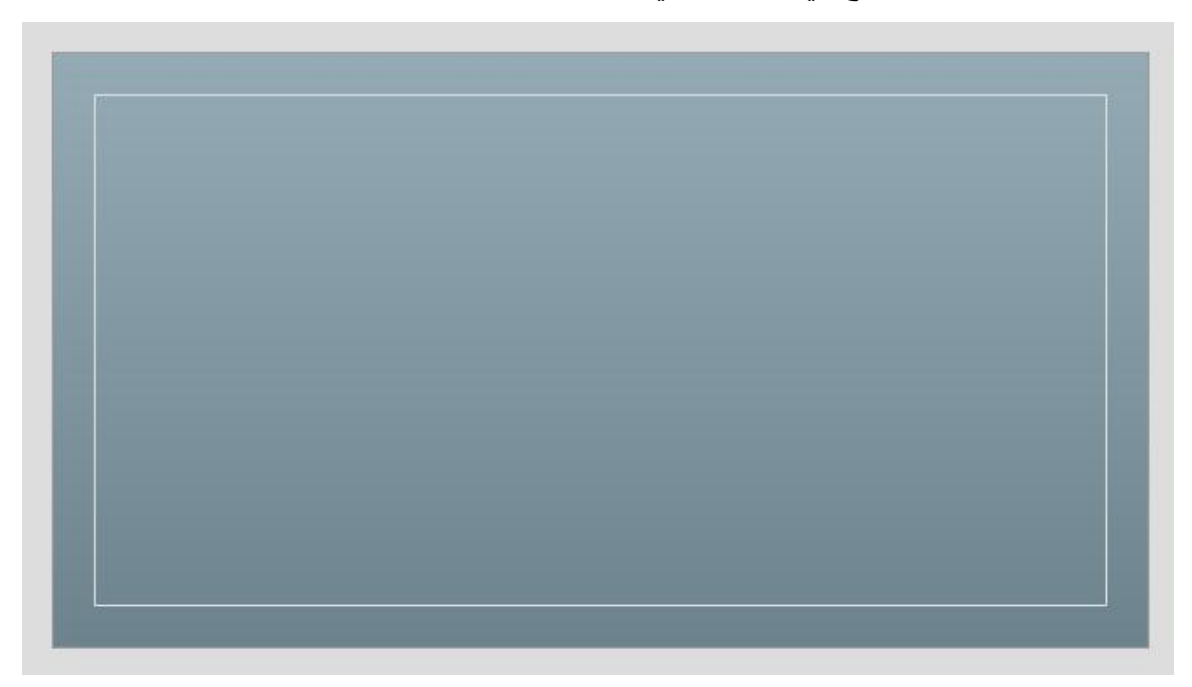

**الشكل 8-4 ادراج الحاوية HBox**

5. استخدم نافذة عرض الخصائص Flex Properties ، لتغير لون الخلفية ، موجودة بالاسفل من القسم Style.

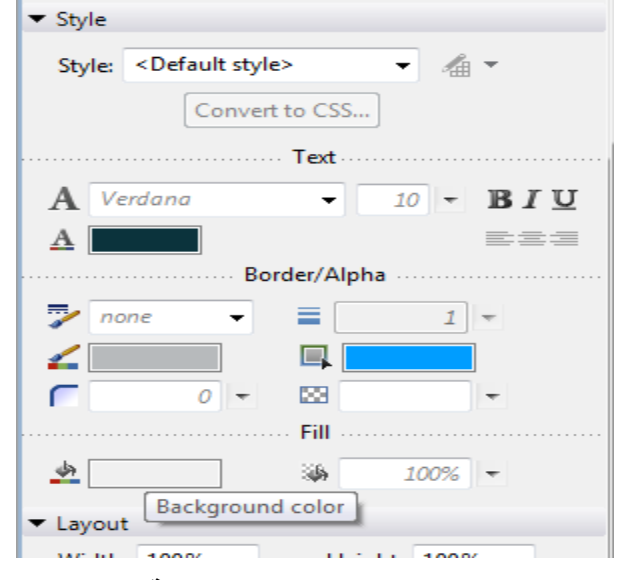

**الشكل 9-4 تغير لون الخلفية**

. قم بادراج حاوية من النوع VBox داخل الحاوية HBoxالتي تم انشاءها سابقا ، قم بضبط الارتفاع . %100 Width والعرض %00 Height

الحاوية HBox هي الحاوية االم للحاوية VBox

.7 قم بتغير لون خلفية الحاوية VBox .

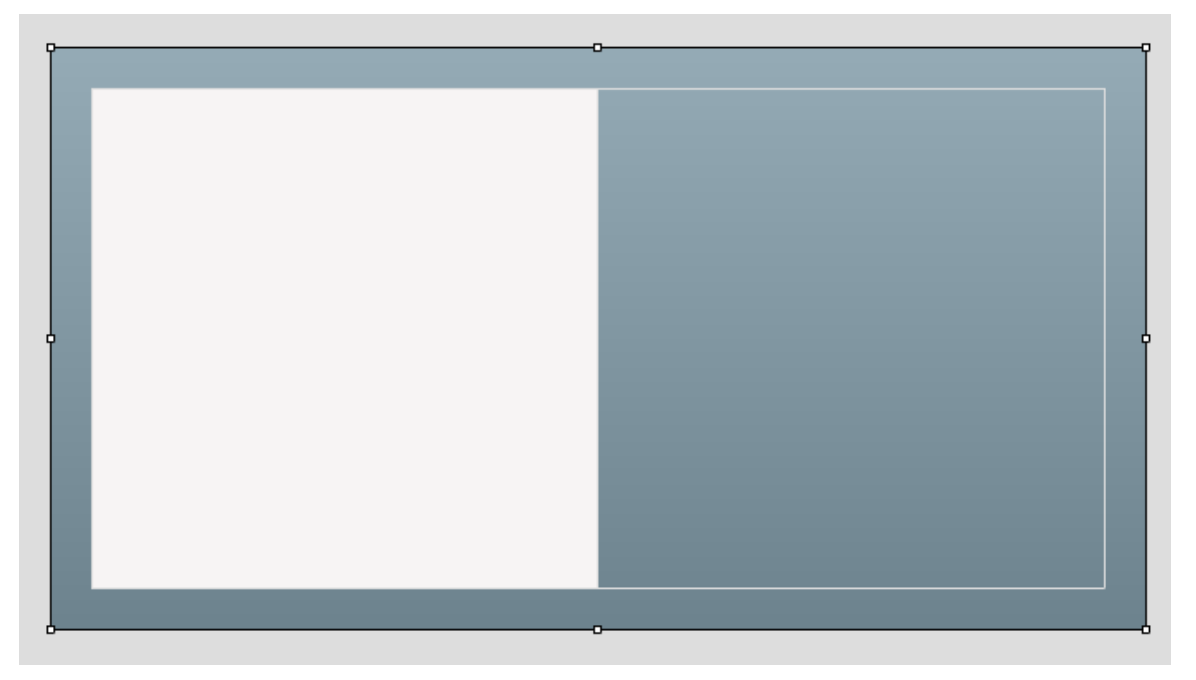

**الشكل 11-4 الحاوية Vbox كحاوية داخلية للحاوية Hbox**

.8 افتح النافذة View Outline بجانب Component لمشهادة نافذة عرض الخطوط العريضة . Outline View

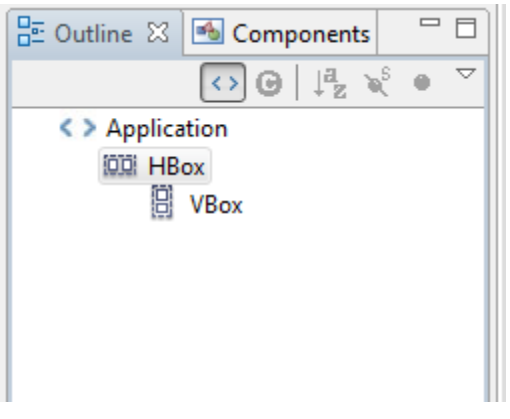

**الشكل 11-4 نافذة عرض الخطوط العريض**

كما تالحظ فان الحاوية Vbox داخل الحاوية Hbox ، وان الحاوية Hbox بداخل الحاوية . Application

اذا نظرنا في الجزء العلوي من منصة العمل وبالتحديد يمين االزرار Source و Design ، ستالحظ

زر عرض محيط الحاوية Containers Surrounding Show.

.9 اضغط عال زر عرض محيط الحاوية Containers Surrounding Show او اضغط على المفتاح 4F من لوحة المفاتيح .

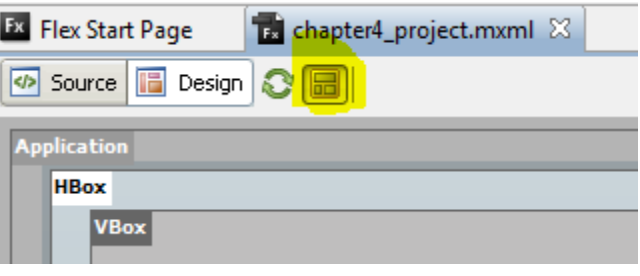

**الشكل 12-4 عرض محيط الحاوية** 

عند الضغط على الزر Containers Surrounding Show ستالحظ العالقة بين الحاويات في منصة التصميم.

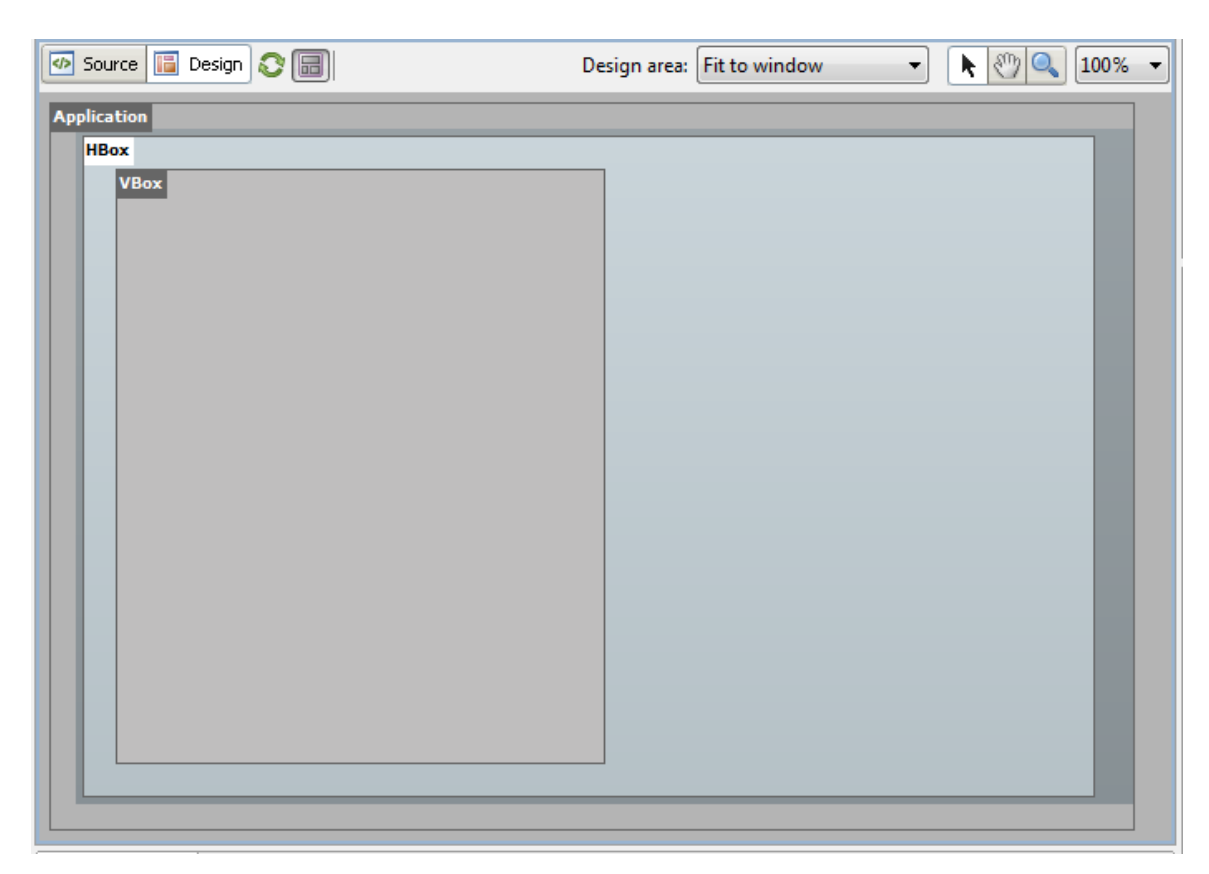

**الشكل 13-4 العالقة بين الحاويات**

.10 اضغط على الزر Containers Surrounding Show اللغاء عرض محيط الحاويات

.11افتح نافذة عرض التعليمات البرمجية Source لعرض التعليمات البرمجية .

```
<?xml version="1.0" encoding="utf-8"?>
<mx:Application xmlns:mx="http://www.adobe.com/2006/mxml" 
     layout="horizontal">
     <mx:HBox width="100%" height="100%">
          <mx:VBox width="50%" height="100%" 
          backgroundColor="#F7F4F4">
          </mx:VBox>
     \langle/mx:HBox>
```
</mx:Application>

#### : **Form Container**

عندما كنا نتعامل مع الحاويات من النوع Hbox و Vbox ، ال يمكن تغير الخاصية Layout بحكم تعريفها ، في حين ان هذا يسعدنا كثيرا في تنظيم المحتويات ، اال انها تحتوي على بعض المشاكل . دعنا نشاهد مثال على ذلك:

- .1 افتح نافذة عرض التصميم Prespective Design.
- .4 في النافذة View Component ، افتح القسم Controls
	- .3 ادرج الكائن Label في الحاوية Hbox
	- 4. قم بتغير نص الكائن Label الي :First Name
		- .0 قم بادراج الكائن InputText

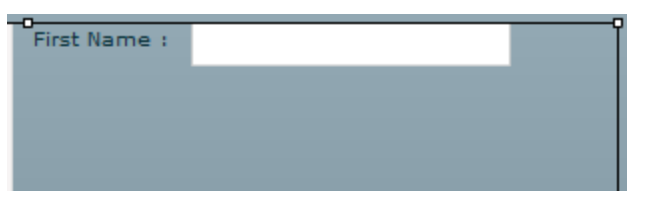

**الشكل 14-4 الكائنات داخل الحاوية HBox**

بغض النظر عن المكان الذي وضعت فيه الكائنات يقوم مدير التنسيق Manager Layout بتنظيم الكائنات تلقائيا بشكل افقي ، وقد تكون هذه النتيجة غير مرغوب فيها.

- .2 قم بحذف الكائنات داخل الحاوية Hbox .
- .7 ادهب الي القسم Layout في النافذة View Components ، قم بادراج الحاوية Form في الحاوية Hbox .
	- تسمح لنا الحاوية Form بتنظيم وتنسيق محتويات النموذج بسهولة
- .8 قم بإدراج الكائن Heading Form من القسم Layout داخل الحاوية Form التي قمنا بوضعها سابقا داخل الحاوية Hbox .
	- .9 قم بتغير النص الي Form Contact كما موضح في الشكل التالي :

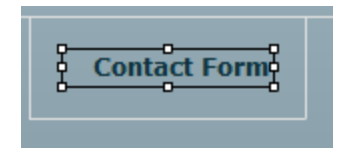

- **الشكل 15-4 الكائن FormHeading**
- .10 قم بادراج الكائن TextInput داخل الحاوية Form تحت الكائن Heading Form.

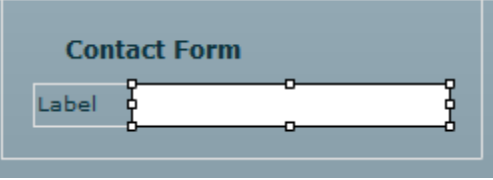

**الشكل 16-4 ادراج الكائن TextInput**

نالحظ انه تم ادراج الكائن Label مع الكائن TextInput ، الحاوية Form تعالج ذلك تلقائيا.

.11 اضغط Click Double على الكائن Label لتغير النص الي : Name First .

.14قم بإضافة اثنين كائن مرة اخرى من النوع TextInput لالسم االخير : Name Last و البريد االلكتروني : Email .

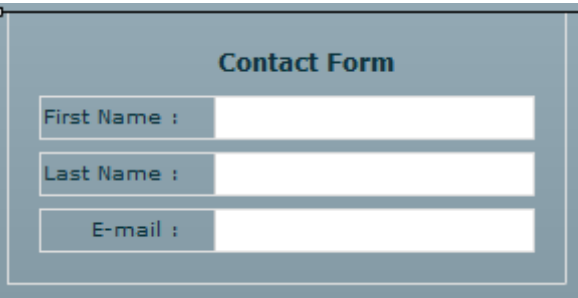

**الشكل 17-4 الكائنات داخل الحاوية Form**

.13 قم بإضافة الكائن Button كما قمنا في السلبق باضافة الكائن TextInput.

الحظ المشكلة التي حدثت .

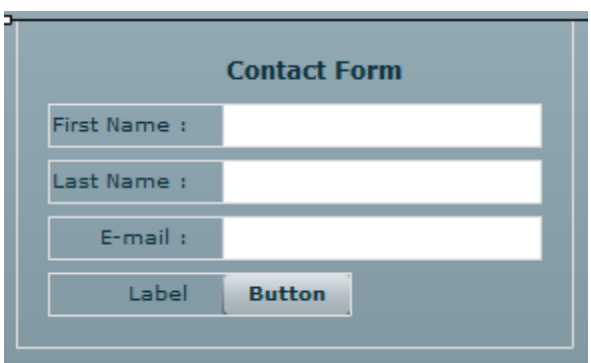

**الشكل 18-4 اضافة الكائن Button**

تمت اضافة الكائن Label ونحن ال نحتاج الي ذلك ، هنالك طريقتين لحل هذه المشكلة ، ابسط طريقة نقوم بضغط Click Double على الكائن Label وحذف النص الموجود ، الطريقة الثانية نقوم بادراج الكائن Button بجانب الكائن TextInput .

.12 قم بفتح نافذة عرض التعليمات البرمجية

```
<mx:HBox width="100%" height="100%">
           <mx:VBox width="50%" height="100%" 
backgroundColor="#F7F4F4">
           \langle mx:VBox>
           <mx:Form>
                 <mx:FormHeading label="Contact Form"/>
                 <mx:FormItem label="First Name :">
```

```
<sub>mx</sub>:TextInput/</sub>
      </mx:FormItem>
      <mx:FormItem label="Last Name :">
            <mx:TextInput/>
      </mx:FormItem>
      <mx:FormItem label="E-mail :">
            <mx:TextInput/>
            <mx:Button label="Button"/>
      </mx:FormItem>
</mx:Form>
```

```
\langlemx:HBox>
```
الحاوية Form تقوم بتنظيم الكائنات وذلك بوضع كل كائن في حاوية اخرى تسمى FormItem ولها خاصية تسمى Label ، لذلك ال نحتاج الي ادراج الكائن Label ، دعنا ننتقل الي ميزة اخرى من مميزات الحاوية Form .

.10 قم باختيار الكائن mail-E من عناصر الحاوية Form ، اذا نظرت الي نافذة الخصائص Flex

Properties ستالحظ قائمة منسدلة بجوار الكلمة Required في القسم Common .

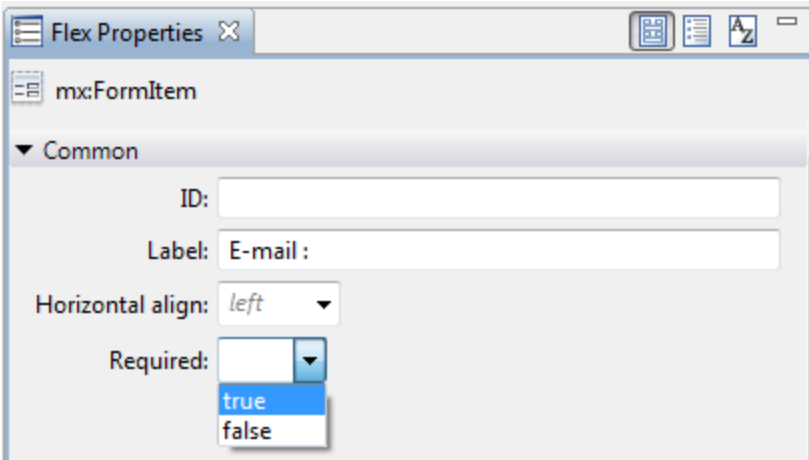

**الشكل 19-4 الخاصية Required**

اذا واخترت القيمة true للخاصية Required ، سيتم اضافة عالمة نجمية تلقائيا للكائن ، الحقا سنتحدث عن كيفية معالجة الخاصية Required ومعالجة عملية التحقق برمجيا.

#### :**Panel Container**

هذه الحاوية فريدة من نوعها شبيهة جدا بحاوية التطبيقات ويمكن ان تتعامل مع كل انماط التنسيق الثالثة )Vertical – Horizontal – Absolute )، وهذا ما يعطينا درجة من المرونة كما سنالحظ ذلك ، سنقوم بإعادة إنشاء نموذج االتصال Form Contact بإستخدام الحاوية Panel . .1 سنقوم بحذف الحاوية Form وكل محتوياتها

.4 نقوم بوضع حاوية Panel مكانها

.

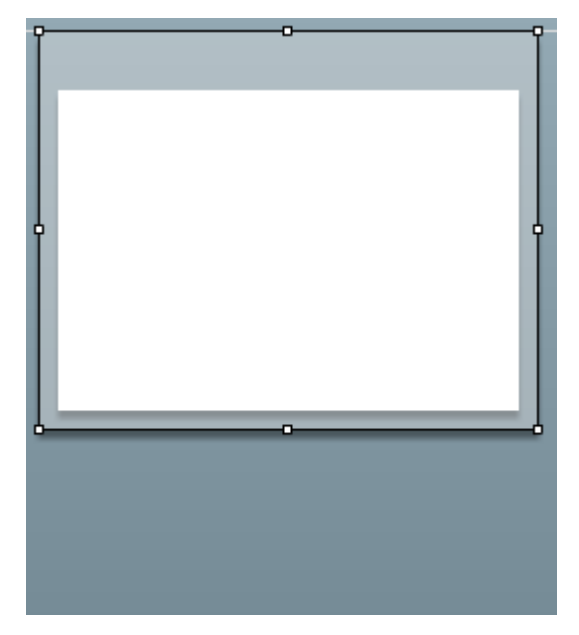

**الشكل 21-4 الحاوية Panel**

تحتوي الحاوية Panel على حدود نصف شفافة يمكن كتابة عنوان لللوحة Panel من خالل الخاصية title ، عند ادراج الحاوية Panel نالحظ عدم ظهور صندوق الحوار الخاص بضبط حجم الحاوية كما في الحاوية HBox و VBox .

.3 من نافذة خصائص فيليكس Properties Flex قم باعدة ضبط عرض الحاوية width الي %00

اذا نظرنا الي القسم Common من نافذة Properties Flex سنالحظ صندق ادخال Title الدخال عنوان الحاوية .

.2 سنقوم بكتابة النص Form Contact في الحقل Title كما موضح في الشكل التالي :

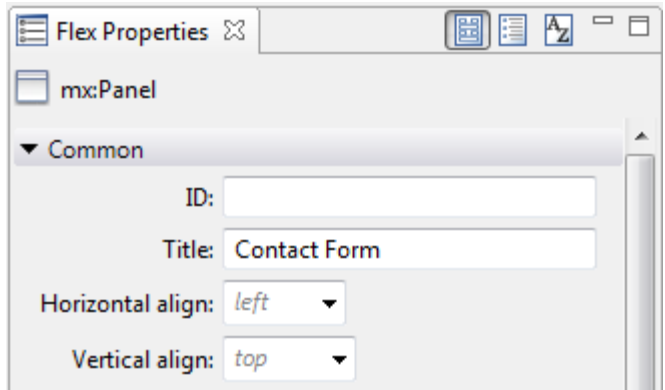

**الشكل 21-4 الحقل Title**

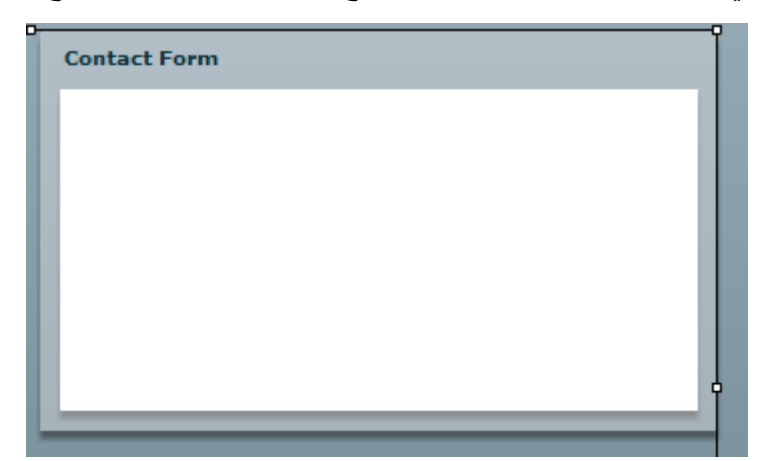

بعد كتابة العنوان في الحقل Title اضغط على المفتاح Enter من لوحة المفاتيح ،

## **الشكل 22-4 العنوان في الحاوية Panel**

المنصة الخالية باللون االبيض هي القسم الذي يتم فيه وضع المحتويات،

- .0 سنقوم بضبط نمط التنسيق الي النمط Vertical، ويمكن ان نقوم بذلك من خالل نافذ Flex .Application Container كما في Application Container
- في هذا المثال يكون تنسيق النموذج )Form )مختلف قليال من النموذج السابق ، الننا نحتاج الي الجميع
	- بين نمطين مختلفين من االنماط VBox و HBox ، سنقوم بتجرب ذلك من خالل المثال التالي.
		- .2 سنقوم بإدراج HBox داخل المنصة البيضاء في الحاوية Panel .
- .7 قم بضبط كل من العرض واالرتفاع >content to fit >وذلك بحذف كل القياسات التي تظهر في صندوق حوار اعدادات الحجم، وذلك يتم ترتيب المحتويات داخل لنموذج من الشمال الي اليمين
	- .8 سنقوم بادراج Label و TextInput داخل الحاوية HBox .
	- .9 سنقوم بتعديل الخاصية Text في الكائن Label الي : Name Last .

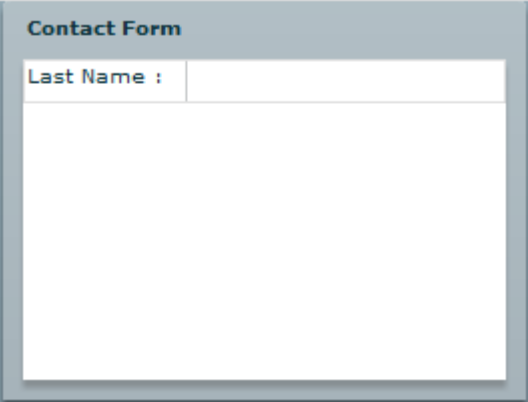

**الشكل 23-4 المحتويات داخل الحاوية Panel**

االن هناك فرصة جيد الستخدام كائنات اخرى داخل النموذج Form ، RadioButton . كما في لغة HTML الكائن RadioButton في فيليكس ال يمكن إختيار اكثر من عنصر في نفس الوقت وهو عكس تماما للكائن CheckBox ، ولتحقيق ذلك بشكل سليم يجب وضع كل الكائنات من النوع RadioButton معا في حاوية واحدة تسمى RadioButtonGroup .

.10 سنقوم بادراج الحاوية RadioButtonGroup تحت الحاوية HBox في الحاوية panel

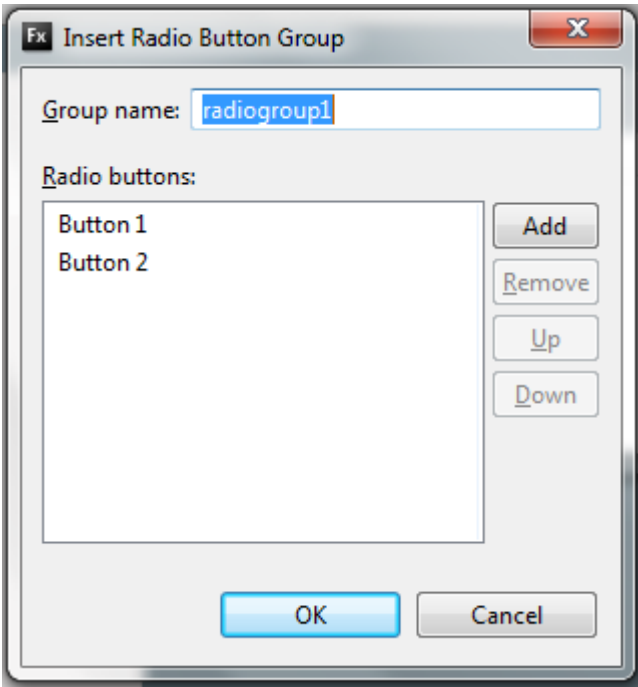

**الشكل 24-4 صندوق حوار ادراج RadioButtonGroup**

- .11 سنقوم بتغير :name Group الي ContactType
- .14 اضغط على 1 Button وسنقوم بتغير النص الي Telephone
	- .13 اضغط على 2 Button وسنقوم بتغير النص الي mail-E
- .12 اضغط على ازر Add الضافة زر ثالث ، سيظهر صندوق حوار يسمح لنا بكتابة اسم الزر الجديد سنكتب Contact No .

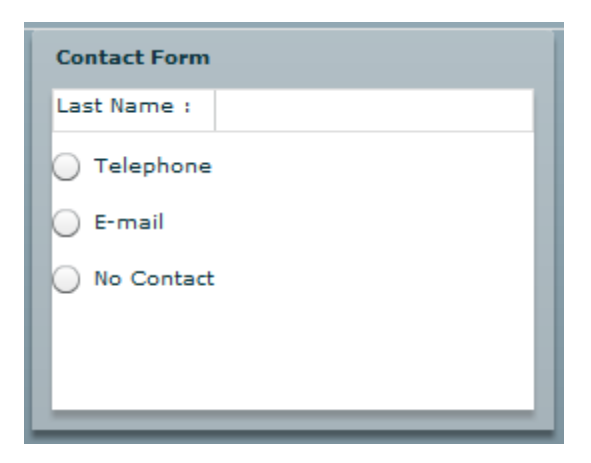

**الشكل 25-4 اضافة الكائن RadioButton**

# :**Navigation Container**

خلافا لصفحات HTML انك لا تذهب في كل مرة الي صفحة جديدة عند فتح احد الرابط ، بدلا من ذلك ، كل المحتويات الخاصة بموقعك تكون في ملف swf واحد ويمكن الوصول اليها عند اختيار الرابط المناسب ، سيكون هذا واضحا عندما نتحدث عن الحاالت )States ).

ككل التطبيقات دائما ما نسعى الي توفير وسيلة سهلة للتنقل بين محتويات الصفحة او الموقع ، فيليكس يساعدنا في ذلك ، حيث يوفر لنا حاويات مخصصة لهذا الغرض ، وهذه الحاويات تسمى Navigator Container ويمكن استخدامها من خالل نافذة المكونات View Component .

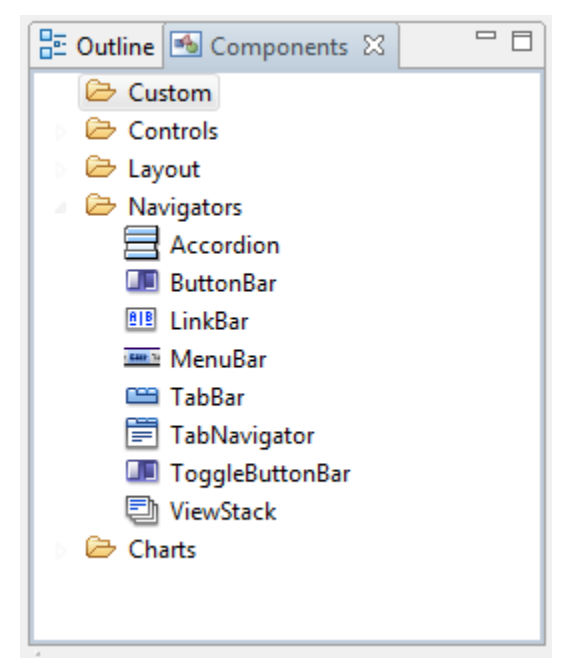

**الشكل 4 – 25 الحاوية Nanigators**

## : **ViewStack Container** الحاوية

نحن االن بصدد عمل تطبيق بسيط جدا حيث يمكننا من فهم الية عمل Navigators .

# MXML Application > New اختر File قائمة من -1

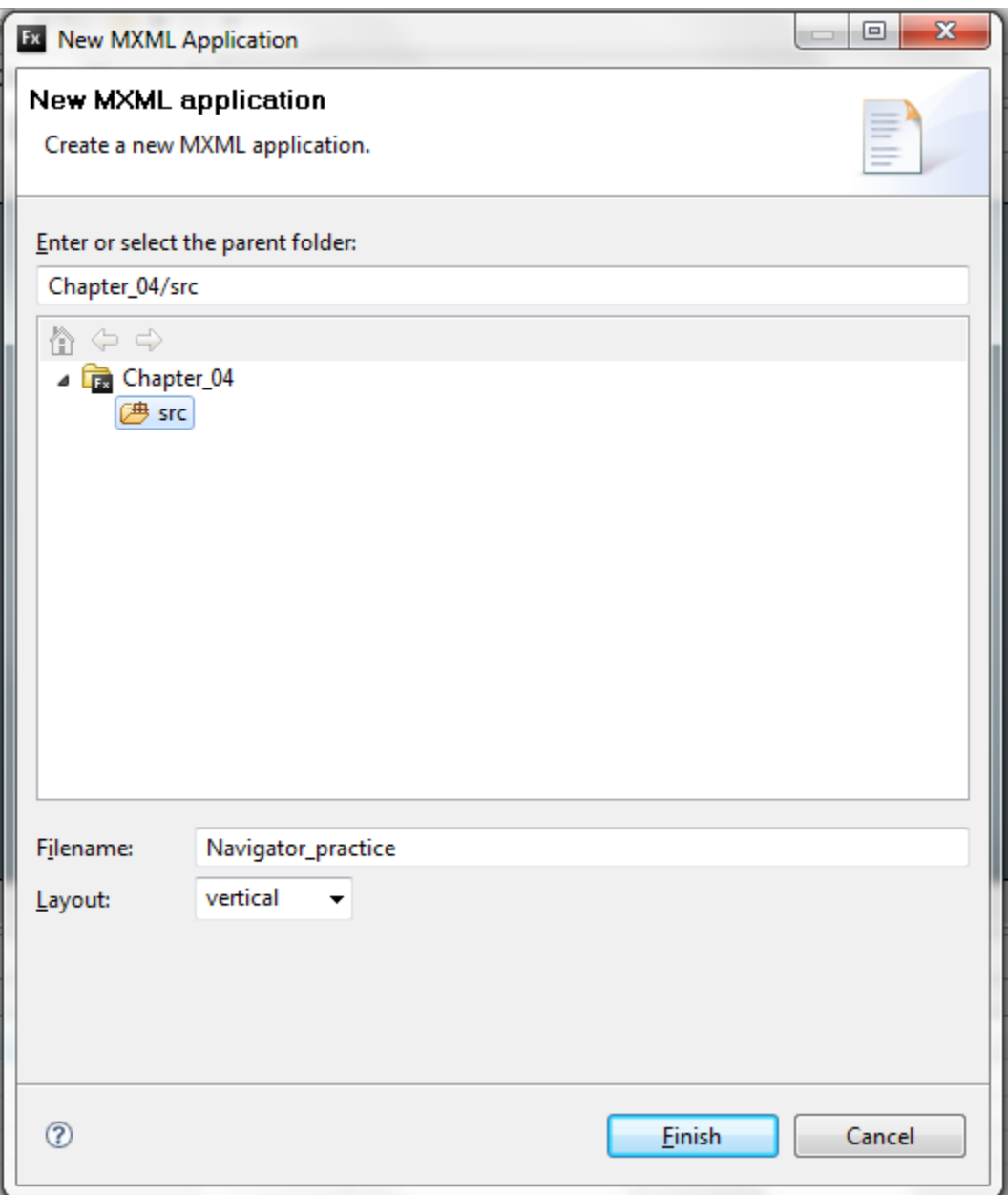

# **شكل 4 26- صندوق حوار انشاء تطبيق MXML جديد**

- -4 سنقوم بتسمية تطبيق MXML( practice\_Navigator ).
	- -3 نجعل تخطيط الصفحة Layout( vertical ).

-2 سنقوم بادراج حاوية من النوع Panel في منصة العمل ، ونضع لها عنوان Title فليكن . Welcome

5- سنقوم بضبط حجم الحاوية وذلك بجعل العرض 250 width والارتفاع 200 Height . قبل هذه النقطة لم نتحدث بشكل كاف عن الخاصية Id ، من المهم جدا اعطاء كل مكون من مكونات التطبيق تعريف فريد ليمكن الوصول اليه بسهولة بواسطة MXML او ActionScript ، وبما ان MXMK و ActionScript حساسة لحالة االحرف يجب اتباع قواعد تسمية المتغيرات عند تعريف الخاصية ID .

- -2 من نافذة الخصائص في فيليكس نقوم بوضع تعريف للحاوية Panel وليكن welcome .
- -7 سنقوم بادراج المكون text من نافذة المكونات View Component داخل الحاوية Panel .
	- -8 سنقوم بكتابة نص داخل المكون Text كما موضح في الشكل التالي :

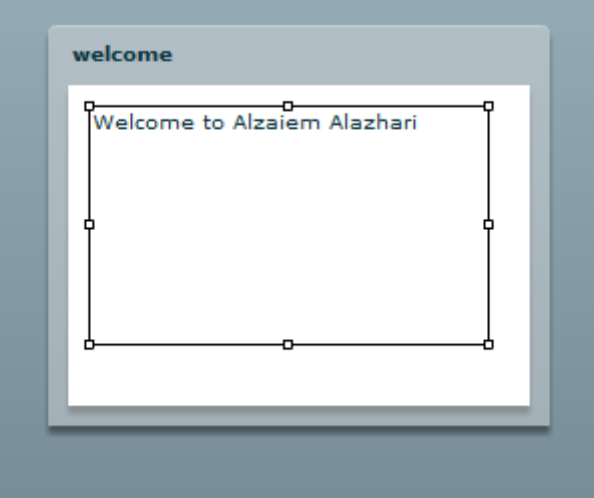

**Welcome Panel 27 – 4 شكل**

- -9 سنقوم بادراج حاوية اخرى من النوع Panel ، وبما ان تخطيط الصفحة Vertical توضع تقائيا اسفل الحاوية Panel welcome ، سيكون عنوان )Title )هذه الحاوية Contact وكذلك تعريفها
	- .  $(ID)$
	- -10 سنقوم بادراج المكون text على الحاوية Panel Contact .
- -11 سنقوم االن بادراج حاوية اخرى من النوع Panel ونالحظ ان هذه الحاوية جزء منها خارج اطار الصفحة .

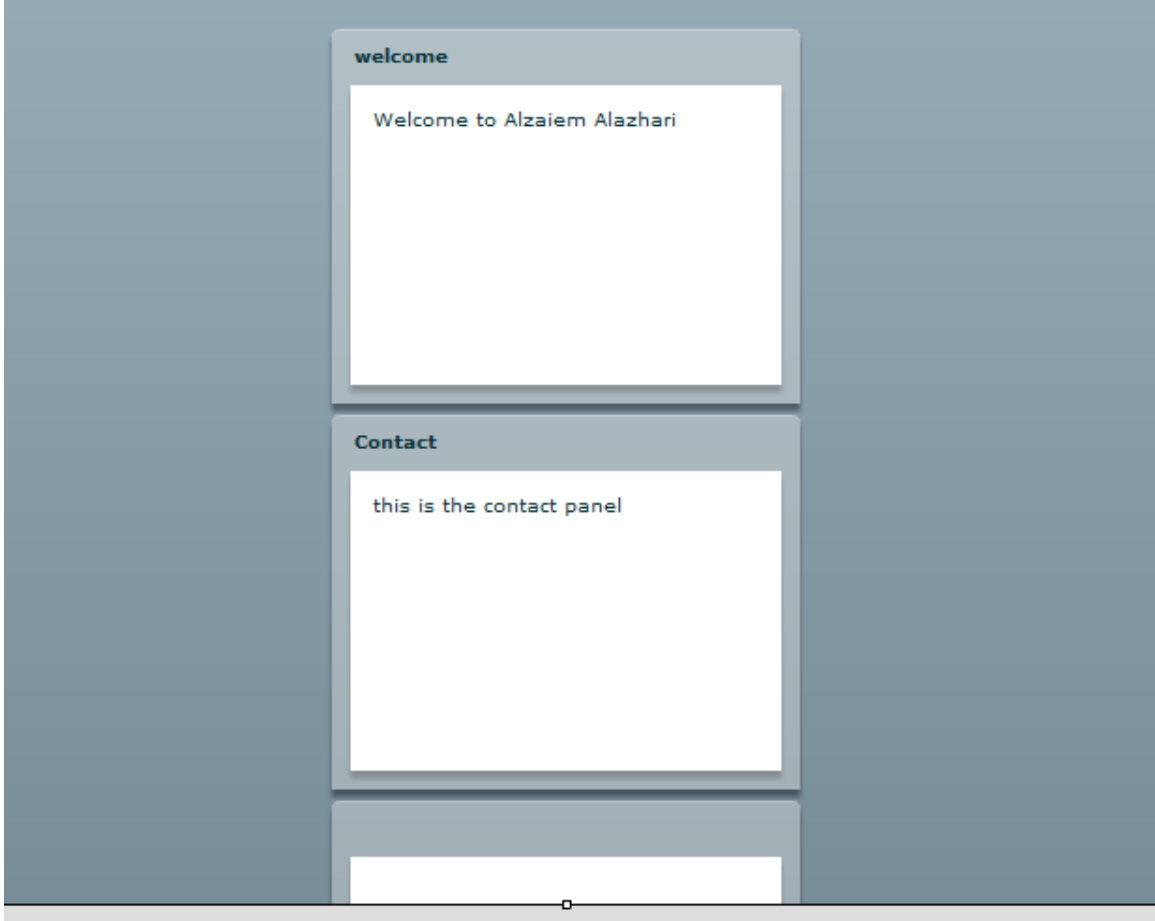

**شكل 4 – 28 الحاوية Panel خارج منصة التصميم**

اذا كنا نرغب في مشاهدة كل الحاويات بالشكل الكامل ، نذهب اعلى منصة التصميم هناك قائمة منسدلة تسمى Area Design العداد حجم منصة التصميم .

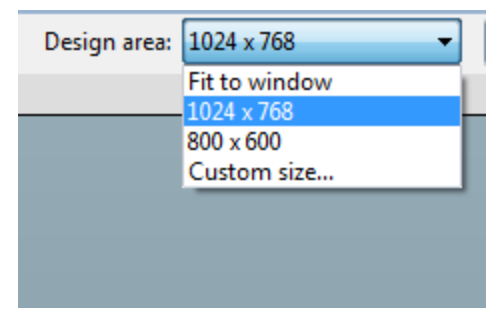

**شكل 4 – 29 ضبط حجم منصة التصميم**

- -14 سنقوم باعادة ضبط حجمة منصة التصميم الي 768 X 1024 ، االن يمكنك استخدام الشريط scrollbars لمشاهدة بقية محتويات الصفحة .
	- -13 االن سنقوم بتنفيذ التطبيق .

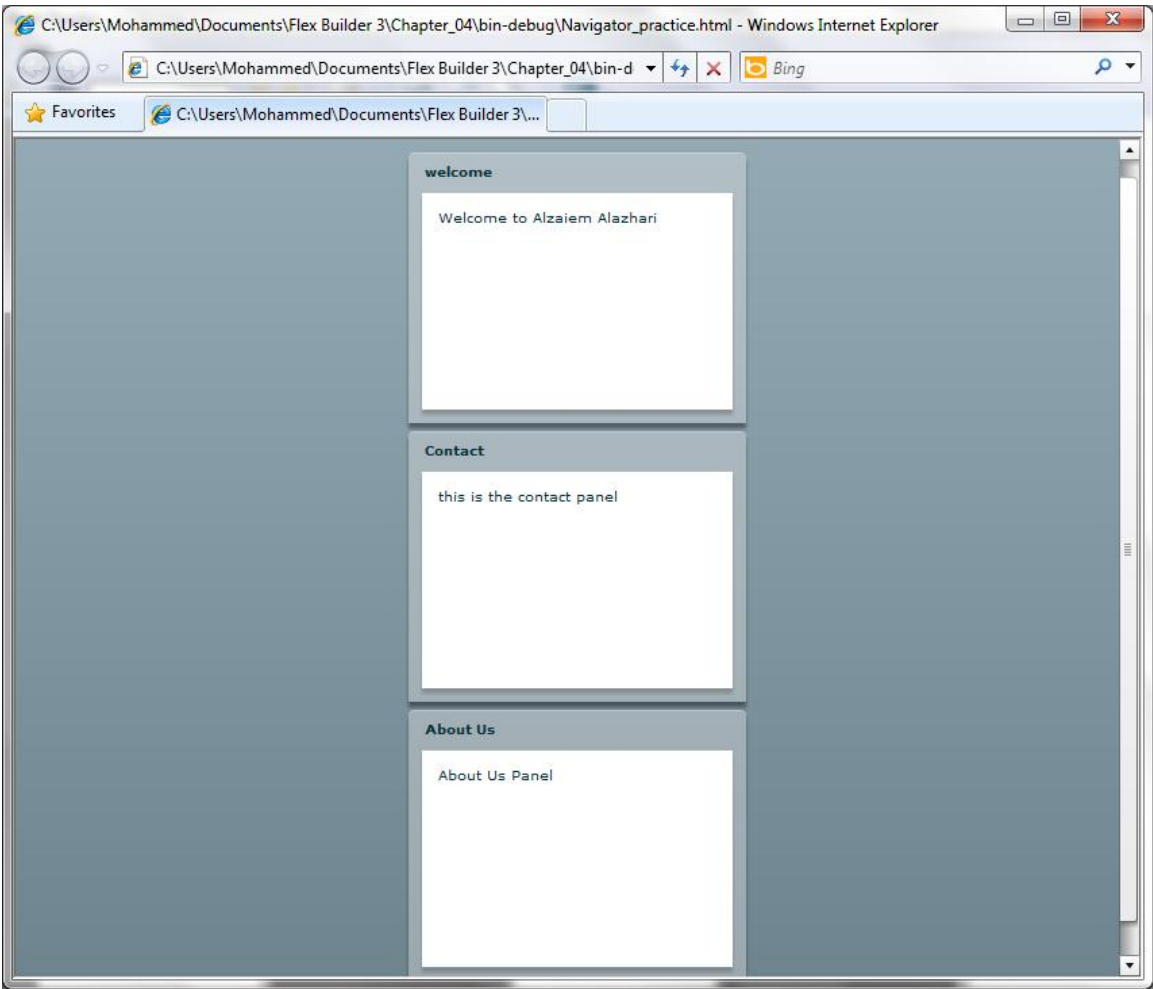

**شكل 4 – 29 شكل التطبيق في الوقت الحالي** 

-12 ننتقل الي نافذة عرض التعليمات البرمجية Source لنشاهد التعليمات التي تم انشاءها .

```
<?xml version="1.0" encoding="utf-8"?>
<mx:Application xmlns:mx="http://www.adobe.com/2006/mxml" 
layout="vertical">
     <mx:Panel width="250" height="200" 
          layout="absolute" title="welcome" id="welcome">
          \langle mx:Text x="10" y="10"text="Welcome to Alzaiem Alazhari" 
               width="200" height="120" enabled="true"/>
     </mx:Panel>
     <mx:Panel width="250" height="200" 
          layout="absolute" id="contact" title="Contact">
          <mx:Text x="10" y="10" width="200" 
          height="120" text="this is the contact panel "/>
     </mx:Panel>
     <mx:Panel width="250" height="200" 
          layout="absolute" id="about" title="About Us">
```

```
<mx:Text x="10" y="10" text="About Us Panel " 
          width="200" height="120"/>
</mx:Panel>
```
</mx:Application>

```
-10 قبل التعليمة البرمجية الول Panel قم باجراج التعليمة البرمجية >ViewStack:mx>
-12 بعد التعليمات البرمجية الخر Panel قم باضافة التعليمة >ViewStack:mx/ >، سيصبح 
                   الشكل النهائي للتعليمات البرمجية كما موضح في التعليمات التالية :
<?xml version="1.0" encoding="utf-8"?>
<mx:Application xmlns:mx="http://www.adobe.com/2006/mxml" 
layout="vertical">
<mx:ViewStack>
     <mx:Panel width="250" height="200" 
           layout="absolute" title="welcome" id="welcome">
           <mx:Text x="10" y="10" 
                text="Welcome to Alzaiem Alazhari" 
width="200" 
                height="120" enabled="true"/>
     </mx:Panel>
     <mx:Panel width="250" height="200" 
           layout="absolute" id="contact" title="Contact">
           <mx:Text x="10" y="10" width="200" 
           height="120" text="this is the contact panel"/>
     </mx:Panel>
     <mx:Panel width="250" height="200" 
           layout="absolute" id="about" title="About Us">
           <mx:Text x="10" y="10" text="About Us Panel " 
                width="200" height="120"/>
     </mx:Panel>
</mx:ViewStack>
</mx:Application>
```
-17 االن سنقوم بتشغيل التطبيق ، سنشاهد شكل مختلف .

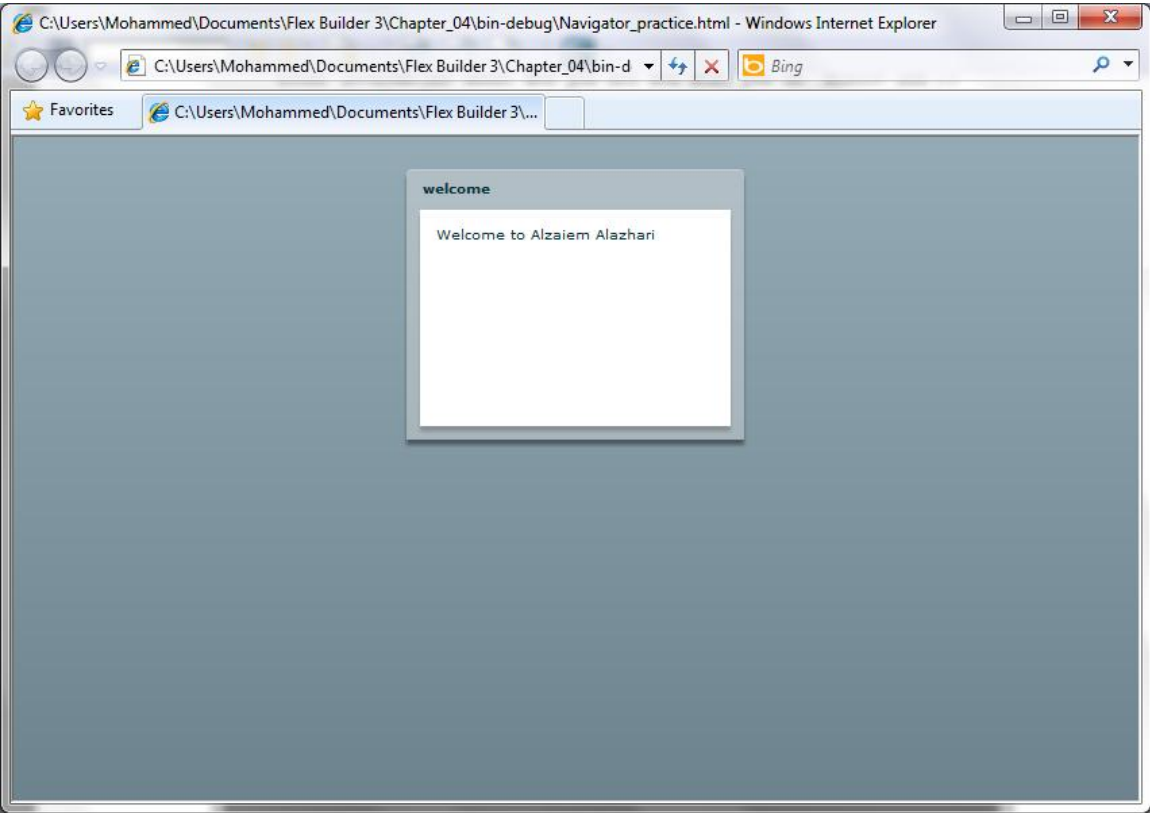

**شكل 4 – 31 الحاويات Panel داخل الحاوية ViewStack**

```
-18 سنقوم باضافة الخاصية ID للحاوية ViewStack كما في الشكل التالي :
```

```
<mx:ViewStack id="myPage">
```

```
-19 سنقوم باضافة الخاصية Label الي كل الحاويات Panel ،
```

```
<?xml version="1.0" encoding="utf-8"?>
<mx:Application xmlns:mx="http://www.adobe.com/2006/mxml" 
layout="vertical">
<mx:ViewStack id="myPage">
     <mx:Panel width="250" height="200" 
          layout="absolute" title="welcome" id="welcome" 
label="Welcome">
          \langle mx:Text x="10" y="10"text="Welcome to Alzaiem Alazhari" 
width="200"
               height="120" enabled="true"/>
     </mx:Panel>
     <mx:Panel width="250" height="200" 
          layout="absolute" id="contact" title="Contact" 
label="Contact Us">
          <mx:Text x="10" y="10" width="200" 
          height="120" text="this is the contact panel"/>
```

```
</mx:Panel>
     <mx:Panel width="250" height="200" 
          layout="absolute" id="about" title="About Us" 
label="About Us">
          <mx:Text x="10" y="10" text="About Us Panel " 
               width="200" height="120"/>
     </mx:Panel>
</mx:ViewStack>
</mx:Application>
```

```
-40 سنقوم بوضع التعليمة البرمجية التالية قبل التعليمة البرمجية للحاوية ViewStack
```
<mx:ButtonBar dataProvider="{myPage}"/>

-41 سنقوم بتشغيل التطبيق االن ،

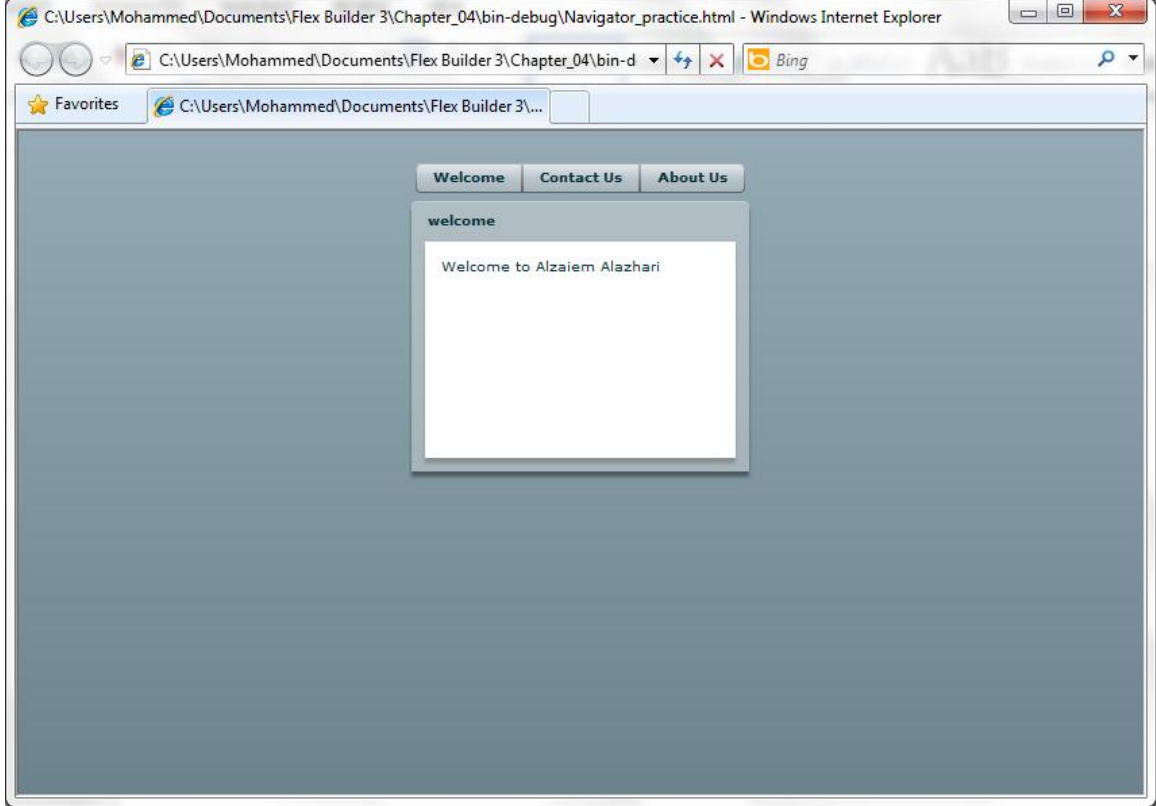

**شكل 4 – 31 الشكل النهائي للتطبيق باستخدام الحاوية ViewStack**

ياستخدام حاوية فقط وبعض الخصائص والمكون ButtonBar حصلنا على تطبيق كامل الوظائف ، مع ذلك فمرونة فيليكس ال تتوقف عند هذا الحد .

# -44 نرجع الي نافذة عرض التعليمات البرمجية ونقوم بتغير ButtonBar الي ToggleButtonBar

<mx:ToggleButtonBar dataProvider="{myPage}"/>

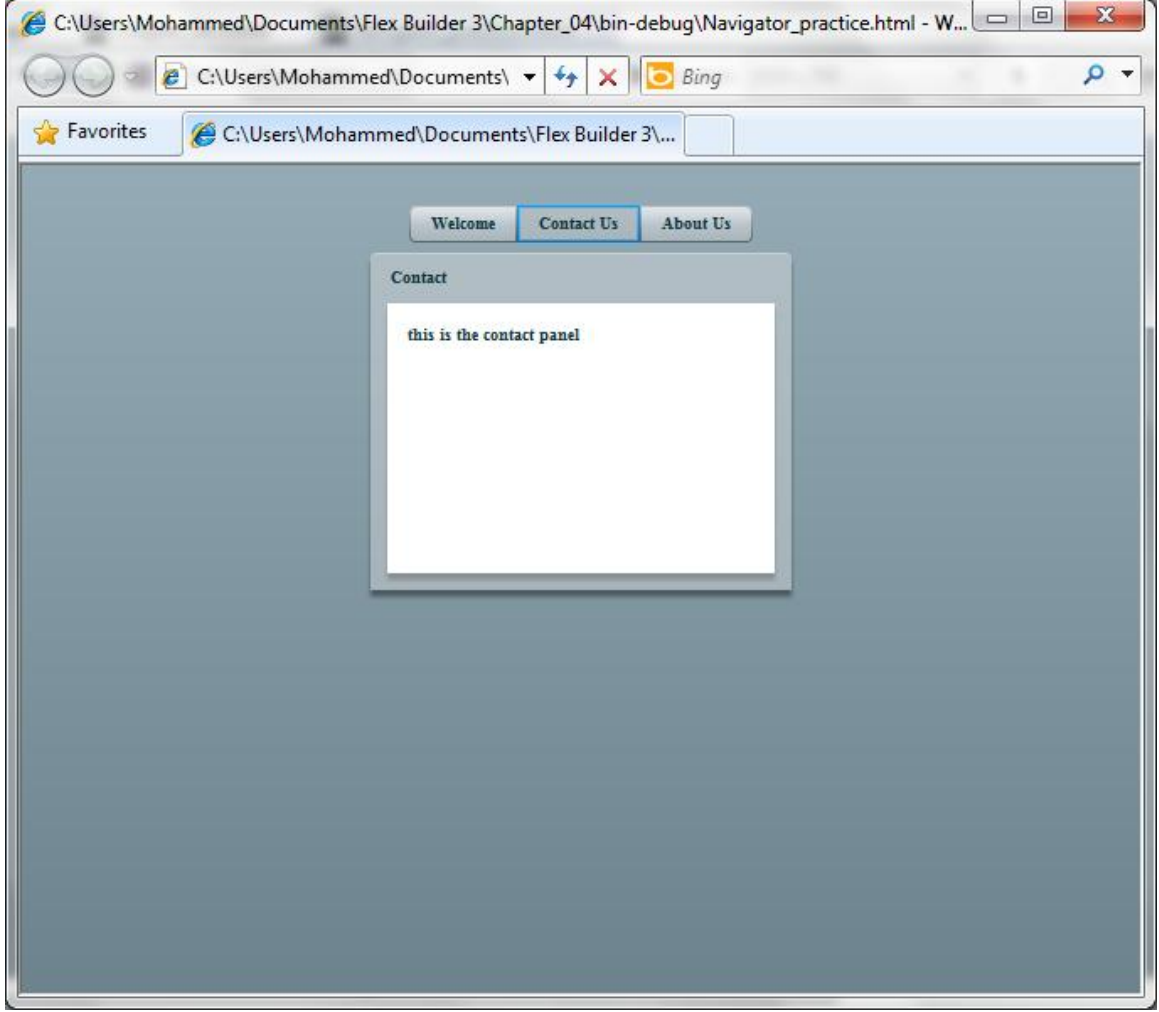

**شكل 4 – 32 شكل التطبيق باستخدام ToggleButtonBar**

-43 سنقوم بتغير ToggleButtonBar الي LinkBar

<mx:LinkBar dataProvider="{myPage}"/>

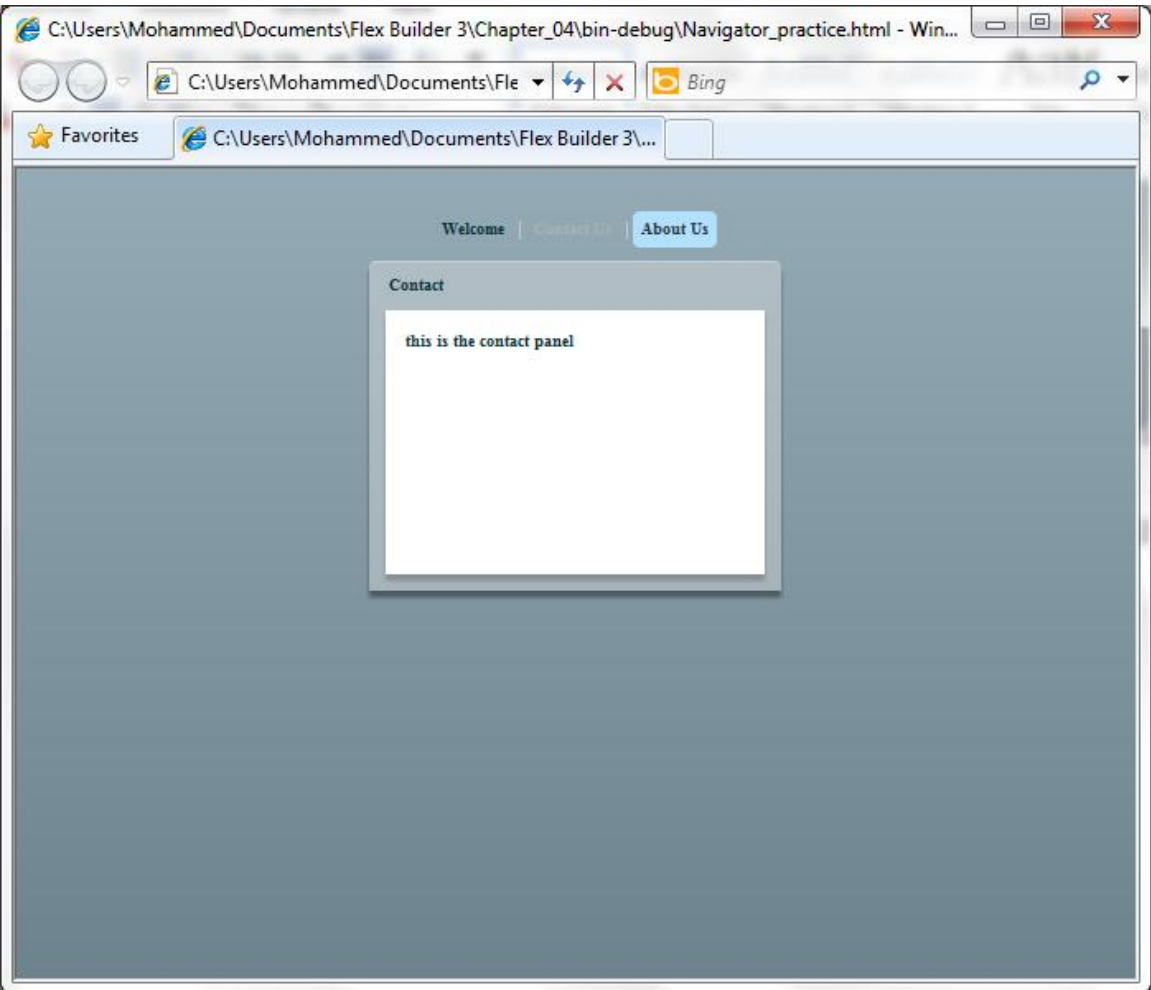

**شكل 4 – 33 شكل التطبيق باستخدام LinkBar**

**عمل** Navigation **باستخدام** ActionScript **:**

```
من الممكن استخدام تعليمات ActionScript الجراء عملية Navigation ، سنقوم االن بعمل 
                                                          سيناريوا بسيط لشرح ذلك .
```
-1 سنبداء بانشاء حاوية من النوع HBox بعد اغالق الوسم ViewStack ، وثالثة مكونات من النوع Button بداخلها كما في المثال التالي :

```
</mx:ViewStack>
<mx:HBox>
     <mx:Button label="Welcome"/>
     <mx:Button label="Contact Us"/>
     <mx:Button label="About Us"/>
\langle/mx:HBox>
</mx:Application>
```
-4 االن سنقوم بتشغيل التطبيق ، يجب ان تظهر االزرار الثالثة اسفل الحاوية Stack View .

الحاوية ViewStack لها خاصية تسمى SelectedIndex ، هذه الخاصية تسمح لنا باستدعاء اي عنصر داخل الحاوية بواسطة بواسطة الفهرس الخاص به ، مثال الستدعاء الحاوية welcome باعتبارها اول عنصر داخل الحاوية ViewStack نستخدم االمر

```
myPage.selectedIndex=0
```
-3 سنستخدم التعليمة البرمجية اعاله مع المكون Button كما في المثال التالي :

```
<mx:HBox>
     <mx:Button label="Welcome" 
               click="myPage.selectedIndex=0"/>
     <mx:Button label="Contact Us" 
               click="myPage.selectedIndex=1"/>
     <mx:Button label="About Us" 
               click="myPage.selectedIndex=2"/>
```
 $\langle$  mx: HBox>

-2 االن سنقوم بتشغيل التطبيق ، نالحظ انه يعمل بصوره جيدة مع االزرار الجديدة . يمكننا استخدام خاصية اخرى بدال من الخاصية SelectedIndex هذه الخاصية تسمى SelectedChild وعند استخدام هذه الخاصية يتم استدعاء العنصر بواسطة المعرف Id بدال من الفهرس

5- الان سنقوم بتعديل التطبيق كما في المثال التالي :

```
<mx:HBox>
     <mx:Button label="Welcome" 
               click="myPage.selectedChild=welcome"/>
     <mx:Button label="Contact Us" 
               click="myPage.selectedChild=contact"/>
     <mx:Button label="About Us" 
               click="myPage.selectedChild=about"/>
</mx:HBox>
```
-2 االن سنقوم بتشغيل التطبيق ،

**الحاوية** TabNavigator **والحاوية** Accordion **:**

تقوم الحاوية TabNavigator والحاوية Accordion بدمج جانب التصميم مع Navigator ، وهي سهلة االستخدام .

لمشاهدة مثال على ذلك ، سنقوم بتعديل بعض التعليمات البرمجية في التطبيق السابق .

```
-1 سنقوم بحذف الوسم LinkBar والحاوية HBox التي تم انشاءها في المثال السابق .
```
-4 سنقوم بتغير الوسم ViewStack الي TabNavigator ، يجب ان يكون شكل التطبيق كما موضح في المثال التالي :

```
<?xml version="1.0" encoding="utf-8"?>
<mx:Application xmlns:mx="http://www.adobe.com/2006/mxml" 
layout="vertical" fontWeight="bold" fontFamily="Times New 
Roman">
<mx:TabNavigator id="myPage">
     <mx:Panel width="250" height="200" 
          layout="absolute" title="welcome" id="welcome" 
label="Welcome">
          <mx:Text x="10" y="10" 
               text="Welcome to Alzaiem Alazhari" 
width="200" 
               height="120" enabled="true"/>
     </mx:Panel>
     <mx:Panel width="250" height="200" 
          layout="absolute" id="contact" title="Contact" 
          label="Contact Us">
          <mx:Text x="10" y="10" width="200" 
               height="120" text="this is the contact panel 
          " />
     </mx:Panel>
     <mx:Panel width="250" height="200" 
          layout="absolute" id="about" title="About Us" 
label="About Us">
          <mx:Text x="10" y="10" text="About Us Panel " 
               width="200" height="120"/>
     </mx:Panel>
</mx:TabNavigator>
</mx:Application>
```
-3 االن سنقوم بتشغيل التطبيق ، ويجب ان تكون النتائج كما في الشكل التالي :

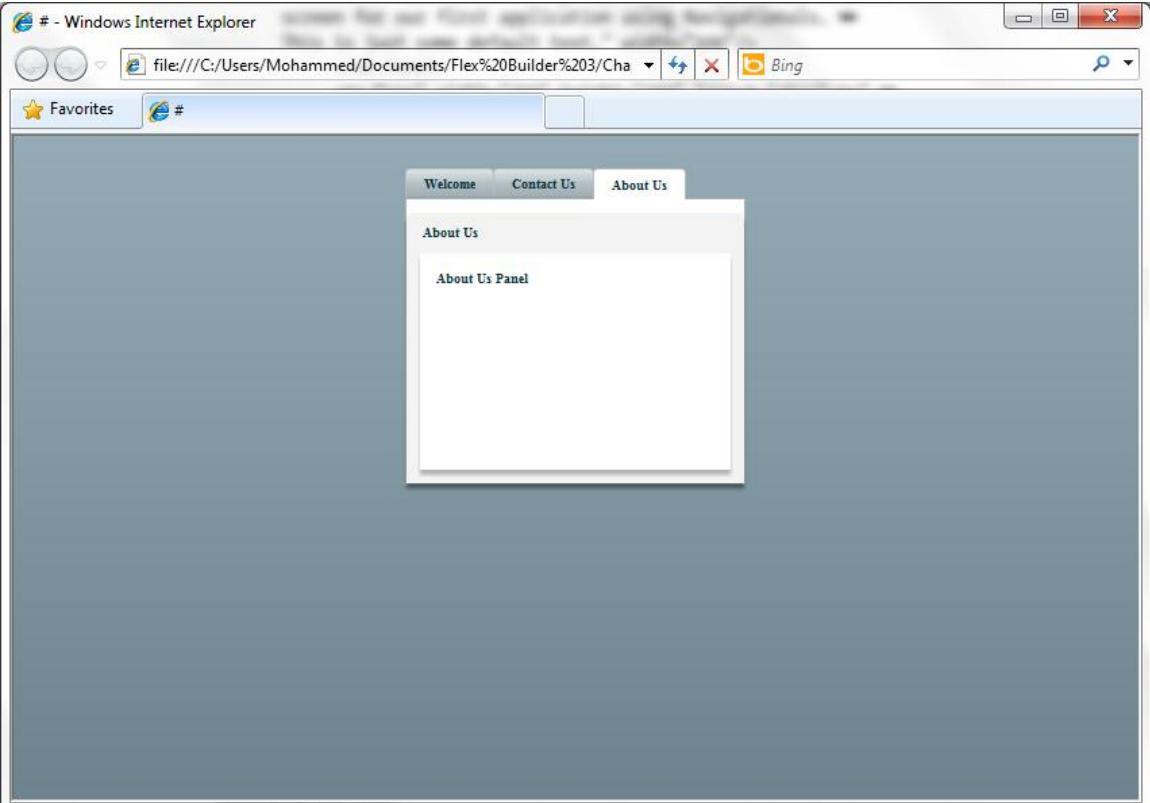

**شكل 4 – 34 الحاوية TabNavigator**

-2 سنقوم االن بتغير الوسم TabNavigator الي Accordion .

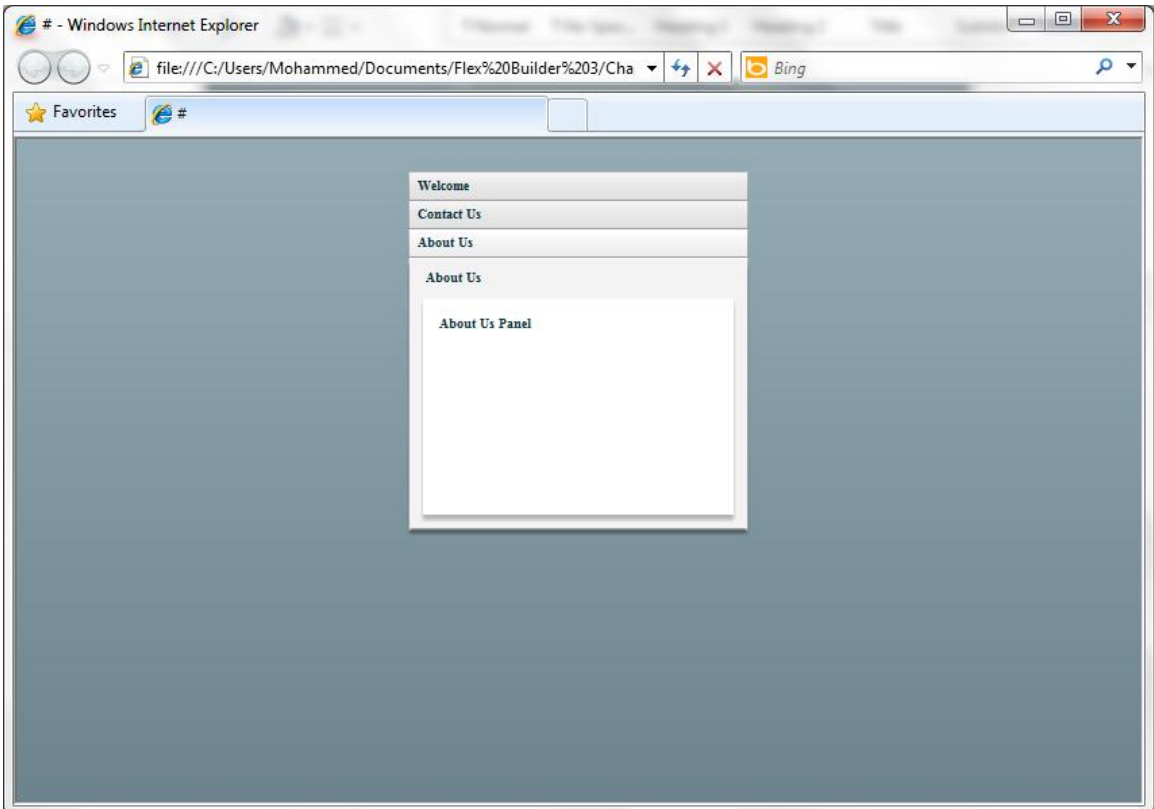

**شكل 4 – 35 الحاوية Accordion**

**الحاالت** States**:**

الان تغيرت وجهة نظرك تمام من خلال التدريبات السابقة في عملية التصفح (التنقل بين الصفحات)، لكن ماذا عن سيناريو نريد فيه تغير بعض المعلومات فقط. دعنا نعود خطوة الي الوراء الي تصميم صفحات xHTML. كما اشرنا سابقا ، تصميم مواقع الانترنت التقليدية غير SWf تتكون في العادة من عدد من صفحات xHTML التي يتم ترتيبها في شكل تسلسل هرمي مرتبطه ببعضاها بواسطة نظام التصفح او التنقل عبر الصفحات. نظام التصفح هو عبا رة عن سلسلة من الروابط التشعبية التي من خاللها يتنقل المستخدم من صفحة الي أخرى. مع ان معظم صفحات الانترنت تعمل بهذا النظام ، الا انه غير فعال ، في كل مرة ينقر المستخدم على رابط ، يتم ارسال طلب الصفحة الي الخادم ، الخادم بدوره يقوم بتحديد الصفحة المطلوبة وارسالها الي العميل ليتم تحميلها على متصفح المستخدم. تمت معالجة كل هذه القضايا بواسطة الفالش من خالل استيعاب موقع انترنت كامل في ملف SWF واحد، اال في بعض الحاالت المعقدة يمكن استخدام اثنين او ثالثة ملفة SWF ودمجها في ملف SWF رئيسي.

كل هذا يحسن من كفاءة تصفح المواقع على شبكة االنترنت، حيث يتم ملف SWF مرة واحدة فقط وال نحتاج الي الي ارسال طلب الي الخادم في كل مرة،

شاهدنا في الأقسام السابقة طريقة واحدة وهي استخدام الحاويات في التصفح، هناك طريقة أخرى من خلال استخدام الحالة، التنقل من حالة الي حالة يشبه الانتقال من صفحة الي اخري، من خلال الأمثلة يمكن ان نفهم استخدام الحالات بصور ة أفضل ٍ من خلال هذه الأمثلة يمكننا مر اجعة المفاهيم التي قمنا بمناقشتها سابقا، وكذلك سنتعلم بعض األفكار الجديدة.

المثال األول لدينا سيكون بسيط، سنقوم بإظهار اللوحات panels بالنقر على الروابط التشعبية.

- .1 انشئ تطبيق MXML جديد وذلك باختيار Application MXML > New > File
	- .4 سمي التطبيق practice\_State
	- .3 إذا لزم االمر قم بتغير التخطيط الي Absolute
	- .2 اذا لزم االمر قم بالتبديل الي واجهة عرض التصميم.
- .0 اسحب الحاوية Panel الي الزاوية العلوية اليسرى من منصة التصميم كما موضح في الشكل التالي:

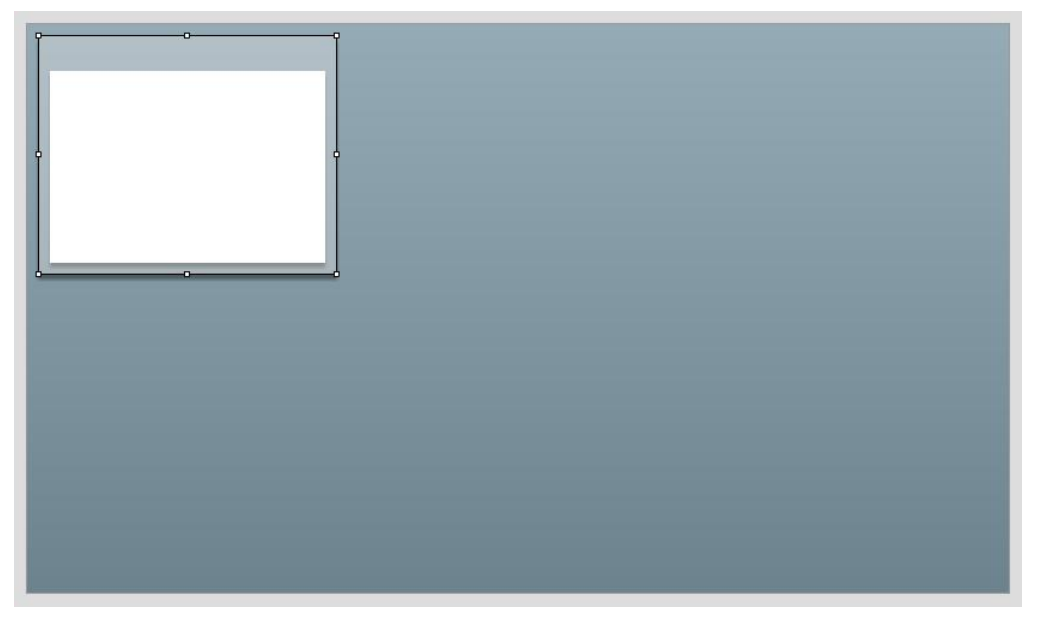

**الشكل 36-4 موضع الحاوية Panel**

- .2 قم بإعطاء الحاوية Panel عنوان وليكن Ed of Enemies، وذلك باستخدام نافذة خصائص فليكس او بالنقر المزدوج على راس الحاوية.
- .7 قم بسحب عنصر التحكم Text الي الساحة البيضاء من الحاوية Panel كما قمنا بذلك سابقا واضف النص التالي:

We would like to hear from you. Please click on the link below to å .find out how to contact us

.8 اضغط Enter انت تريد اظهار لوحة جديد عند حدوث حدث، لتحقيق ذلك نقوم بإنشاء حدث لتشغيل الحالة الجديدة، هذه فرصة جيدة لنقوم بتجربة عنصر تحكم لم نجربه من قبل، عنصر التحكم LinkButton. عنصر التحكم LinkButton هو اقرب الي الرابط التشعيبي في xHTML

.9 قم بسحب عنصر التحكم LinkButton الموجود ضمن فئة عناصر التحكم Controls من واجهة عرض المكونات ، ووضعه تحت عنر التحكم Text

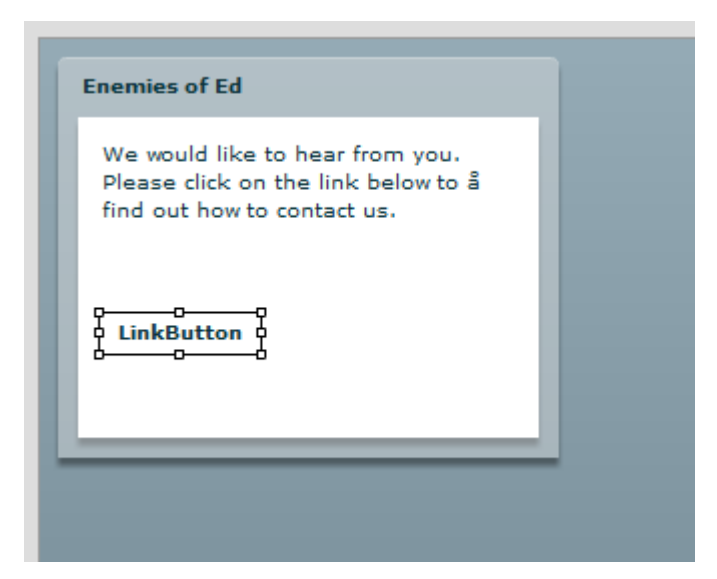

**شكل 37-4 إضافة عنصر التحكم LinkButton الي الحاوية Panel**

.10قم باختبار التطبيق اللقاء نظرة على عنصر التحكم LinkButton

**تغير الحالة State Changing:**

االن الخدعة التالية هي استخدام عنصر التحكم LinkButton لتغير حالة التطبيق، الحظ في الزاوية العلوية اليسرى من واجهة Builder Flex، اعلى نافذة عرض خصائص فليكس Proprties Flex توجد نافذة عرض الحاالت تسمى States كما موضح في الشكل ادناه.

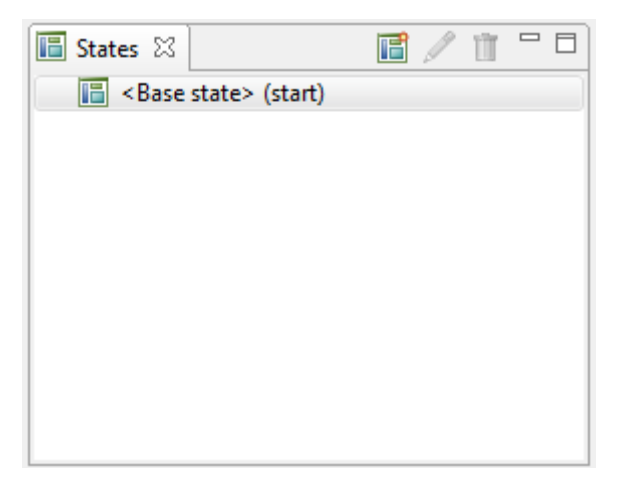

**شكل 38-4 نافذة عرض الحاالت**

كل تطبيقات فليكس تبداء بالحالة Base او Start. وهذه هي الحالة االفتراضية او بعبارة اخرة ما تراه في واجهة Builder Flex هو المخرج.

- لكن االن ستقوم بإضافة حالة إضافية
- 1. انقر بزر الماوس الأيمن على <Base state> في نافذة عرض الحالات وقم باختيار New State او انقر على زر State New الموجود في الزاوية العلوية اليمنى لنافذة عرض الحاالت، سيتم فتح صندوق حوار جديد يسمح لك بوضع اسم للحالة الجديدة.
	- .4 سمي الحالة الجديدة contact كما موضح في الشكل ادناه.

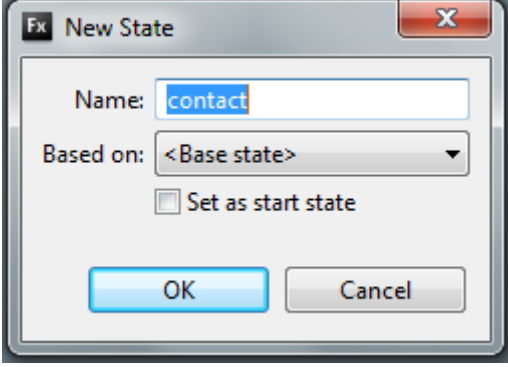

**شكل 39-4 صندوق حوار انشاء حالة جديدة**

بناء على القائمة المنسدلة Based حيث يمكنك تحديد الحالة التي تريد إنشاء الحالة الجديدة عليها. وبما ان ليس لديك أي حالة أخرى نترك هذه المجموعة كما هي <state Base <، يمكنك أيضا جعل هذه الحالة الجديدة كحالة افتراضية او الحالة التي يبداء منها تشغيل التطبيق، اترك الخيار Set as start state غير محدد.

.3 اضغط OK.

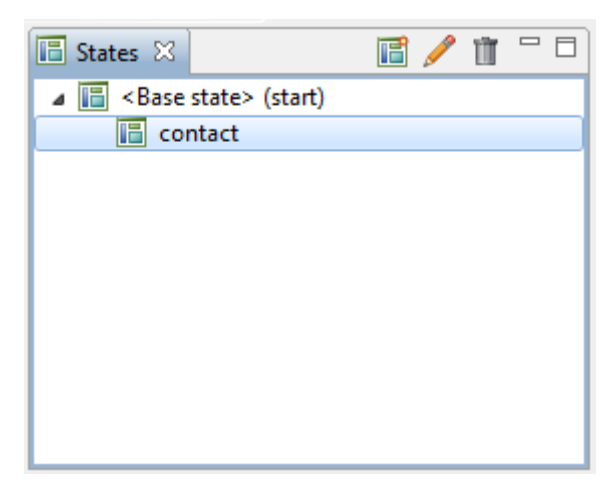

**شكل 41-4 تمت إضافة الحالة الجديدة الي نافذة عرض الحاالت**

كل شيء يبدو كما هو في الحالة الجديدة ولكن ستقوم بتغيره ذلك، عند العمل على حاالت متعدد من المهم جدا مراقبة الحاالت في نافذة عرض الحاالت لمعرف أي الحاالت نشطة االن، وهي الحالة المظللة في نافذة عرض الحاالت.

- .2 تاكد من ان الحالة contact هي التي تم اختيارها في نافذة عرض الحاالت.
- .0 اسحب حاوية أخرى من النوع Panel على منصة التصميم، وقم بوضعها يمين الحاوية Panel السابقة وقم باعطائها العنوان Question a Us Send.

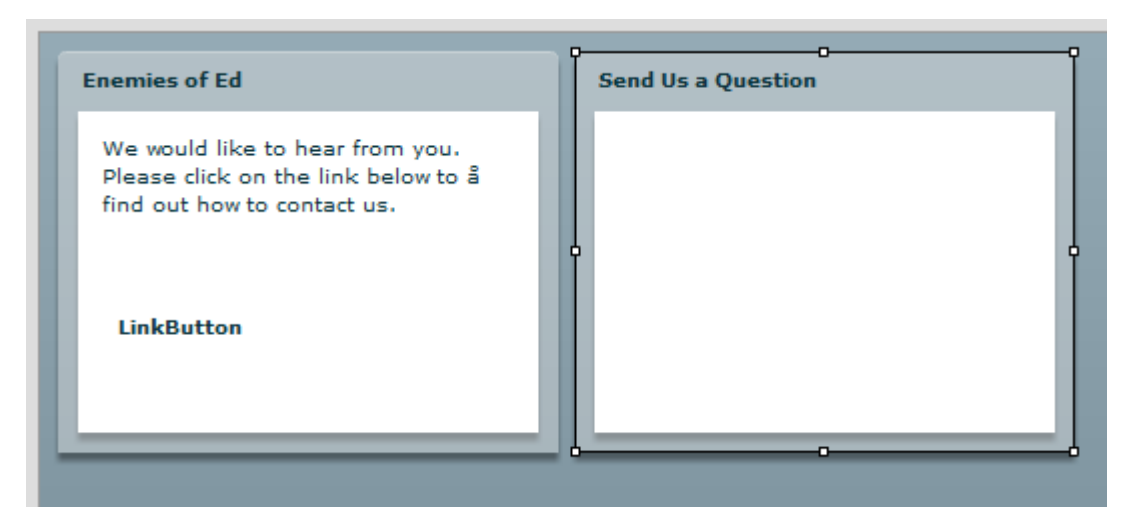

## **شكل 41-4 تمت إضافة اللوحة الثانية الي الحالة contact**

دعونا نقوم بانشاء نموذج بسيط الرسال بريد الكتروني كما موضح في الشكل ادناه، وبما ان النموذج ال يقوم بارسال رسائل بريد حقيقية ، تفاصيل النموذج غير مهمة.

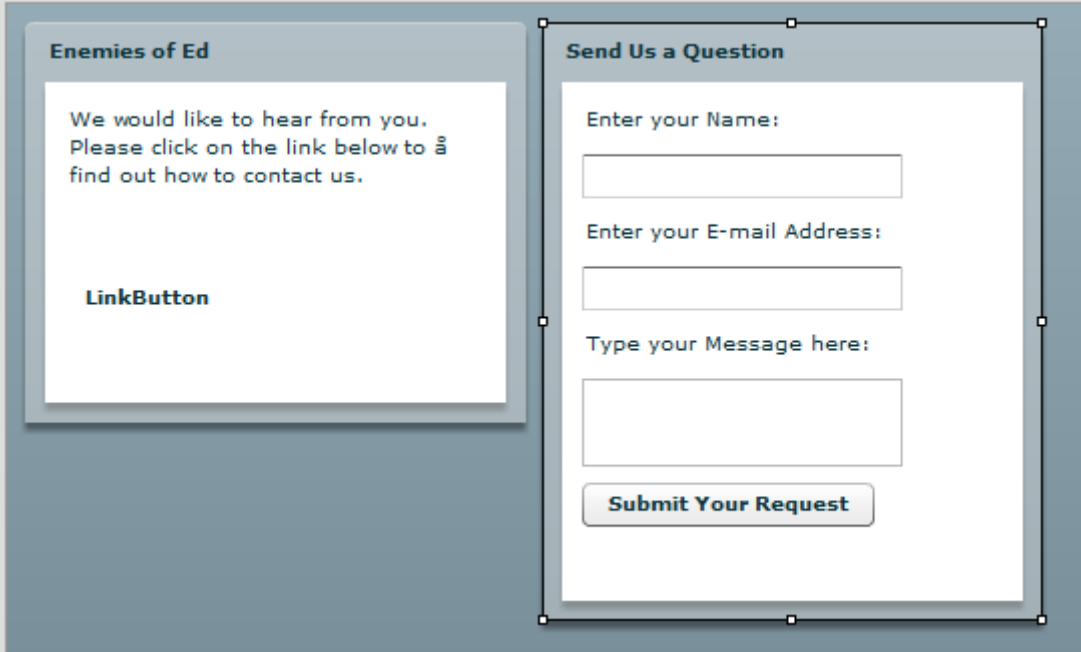

**شكل 42-4 النموذج contact**

.2 باستخدم الشكل أعاله كدليل ، قم بادراج عناصر التحكم Label ، TextInput ، TextArea ، Button في الحاوية Panel.

- .7 في نافذة عرض الحاالت انقر على الوسم <stat Base <، ستختفى الحاوية Panel التي تمت اضافتها مؤخرا واذا قمت بالنقر على الحالة contact تظهر الحاوية Panel الجديدة مرة أخرى. اذا قمت بتشغيل التطبيق االن، كل ما ستراه هو <state Base<. االن يجب ان تقوم بإضافة بعض التعليمات البرمجية لعناصر التحكم LinkButton و Button الموجودة في الحالة Base والحالة contact لتغير الحالة.
	- .8 اذا لزم االمر انقر على الحالة Base في نافذة عرض الحاالت.
		- .9 انقر على عنصر التحكم LinkButton
- .10 في نافذة عرض خصائص فليكس اذهب الي الحقل Click On واكتب تعليمات الحدث On Click هنا كما تكتب في نافذة عرض التعليمات البرمجية
	- .11 في الحقل Click On اكتب التالي:

currentState = **'contact'** عالمة االقتباس المفردة داللة على ان السلسلة ضمن سلسلة أكبر، ألقى نظرة سريعة الي التعليمات البرمجية في نافذة عرض التعليمات البرمجية.

نحن االن نريد إعطاء عنصر التحكم Button الموجود في الحاوية Panel في الحالة contact بعض الوظائف.

> .14 اضغط على الوسم contact في نافذة عرض الحاالت. .13 انقر في عنصر التحكم Button الموجود في الحاوية Panel. .12 في الحقل Click On اكتب التعليمة البرمجية التالية:

currentState = **''**

.10 عالمة االقتباس المفردة عندما تكون خالية داللة على الحالة Base.

.12 قم بحفظ وتشغيل التطبيق.

عند النقر على عنصر التحكم LinkButton، ينبغي ان يتم تشغيل الحاوية Panel الثانية، وعند النقر على عنصر التحكم Button بالحاوية الثانية، ينبغي ان تتم العودة الي الحاوية Panel الرئيسية والحالة .Base Stae

- .17 قم باختيار الحالة contact في نافذة عرض الحاالت.
	- .18 انقر على زر حالة جديدة مرة أخرى.

في هذه اللحظة تتساءل ما اذا كان بامكانك إضافة حالة جديدة على الحالة contact، عند انشاء حلة جديد يجب عليك ان تحدد أي حالة تريد ان تكون الحالة الجديدة ضمنها، في حالتنا هذه ضمن الحالة .contact

.19 قم بتسمية الحالة الجديدة ThankYou، كما موضح في الشكل ادناه، تذكر ذلك ال تستخدم أي مسافات عند التسمية.

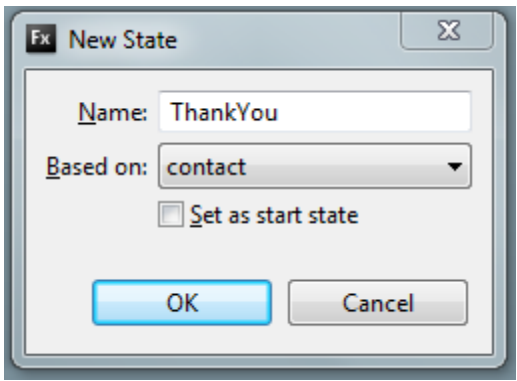

**شكل 43-4 صندوق حوار لحالة جديدة بنيت على الحالة contact**

.0k انقر على الزر $\alpha$ .

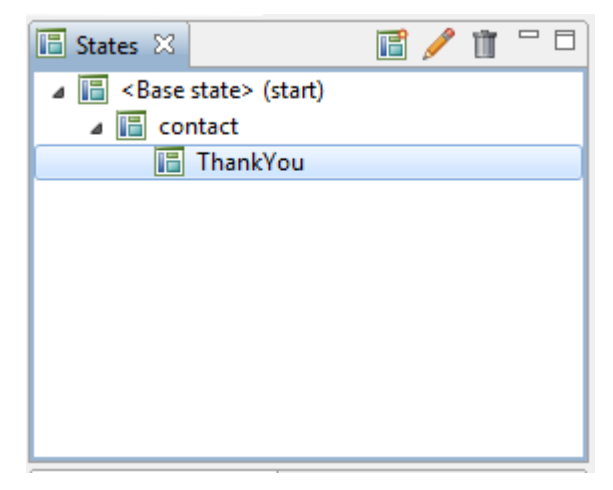

**شكل 44-4 نافذة عرض الحاالت مع التسلسل الهرمي للحاالت**

تالحظ ان الحالة الجديدة التي تم انشاءها على الحالة contact تمت اضافتها الي نافذة عرض الحاالت، هذا يجعل من السهل عرض التسلسل الهرمي الذي تم انشاءه من مختلف الحاالت. .41 قم باختيار الحالة ThankYou، وقم بإدراج حاوية جديدة من النوع Panel في منصة التصميم. 22. قم باعطاء هذه الحاوية عنوان وليكن Thank you for Contacting us. .43 في جسم الحاوية ThankYou وباستخدام عنصر التحكم Text قم بإضافة النص التالي: Thank you for sending us your inquiries. We will try to answer å

your question in the next year or so.

.42 قم بسحب عنصر التحكم Button الي الحاوية وبوضع النص Ok كدليل للزر Button ، كما موضح في الشكل ادناه.

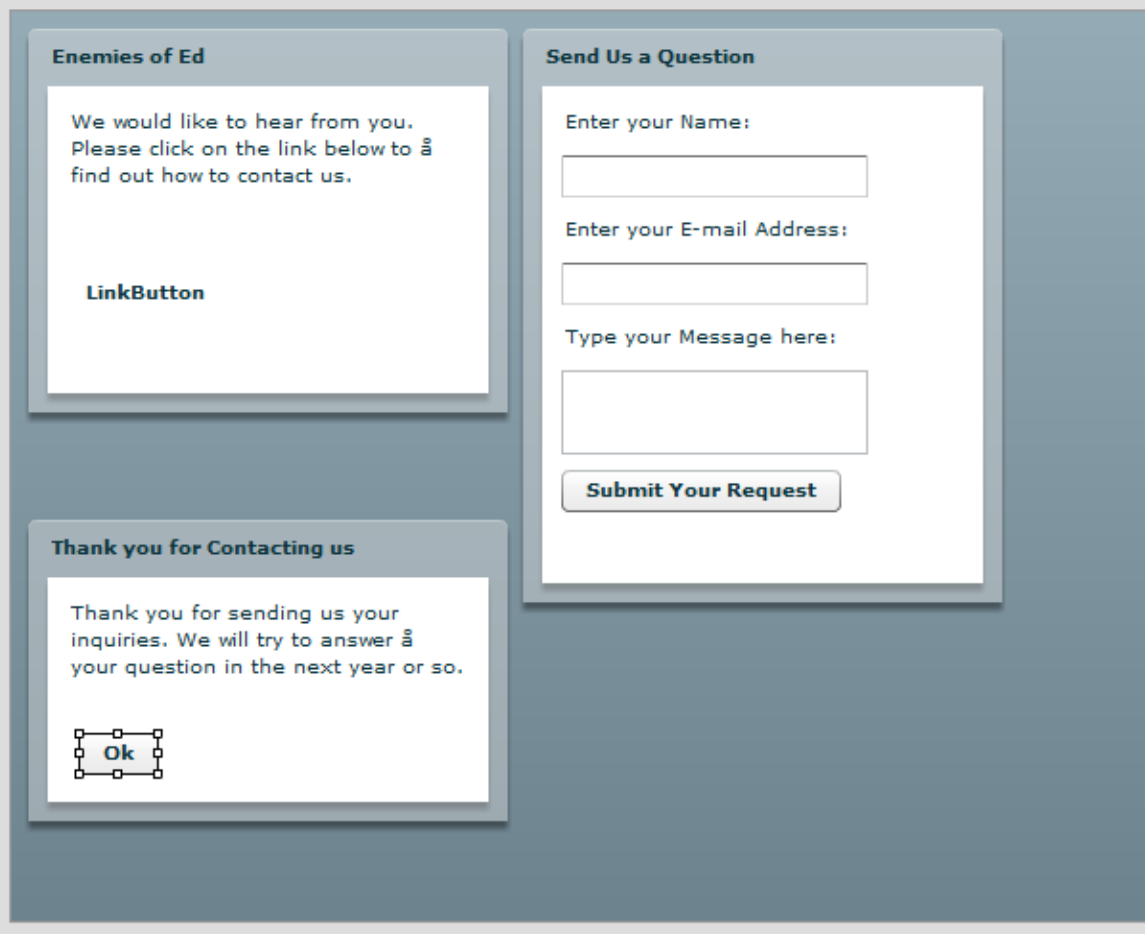

**شكل 45-4 الشكل للحاالت في هذا التمرين**

.40 انقر على عنصر التحكم Button الذي قمت بإنشائه وتعين الحدث Click On للعودة الي الحالة .Base

currentState = ''

.42 اذهب الي الحالة contact وقم بتغير الحدث Click On الي لزر التحكم Your Submit Request للذهاب الي الحالة ThankYou.

currentState = 'ThankYou' 27. قم بحفظ وتشغيل التطبيق، يجب ان تشاهد تغير مظهر التطبيق عند النقر على الازرار المختلفة. من الجدير بالاهتمام قضاء قليل من الوقت لمشاهدة التعليمات البر مجية المتعلقة بما تم انشائه في نافذة عرض التصميم.

**الحاالت والتعليمات البرمجية:**

في معظم اقسام هذا الكتاب نحاول ان نعرض التصميم والتعليمات البرمجية المستخدم في انشاء التصميم، في رأي ان هذا يمنحك قدرة عالية على التحكم في تطبيقاتك، بال شك ان استخدام نافذة عرض التصميم في انشاء الحالات هو الخيار الأفضل، لان التعليمات البرمجية يمكن ان تكون شاقة وتحتاج الي مزيد من الجهد خصوصا للمبتدئيين، لكن هناك بعض المفاهيم المثيرة لالهتمام لم نشاهدها حتى الإن، لنلقي نظر ة على التعليمات البر مجية التالية (او التبديل الي نافذة عرض التعليمات البر مجية):

```
<?xml version="1.0" encoding="utf-8"?>
<mx:Application xmlns:mx="http://www.adobe.com/2006/mxml" 
layout="absolute">
      <mx:states>
            <mx:State name="contact">
                  <mx:AddChild position="lastChild">
                         <mx:Panel x="307" y="10" width="250" 
                               height="300" layout="absolute" 
                               title="Send Us a Question">
                               <mx:Label x="10" y="10" 
                                     text="Enter your name:"/>
                               \langlemx:TextInput x="10" y="36"/>
                               <mx:Label x="10" y="66" 
                                     text="Enter your e-mail address"/>
                               \langlemx:TextInput x="10" y="92"/>
                               <mx:Label x="10" y="122" 
                                     text="Type your message here:"/>
                               <mx:TextArea x="10" y="138"/>
                               <mx:Button x="10" y="210" 
                                     label="Submit Your Request" click 
                                     = "currentState = 'thankYou'"/>
                         </mx:Panel>
                  </mx:AddChild>
            </mx:State>
            <mx:State name="thankYou" basedOn="contact">
                  <mx:AddChild position="lastChild">
                         <mx:Panel x="18" y="263" width="250" 
                               height="200" layout="absolute" title = 
                               "Thank You for Contacting Us">
                               <mx:Text x="10" y="10" text="Thank you 
                                     for sending us your inquiry. We 
                                     will try to answer your question 
                                     in the next year or so." Width = 
                                     "198"/>
                               <mx:Button x="82" y="73" label="OK" 
                                     click="currentState = ''"/>
                         </mx:Panel>
                  </mx:AddChild>
            </mx:State>
```

```
</mx:states>
            <mx:Panel x="10" y="10" width="250" height="200" 
                  layout="absolute" title="Enemies of Ed">
                  <mx:Text x="10" y="12" text="We would like to hear 
                        from you. Please click on the link below to 
                        find out how to contact us." width="210"/>
                  <mx:LinkButton x="10" y="74" label="Click Here to 
                        E-mail Us" color="#0000FF" click = 
                        "currentState='contact'"/>
      </mx:Panel>
</mx:Application>
```
اذا نظرت الي التعليمات البرمجية بعناية، يبدو ان هناك تناقض في تحدثنا عنه، يتم وضع هيكل الحالة بأكمله داخل بداية ونهاية لوسم يسمى <states:mx< كل الحالات التي قمنا بتعريفها في هذا المثال هي حالتين (الحالة Base لا تعد). بإختصار يتم وضع كل الحاالت في التطبيق داخل وسم يسمى States ، كما يتم وضع تفاصيل كل حالة داخل وسم يسمى .State

بمجرد النقر على عنصر التحكم الذي يستدعي معالج الحدث currentState، الوسم او الفئة AddChild تستدعي الخاصية <States:mx <للعثور على الوسم او الفئة <state:mx <المناسبة. **:**Rollovers and Stats **والحاالت التمرير**

في تصميم صفحات xHTML التقليدية يمكن استخدام JavaScript النشاء تاثير التمرير )Rollovers). بمجرد تمرير الفارة عبرة النص او الصورة، يقوم معالج الحدث في جافا سكريبت بالتقاط الحدث ويصدر تعليمات الي المتصفح بتبديل عنصر باخر.

مرة أخرى نستخدم الحاالت لتطبيق حدث التمرير على العنصر، دعنا نحاول ذلك بمثال بسيط، في هذه المرة بدال من استخدام طريقة عرض التصميم كما كان سابقا نستخدم طريقة عرض التعليمات البرمجية، قبل ان نقوم بذلك نحن بحاجة الي استيراد بعض أصول جاهزة )assets )الي مشروعنا. **استيراد الموارد** Resources **الجاهزة الي المشروع:**

اتبع الخطوات التالية الستيراد موارد جاهزة الي المشروع الخاص بك:

- .1 اذهب الي نافذة عرض المستكشف View Navigator Flex.
- .4 انقر بزر الماوس األيمن على المجلد **SRC** واختر **New > Folder**، ليتم عرض صندوق حوار كما موضح في الشكل ادناه.

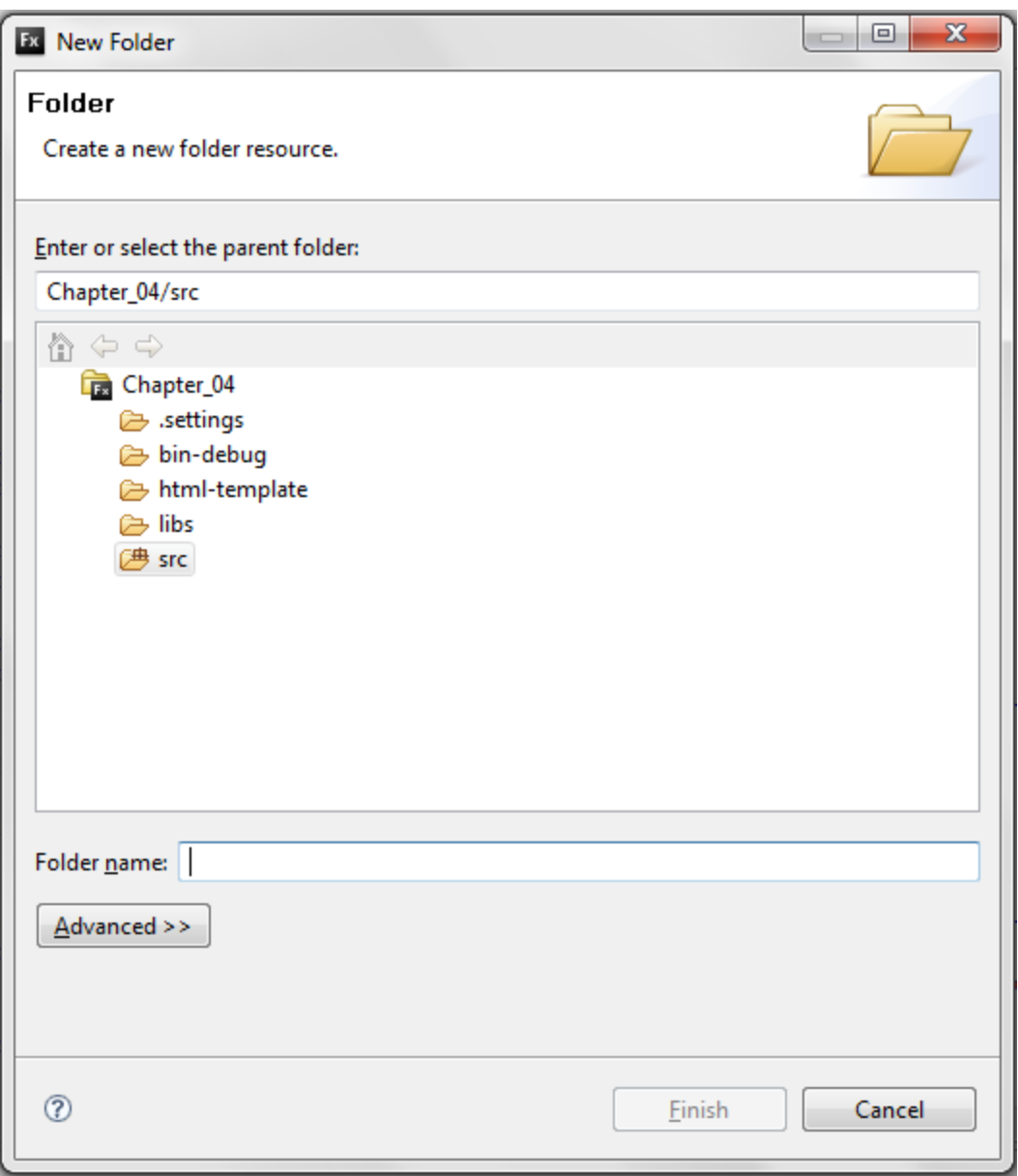

# **شكل 4 – 46 صندوق حوار انشاء مجلد جديد**

.3 سمي المجلد بـ assets وانقر على Finish. يجب ان تشاهد المجلد الجديد في نافذة عرض المستكشف Navigator Flex كما موضح في الشكل ادناه.

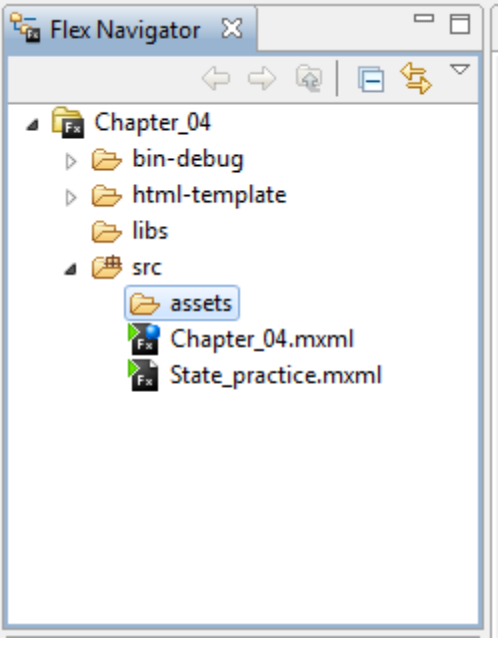

**شكل 4 – 47 نافذة عرض المستكشف ويظهر المجلد assets**

الخطوة التالية هي استيراد الملفات المطلوبة في هذا المجلد، يمكن ان تختار أي صورة من جهازك 4. انقر بزر الماوس الأيمن على المجلد الجديد assets، في هذه المرة اختر import لاظهار صندوق حوار كما مبين في الشكل التالي.

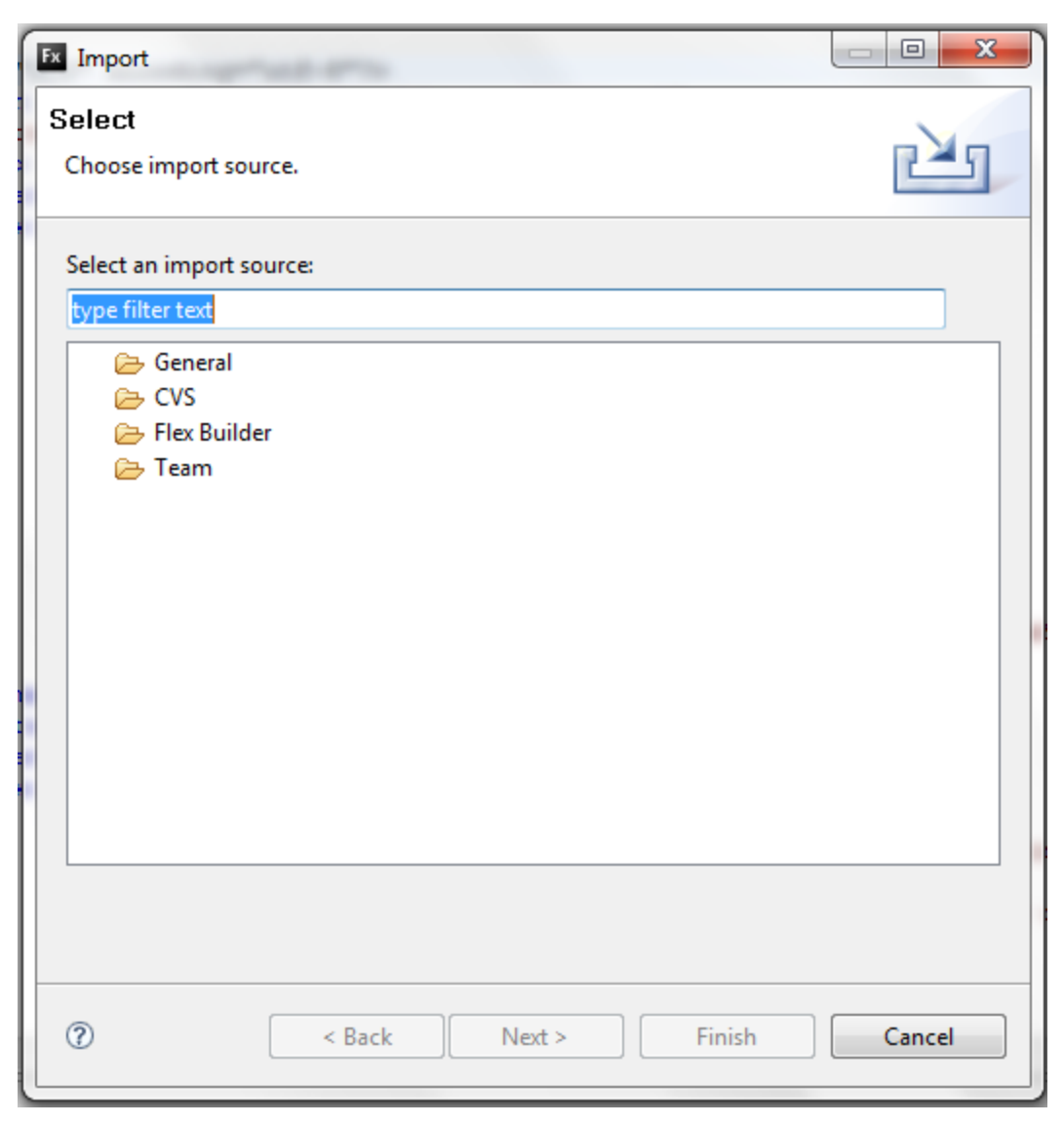

شكل 2 – 28 صندوق حوار اظهار

- .0 ضمن الفئة General أخير System File.
	- .2 انقر على Next.
- .7 انقر على الزر Browse، يمين الحقل Field Directory، وانتقل الي المجلد الذي يحتوي على الملف المراد استيراده الي المشروع، (انظر الي الشكل التالي).

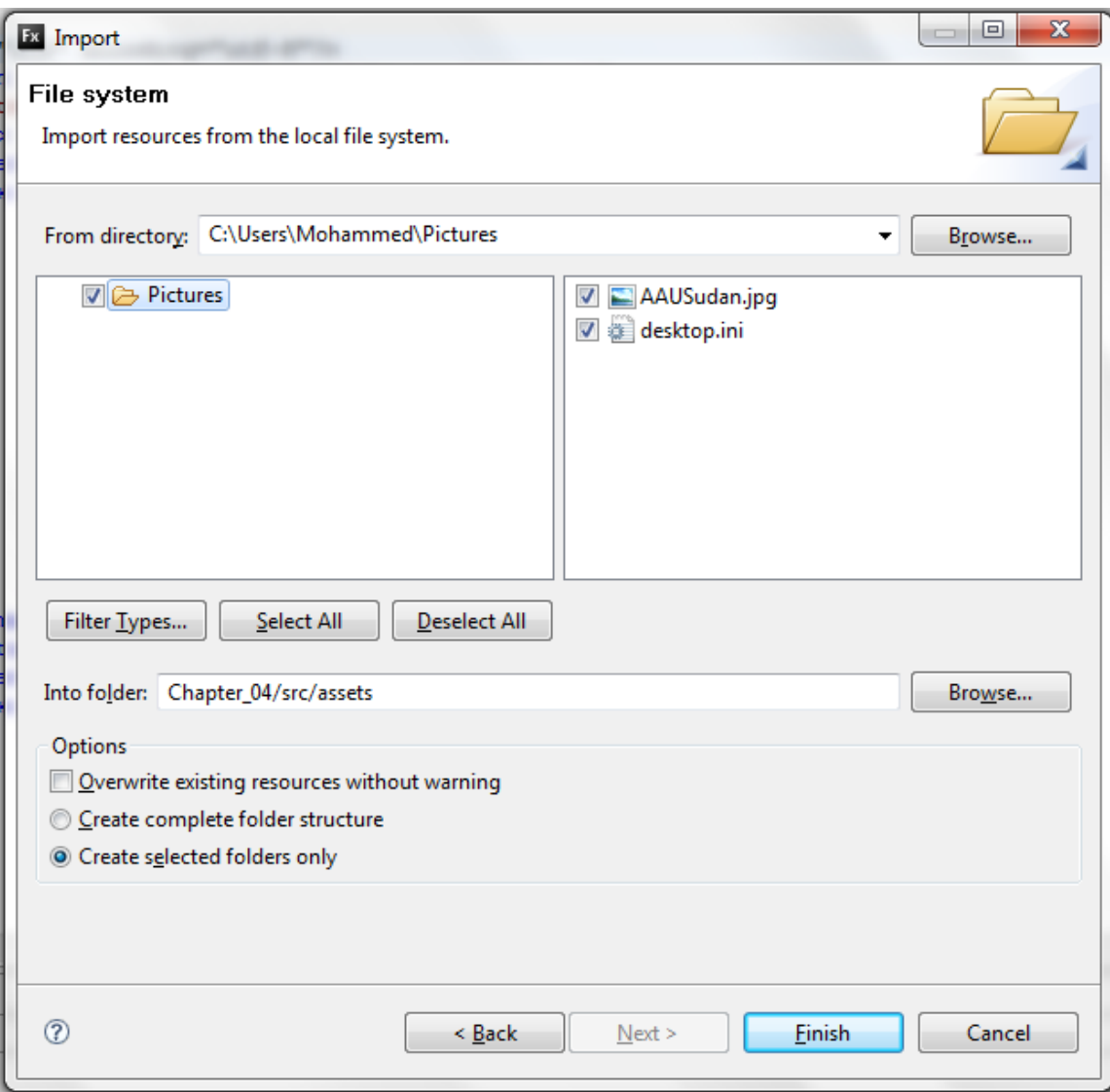

#### **شكل 4 – 49 صندوق حوار ادراج األصول الموجودة**

الحظ ان هناك نافذتين في صندوق الحوار استيراد، يظهر في النافذة اليسرى المجلد ويظهر في النافذة اليمنى الملفات الموجودة داخل هذا المجلد، يمكنك النقر على صندوق االختيار الموجود شمال المجلد لتحديد كل الملفات داخل هذا المجلد، او النقر على صندوق االختيار للملفات التي تريدها فقط.

- .8 اختر الملف jpg.AAUSudan.
- 9. في الحقل Into folder يجب ان يتم اختيار المجلد src/assets اذا لم يكن كذلك استخدم الزر Browse لالنتقال الي هذا المجلد.
	- .10 بعد االنتهاء من تحديد كل شيء انقر على الزر Finish.

ينبغي ان يتم ادراج الملفات في المجلد assets. يمكنك التحقق من ذلك من خالل نافذة مستكشف فليكس.

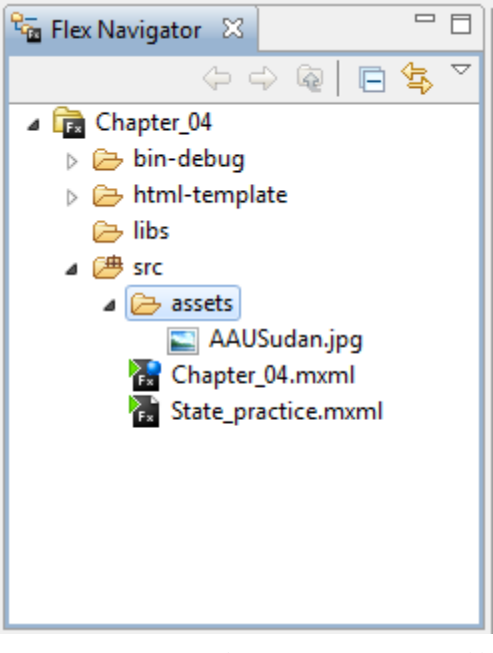

**شكل 4 – 51 نافذة عرض مستكشف فليكس يظهر المجلد الذي تم ادراجه**

واالن بعد ان تم استيراد الملف نحن مستعدون للعودة لتطبيق مثال تمرير الماوس والحاالت.

- .11 قم بإنشاء تطبيق MXML جديد، وقم بتسمية التطبيق practice\_RollOver.
	- .14 قم بضبط تخطيط التطبيق الي Absolute.
	- .13 إذا لزم االمر، قم بالتحول الي طريقة عرض التعليمات البرمجية.
- .12 بين بداية ونهاية الوسم Application قم بوضع الوسم Image مع الخصائص الموضحة في الشكل التالي:

```
<?xml version="1.0" encoding="utf-8"?>
<mx:Application xmlns:mx="http://www.adobe.com/2006/mxml" 
     layout="absolute">
     <mx:Image x="180" y="25" source="assets/AAUSudan.jpg" />
</mx:Application>
```
في تطبيقات فالش، عندما يتم ادراج صور في منصة العمل، يتم تضمين الصورة مع ملف SWF بحيث تصبح الصورة جزء ال يتجزأ من ملف SWF، هذه الحالة ليست هي الحالة المستخدمة مع الوسم Image، الوسم Image يقوم باستدعاء الصورة من الخادم وهذه تشبه كثيرا الطريقة المستخدمة في xHTML، اذا كنت تريد تضمين الصورة في ملف SWF يجب ان تقوم بتعديل الخاصية Source كما موضح في المثال التالي:

 $\langle mx:Image x="180" y="25" source="@Embed('assets/AAUSudan.jpg')$ "/>

يمكنك التبديل الي طريقة عرض التصميم للتحقق من ان الصورة تم ادراجها بشكل صحيح. .10 االن سنقوم بكتابة التعليمات البرمجية الخاصة بالحاالت، لذلك قم بالتبديل الي طريقة عرض التعليمات البرمجية.

في وقت سابق ذكرنا ان كل حالة تستخدم فئة state وكل الفئات state يجب ان تضمن ضمن الفئة .Stats

.12 قم بإنشاء وسم States كما موضح في المثال التالي:

```
<?xml version="1.0" encoding="utf-8"?>
<mx:Application xmlns:mx="http://www.adobe.com/2006/mxml" 
     layout="absolute">
     <mx:states>
     </mx:states>
     <mx:Image x="180" y="25" 
                source="@Embed('assets/AAUSudan.jpg')" />
</mx:Application>
```
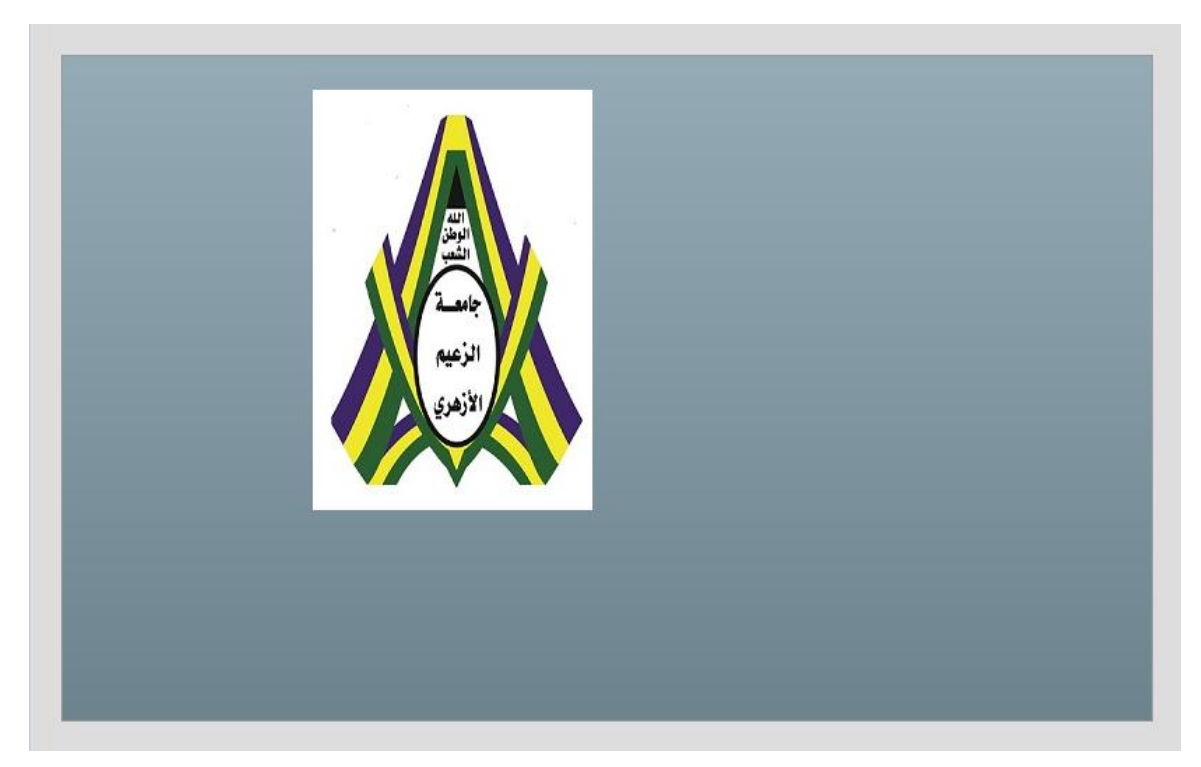

## **شكل 4 – 51 طريقة عرض التصميم وتظهر الصورة**

يجب استخدام اسم فريد لكل حالة.

.17 اضف الحالة التالية واعطي الخاصية name القيمة aau.

<?xml version="1.0" encoding="utf-8"?>

```
<mx:Application xmlns:mx="http://www.adobe.com/2006/mxml" 
     layout="absolute">
     <mx:states>
           <mx:State name="aau">
           </mx:State>
     </mx:states>
     <mx:Image x="180" y="25" 
           source="@Embed('assets/AAUSudan.jpg')" />
</mx:Application>
```
فقط للتحقق قم بالتحول الي طريقة عرض التصميم وقم بإلقاء نظرة الي نافذة عرض الحاالت )انظر الي الشكل التالي) يجب ان يتم ادراج الحالة التي انشاءتها باستخدام الوسم <mx:state> في نافذة عرض الحاالت

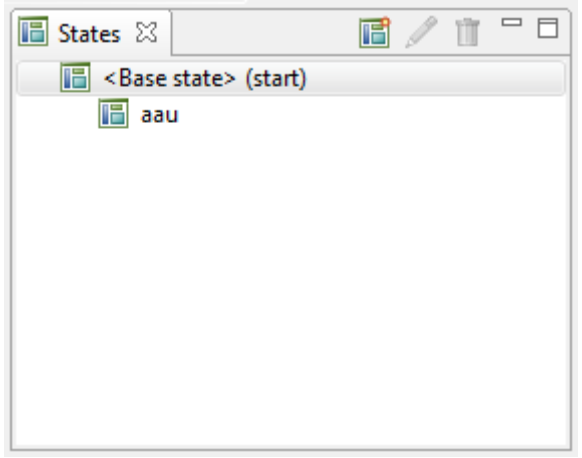

شكل 2 – 04 الحالة aau التي تم ادراجها

اذهب الي طريقة عرض التعليمات البرمجية، يتم إضافة الحالة الجديدة من خالل انشاء حاوية جديدة باستخدام الفئة AddChild.

.18 قم بإضافة الفئة AddChild كما في المثال التالي:

```
<?xml version="1.0" encoding="utf-8"?>
<mx:Application xmlns:mx="http://www.adobe.com/2006/mxml" 
     layout="absolute">
     <mx:states>
           <mx:State name="aau">
                <mx:AddChild position="lastChild">
                </mx:AddChild>
           </mx:State>
     </mx:states>
     <mx:Image x="180" y="25" 
           source="@Embed('assets/AAUSudan.jpg')" />
```
</mx:Application>

داخل الوسم AddChild، نضيف كل المحتويات المطلوبة هذه المحتويات يمكن ان تكون نصوص او صور او حتي حاوية إضافية. .19 في هذا المثال اضف الوسم Text كما موضح في المثال التالي: <?xml version="1.0" encoding="utf-8"?> <mx:Application xmlns:mx="http://www.adobe.com/2006/mxml" layout="absolute"> <mx:states> <mx:State name="aau"> <mx:AddChild position="lastChild"> <mx:Text width="385" x="110" y="275" fontWeight="bold" text="The Alzaiem Alazhari University. It was established in 1993 in memory of Ismail al-Azhari.It is a member of the Federation of the Universities of the Islamic World." /> </mx:AddChild> </mx:State> </mx:states> <mx:Image x="180" y="25" source="@Embed('assets/AAUSudan.jpg')" /> </mx:Application>

.40 قم بالتحول الي طريقة عرض التصميم وانقر على الحالة aau في نافذة عرض الحاالت، ستشاهد مكان النص الخاص بك كما موضح في الشكل التالي:

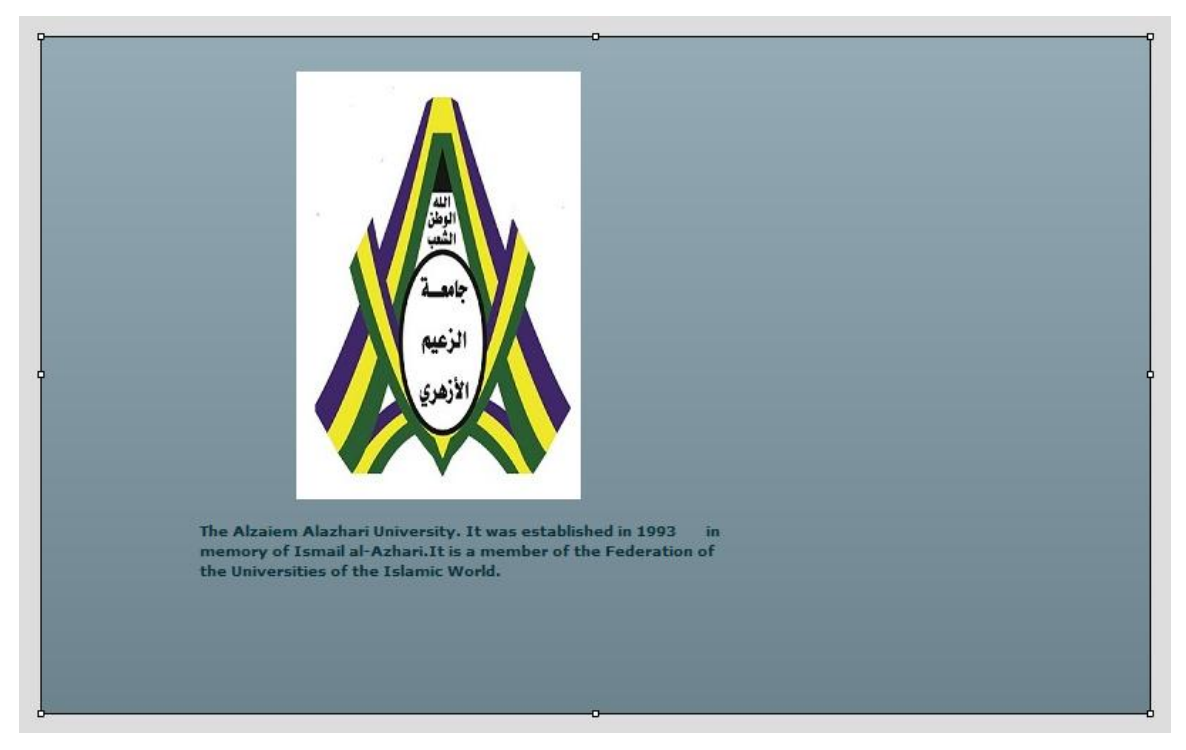

#### **شكل 4 – 53 مكان النص في الحالة الجديدة**

حان الان لنقوم بإضافة بعض الوظائف للتطبيق.

لقد قمنا في وقت سابق باسناد معالج الحدث currentState الي الحدث Click، هنا سنقوم بعمل تغير بسيط وهو تعين هذا المعالج الي الحدث Rollover على الصورة.

.41 قم باجراء التعديالت التالية على وسم MXML الخاص بالصورة Image:

<mx:Image x="180" y="25" source="@Embed('assets/AAUSudan.jpg')" rollOver="currentState=**'aau'**"/>

.44 قم بحفظ وتشغيل التطبيق.

عندما تقوم بتمرير الماوس على الصورة يجب ان تظهرة المحتويات الخاصة بالحاوية AddChild، لديك االن مشكلة بسيطة وهي عند ابعاد مؤشر الماوس من الصورة تظل محتويات الحاوية AddChild كما هي، يمكنك معالجة هذه الصورة بإضافة حدث ثاني الي عنصر التحكم Image كما موضح في المثال التالي:

<mx:Image x="180" y="25" source="@Embed('assets/AAUSudan.jpg')" rollOver="currentState=**'aau'**" rollOut="currentState=**''**"/> .43 قم بحفظ وتشغيل التطبيق، يجب ان تالحظ انه بعد ابعاد مؤشر الماوس من الصورة يختفي النص. دعنا نقوم بإجراء تعديالت بسيطة على التطبيق لنشاهد أساليب البرمجة المثيرة لالهتمام في فليكس. .42 قم بحذف الحدث rollout الذي قمت بإنشائها من عنصر التحكم Image.

بعد اغالق الوسم >State:mx/>، سنقوم بإنشاء الوسم SetEventHandler، تسمح الفئة SetEventHandler بتعريف الحدث خارج المكون الذي ينشئ الحدث. هذا مثال بسيط لكن غالبا ما تستخدم هذه الطريقة في االحداث المعقدة.

الفئة SetEventHandler لها ثالثة خصائص مهمة هي:

- الخاصية name هي اسم الحدث الذي يتم معالجته. في هذه الحالة سيكون rollout.
- الخاصية target هو الكائن الذي يقوم بارسال الحدث. في هذه الحالة يكون عنصر التحكم Image باستخدام المعرف ID الخاص بالصورة قم بإضافة الخاصية Id الي الوسم Image وليكن aausudan
- الخاصية Handler هو تحدد ما يجب ان يحدث عند وقوع الحدث، في هذه الحالة هي العودة الحالة Base.
	- .40 قم بوضع التعليمات البرمجية التالية بعد اغالق الوسم States:

<mx:SetEventHandler name="rollOut" target="{aausudan}" handler="currentState=**''**"/>

.42 قم بتشغيل التطبيق.

الي جانب الحدث SetEventHandler يوجد الحدث SetProperty، بناء جملة الحدث هذه تشبه لحد كبير جملة الحدث SetEventHandler، الخاصية name هنا تحدد الخاصية المتعلقة بالعنصر والمراد تغيرها، وخالفا للحدث SetEventHandler تستخدم الخاصية value إلسناد قيمة للخاصية المراد تغيرها.

في هذا المثال نريد تغير حجم الصورة بنسبة %00 عندما يتم تنشيط الحالة auu، هذا يتطلب إضافة اثنين وسم من SetProperty واحد للخاصية scaleX والثاني للخاصية ScaleY.

 $2$  2 تستخدم الخصائص  $\rm scaleX$  و  $\rm scaleY$  لمضاعفة الطول والعرض، لذلك اذا قمت باسناد القيمة الي الخاصية ScaleX سوف يتضاعف العرض الحالي بنسبة 2، وكذلك اذا قمت باسناد القيمة 0.5 الي الخاصية ScaleY سوف يتم تقليل االرتفاع بمقدار النصف.

.47 قم بتجربة ذلك بإضافة التعليمات البرمجية التالية اسفل الوسم SetEventHandler:

<mx:SetEventHandler name="rollOut" target="{aausudan}" handler="currentState=**''**"/> <mx:SetProperty target="{aausudan}" name="scaleX" value=".5"/> <mx:SetProperty target="{aausudan}" name="scaleY" value=".5"/>

.48 االن قم بتشغيل التطبيق، قم بتمرير الماوس على الصورة، يجب ان يتم تصغير الصورة بنسبة  $. \%50$ 

بعد ان تعرفنا على الية عمل تطبيقات فليكس، االن نحن بحاجة للبدء في الحديث عن نماذج التصميم وهذا يعني كيفية تصميم التطبيقات الخاصة بك، وتحتوي هذه التصاميم على تقنيات لجعل التطبيق عبارة عن مجموعة من الوحدات باإلضافة الي تقسيم سير عمل التطبيق. في هذا الفصل سنتحدث عن االحداث بشكل مختلف عن الفصول السابقة، بدال من بناء احداث بسيطة داخل تعليمات MXML البرمجية سنقوم باستخدام 3.0 Script Action كما سنرى، وهذا يوفر الكثير من اإلمكانيات بالنسبة لنا. كما سنتحدث عن كيفية بناء المكو نات الخاصة، قد يبدو ان هذا ليس له علاقة بالأحداث لكن في الواقع

هذه المكونات مر تبطة بالأحداث، بالإضافة الي ذلك سنتحدث عن Model-View-Controller و هو نمط تصميم يساعد في تخطيط المشاريع.

**االحداث** Events**:**

كما ذكرنا في وقت سابق من هذا الكتاب، الحدث هو أي شيء يحدث يؤدي الي حدوث اجراء، على سبيل المثال يمكن ان يكون النقر على زر الماوس او الضغط على أي مفتاح في لوحة المفاتيح، كما يمكن ان يكون شيء غير مرئي مثل اكتمال تحميل التطبيق، تحميل البيانات، اجراء اتصال، والي اخره من االحداث، تتعامل Script Action مع مئات االحداث منها المرئية ومنها غير المرئية. مع ان 2.0 Script Action كانت تدعم كل هذه المهام، اال ان 3.0 Script Action قامت بتبسيطها وجعل التعامل مع هذا المهام أسهل مما كان عليه في 2.0 Script Action. سنقوم الان ببناء واجهة رسومية بسيطة، لاختبار عملية التعامل مع الاحداث.

- .1 قم بإنشاء مشروع جديد في فليكس واختر له أي اسم، انا اسميه Project\_5Chapter.
	- .4 قم بجعل تخطيط التطبيق Absolute.
- .3 قم بإضافة وعاء من النوع Panel مع جعل الخاصية X تساوي 340 والخاصية Y تساوي 130 والخاصية width تساوي 250 والخاصية height تساوي 200، وقم بجعل تخطيط الوعاء .Testing Events يكون Title والعنوان Absolute

```
<?xml version="1.0" encoding="utf-8"?>
<mx:Application xmlns:mx="http://www.adobe.com/2006/mxml" 
     layout="absolute">
     <mx:Panel x="320" y="130" width="250" height="200" 
           title="Testing Events" layout="absolute">
```
#### **</mx:Panel> </mx:Application>**

.2 على الوعاء Panel قم بإضافة عنصر التحكم Label مع جعل الخاصية Id تساوي myLabel، وأيضا قم بإضافة عنصر التحكم Button مع وضع الخاصية Id تساوي myButton والخاصية Label تساوي Test، ليس من الضروري تحديد موقع كل عنصر، سنقوم بجعل الخاصية X للعنصر Label تساوي 00 والخاصية Y تساوي 20 ، ونجعل الخاصية X للعنصر Button تساوي 90 والخاصية Y تساوي .92

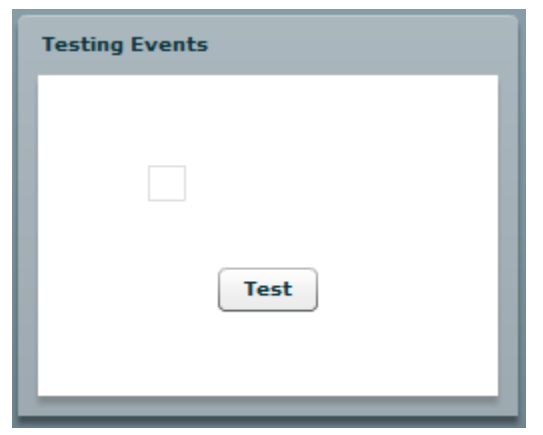

**شكل 5 – 1 اعداد واجهة المستخدم الرسومية**

يجب ان يكون الشكل النهائي للتعليمات البرمجية كما يلي:

```
<?xml version="1.0" encoding="utf-8"?>
<mx:Application xmlns:mx="http://www.adobe.com/2006/mxml" 
      layout="absolute">
      <mx:Panel x="320" y="130" width="250" height="200" 
           title="Testing Events" layout="absolute">
           <mx:Label x="55" y="45" id="myLabel"/>
           <mx:Button x="90" y="96" id="myButton" label="Test"/>
     </mx:Panel>
</mx:Application>
دعونا نقوم بعمل مراجعة سريعة لما سبق، يمكننا ببساطة إعطاء العنصر Button حدث ضمني 
                                            Event Inline كما في المثال التالي:
<mx:Button x="90" y="96" id="myButton" label="Test"
 click="myLabel.text = 'The Button is Clicked'"/>
.0 قم بتشغيل التطبيق وانقر على الزر Button، يجب ان يكون العنصر Label كما موضح في 
                                                         2 - 5
```
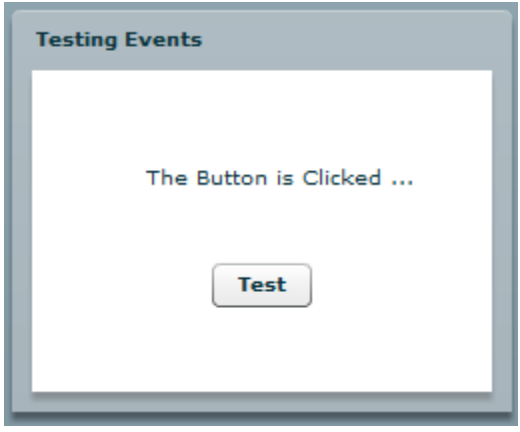

**شكل 5 – 2 التطبيق االولي**

من السهل جدا اظهار النص الخاص بالعنصر Label، مع قليل من التعليمات البرمجية غير تعليمات MXML، هذا االمر يقودنا الي المرونة في التطبيقات، االن دعونا نبدأ التعامل مع االمر بصورة مختلفة قليال.

.2 تحت الوسم Application، قم بإضافة كتلة التعليمات البرمجية التالية لتعريف الدالة fillLabel:

```
<mx:Script>
     <![CDATA[
           private function fillLabel():void
           {
                 myLabel.text = "The Button is Clicked!";
           }
     ]]>
</mx:Script>
```
.7 قم بتغير الحدث Click للعنصر Button كما يلي:

**<mx:Button x="90" y="96" id="myButton" label="Test" click="fillLabel()"/>**

هنا بدال من استدعاء عنصر التحكم Label بصورة مباشرة، قمنا بتمريرها عبر الدالة ()fillLabel في كتلة البرنامج النصي Script.

**مالحظة: عند تعريف محدد الوصل الخاص بالدالة private هذا يعني انه يمكن الوصول للدالة من داخل هذا الملف فقط**.

.8 االن قم بتشغيل التطبيق، يجب ان يعمل التطبيق كما في السابق. كيف نستطيع جعل األشياء أكثر مرونة؟ هذا تعقيد! هناك عدد من المصطلحات علينا ذكرها هنا. في الواقع يشار الي الحدث Click على العنصر Button في معظم بيئات البرمجة بمستمع الحدث Listener Event، وهذا يعني ان وظيفته الوحيدة هي االستماع لهذا الحدث المسند اليه ان يحدث، وبمجرد حدوث الحدث فانه يخبر التعليمة البرمجية بالقيام بمهامها هذه التعليمة البرمجية تسمى معالج .Event Handler الحدث

مثل هذه التعليمات البرمجية تسمح لك ببناء االحداث بسهولة، ومع ذلك هناك طريقة ثالثة وفعالة جدا لمعالجة االحداث هي كائن الحدث Object Event.

**:**The Event Object **الحدث كائن**

عندما يحدث حدث ما في ActionScript كما في معظم بيئات البرمجة، يتم انشاء كائن يسمى هذا الكائن كائن الحدث، يحتوي هذا الكائن على اثنين من المعلومات المهمة: الهدف target والنوع type. **الهدف Target:** يحتوي تقريبا على كل المعلومات المتعلقة بمنشئ الحدث، على سبيل المثال يمكن ان يحتوي على الخاصية ID والخاصية Position-X والخاصية Position-Y وما الي ذلك بالنسبة للعنصر Button.

**النوع Type:** تقوم هذه الخاصية بإرجاع أي نوع من االحداث تم انشاءه، في مثالنا البسيط هذا سيكون الحدث Click، ولكن في حاالت أكثر تعقيدا يمكن ان يكون نوع الحدث مختلف.

سنرى االن كيف يعمل كائن الحدث وذلك بعمل بعض التعديالت على التعليمات البرمجية في المثال السابق.

.1 قم بتعديل بتعديل حدث العنصر Button كما في المثال التالي:

<mx:Button label="Test" id="myButton" x="90" y="96" click="fillLabel(event)"/>

**نالحظ انه عند استدعاء الحدث Click معالج الحدث ()fillLabel نقوم بتمرير وسيط، هذه الوسيط يحمل االسم event، هو في الواقع اسم لهذا الحدث، وهذا االسم مهم جدا، وال يمكن استخدام أي اسم اخر غير ذلك.**

.4 االن، اذهب الي دالة معالج الحدث ()fillLabel وقم بتعديل التعليمات البرمجية كما في المثال التالي:

```
private function fillLabel(evt:Event):void
{
     myLabel.text = evt.target.id + " is Pressed";
}
```
نالحظ اننا حصلنا على كائن الحدث باستخدام مرجع يسمى evt، هنا يمكن ان نطلق عليه أي اسم، هو فقط اسم ليمكن الدالة من الرجوع اليه. عندما يتم التقاط كائن الحدث بواسطة الدالة (معالج الحدث)، للدالة صلاحية الوصول الي كافة خصائص منشئ الحدث (تسمى أحيانا مرسل الحدث Event Dispatcher) من خلال الخاصية Target، يمكن للدالة الوصول الي نوع الحدث أيضا.

.3 االن، قم بتجربة التطبيق يجب ان يكون الناتج كما موضح في الشكل التالي:

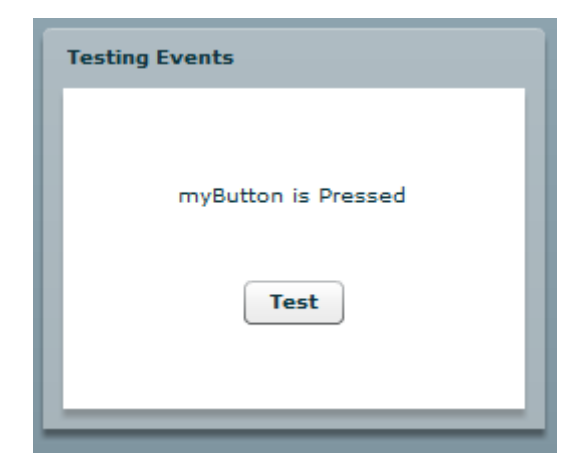

**شكل 5 – 3 مخرجات التطبيق**

**الدالة** AddEventListener**:**

يستهلك مستمع الحدث مساحة كبيرة من الذاكرة، في التطبيقات البسيطة التي قمنا بأنشائها، استهالك الذاكرة ليس مؤثر، بينما في التطبيقات الكبيرة والمعقدة، نحتاج الي الحد من استخدام الموارد بقدر اإلمكان.

توجد الدالة AddEventListener في عدد من ملفات فئات 3.0 Script Action، هذه الدالة تسمح لك بإسناد االحداث الي المكونات، عندما تكون هناك حوجه اليها، سنقوم بعمل مثال بسيط لنفهم ذلك بصورة أفضل:

- .1 بعد عنصر التحكم Button سنقوم بإضافة عنصرتحكم اخر من النوع Button مع جعل الخاصية Id تساوي 2myButton والخاصية label تساوي 2 Test، ونجعل الخاصية X تساوي 90 والخاصية Y تساوي 126.
	- .4 قم بتعديل التعليمات البرمجية في دالة معالج الحدث كما موضح ادناه:

```
private function fillLabel(evt:Event):void
{
     myLabel.text = evt.target.label;
}
```
- .3 بعد التعليمة البرمجية التي قمت بتعديلها، قم بإضافة الدالة addEventListener، تأخذ هذه الدالة عدد اثنين معامل، المعامل األول هو نوع الحدث، المعامل الثاني هو معالج الحدث.
	- 4. قم بكتابة المعامل الأول والذي يمثل نوع الحدث MouseEvent.Click.
- .0 قم بإضافة فاصلة، ثم قم بكتابة المعامل الثاني وهو اسم معالج الحدث fillLabel يجب ان تكون التعليمات البرمجية في دالة معالج الحدث كما في المثال التالي:

```
private function fillLabel(evt:Event):void
{
     myLabel.text = evt.target.label;
     myButton2.addEventListener(MouseEvent.CLICK , fillLabel
}
```
يجب ان يكون الشكل النهائي للتعليمات البرمجية كما كما موضح ادناه:

```
<?xml version="1.0" encoding="utf-8"?>
<mx:Application xmlns:mx="http://www.adobe.com/2006/mxml" 
     layout="absolute">
     <mx:Script>
           <![CDATA[
                private function fillLabel(evt:Event):void
                 {
                      myLabel.text = evt.target.label;
                      myButton2.addEventListener(MouseEvent.CLICK 
                            , fillLabel);
                 }
           ]]>
     </mx:Script>
     <mx:Panel x="320" y="130" width="250" height="200" 
           title="Testing Events" layout="absolute">
           <mx:Label x="55" y="45" id="myLabel"/>
           <mx:Button label="Test" id="myButton" x="90" y="96" 
                 click="fillLabel(event)"/>
           <mx:Button label="Test 2" id="myButton2" x="90" 
                y="126"/>
     </mx:Panel>
</mx:Application>
```
- .2 قم بتشغيل التطبيق.
- .7 قم بالنقر على الزر 2 Test أوال، تالحظ انه لم يحدث شيء.
- .8 انقر على الزر Test، ستظهر قيمة الخاصية label على عنصر التحكم Label، انظر الي الشكل التالي:

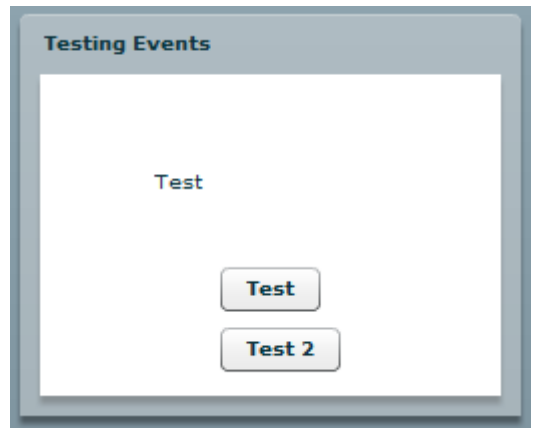

**الشكل 5 – 4 مخرجات التطبيق عند النقر على الزر Test**

.9 االن قم بالنقر على الزر 2 Test مرة أخرى، سيكون شكل التطبيق كما موضح في الشكل التالي:

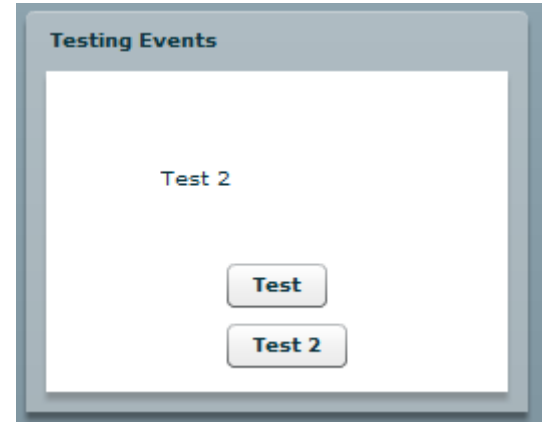

**الشكل 5 – 5 مخرجات التطبيق عند النقر على الزر 2 Test**

بمجرد النقر على الزر Test يتم الوصول الي دالة معالج الحدث، ومن ثم يتم تعين الحدث Click.MouseEvent الي الزر 2 Test، وتنفيذ دالة معالج الحدث fillLabel عند وقوع حدث، في الحقيقة نحن قمنا بتعين الحدث اثناء تشغيل التطبيق، وهذا يسمى تعين الحدث وقت التشغيل Runtime، وهذا يعني أيضا بناء على ما يجري يتم تعين االحداث حسب الحاجة، قد تتسأل ما أهمية ذلك، هل نريد ان نصل الي انه ال يمكن النقر على الزر A ما لم يتم النقر على الزر B. إذا كنت تفكر كذلك، فانت تفقد نقطة مهمة، أي يمكننا تهيئة االحداث اثناء وقت التشغيل حسب الحاجة، في هذا المثال لدينا زر وحد يتم من خالله تهيئة االحداث لزر اخر هذا مجرد مثال بسيط، لكن دعنا نفكر بصورة مختلفة قليال من خالل مثال بسيط، ال يمكننا معالجة الحدث الخاص بالزر Button ما لم يقوم المستخدم باختيار صندوق االختيار Checkbox.

**المكونات** Components**:**

حتى هذه اللحظة نقوم بوضع كل المكونات في ملف MXML واحد ونقوم بتنفيذ ذلك الملف، إذا كنت قد قمت من قبل بكتابة تعليمات برمجية باستخدام البرمجة كائنية المنحى OOP، ربما تعلمت انه من الافضل تقسيم الأشياء الي وحدات برمجية تسمى ملف الفئة Class file، وهذا بدوره يساعد في عملية الصيانة وإعادة استخدام التعليمات البرمجية، كل فئة تؤدي وظيفة محدده، وإذا لزم االمر يمكن استدعاء فئات أخرى إذا كنا نريد أداء مهمة إضافية.

حتى االن استخدمنا عدد قيل من الفئات، حيث ان وسوم MXML تعتبر ملفات فئة، وكل وسم في MXML يمكنه الوصول الي الخصائص والوظائف واالحداث المتعلقة بملف الفئة الخاص به.

في هذه القسم نحن نريد انشاء ملفات فئة خاصة، لكن بدال من كتابة التعليمات البرمجية في Action 3.0 Script سنقوم بكتابتها على في ملف MXML مكافئ يسمى Component.

في البرمجة كائنية المنحى، اتضح ان جميع التطبيقات تقريبا تقع في عدد محدود من أساليب كتابة التعليمات البرمجية تسمى أنماط التصميم Design pattern، عندما يكون التعامل مع هذه الأنماط مألوف بالنسبة لك، فمن السهل اختيار واحدة منها إلنجاز مهمة معينة.

واحدة من أنماط التصميم الأكثر استخداما هو النمط Model-View-Controller (غالبا ما يسمى MVC)، من خالل األمثلة التالية يمكنك ان ترى عدد من مزايا المكونات من حيث الصيانة وإعادة االستخدام.

.1 قم بحذف كل التعليمات البرمجية بين الوسم Application في المثال السابق. في تصميم تطبيقات MXML يجب ان يكون هناك ملف واحد فقط يحتوي على الوسم Application يسمى هذا الملف ملف التحكم او الملف الرئيسي او ملف التطبيق. ليس ضروريا، ولكن من الجيد وضع كل المكونات الخاصة بك في مجلد واحد كما قمنا بذلك عند التعامل مع الصور، هذا يسهل عملية الحصول على الأشياء، في حالة المكونات تسمى هذه المجلدات بالحزم، وكما سنرى لاحقا تتطلب هذه الحزم الي قليل من التعليمات البرمجة والتحضير.

.4 في نافذة عرض المتصفح View Navigator، انقر بزر الفأرة األيمن على المجلد SRC. .3 اختر New ومن ثم Folder. سيظهر صندوق حوار يسمح لك بتسمية المجلد، كما موضح في الشكل التالي:

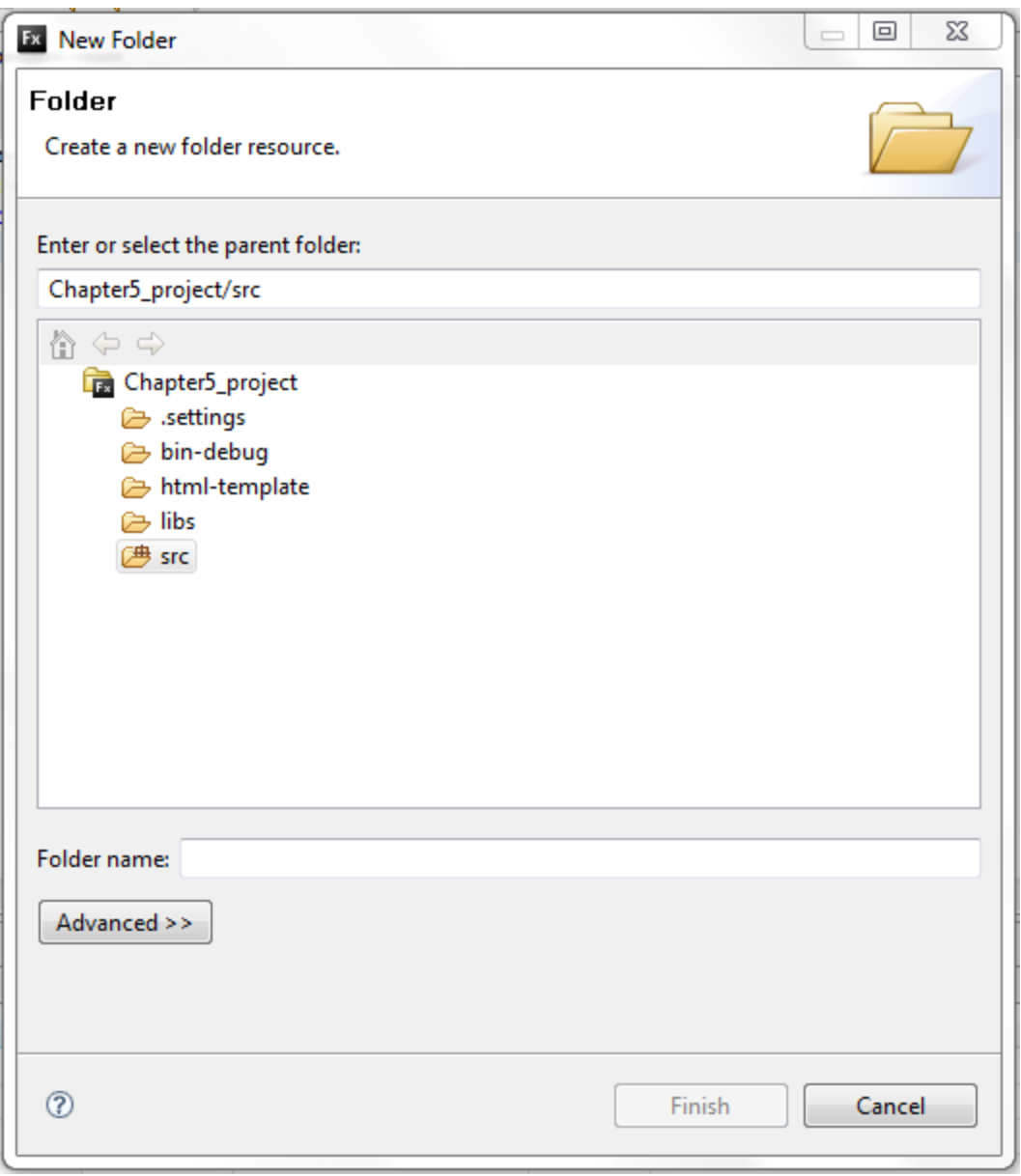

**الشكل 5 – 6 صندوق حوار انشاء مجلد جديد**

.2 في حقل اسم المجلد Name Folder، لقد استخدمنا هنا االسم components، يمكنك اختيار أي اسم كما تريد.

سنقوم بوضع المكونات داخل هذا المجلد.

5. انقر بزر الفأرة الأيمن على المجلد الجديد components، وأختر New ومن ثم MXML Components، ليظهر صندوق الحوار الموضح في الشكل التالي:

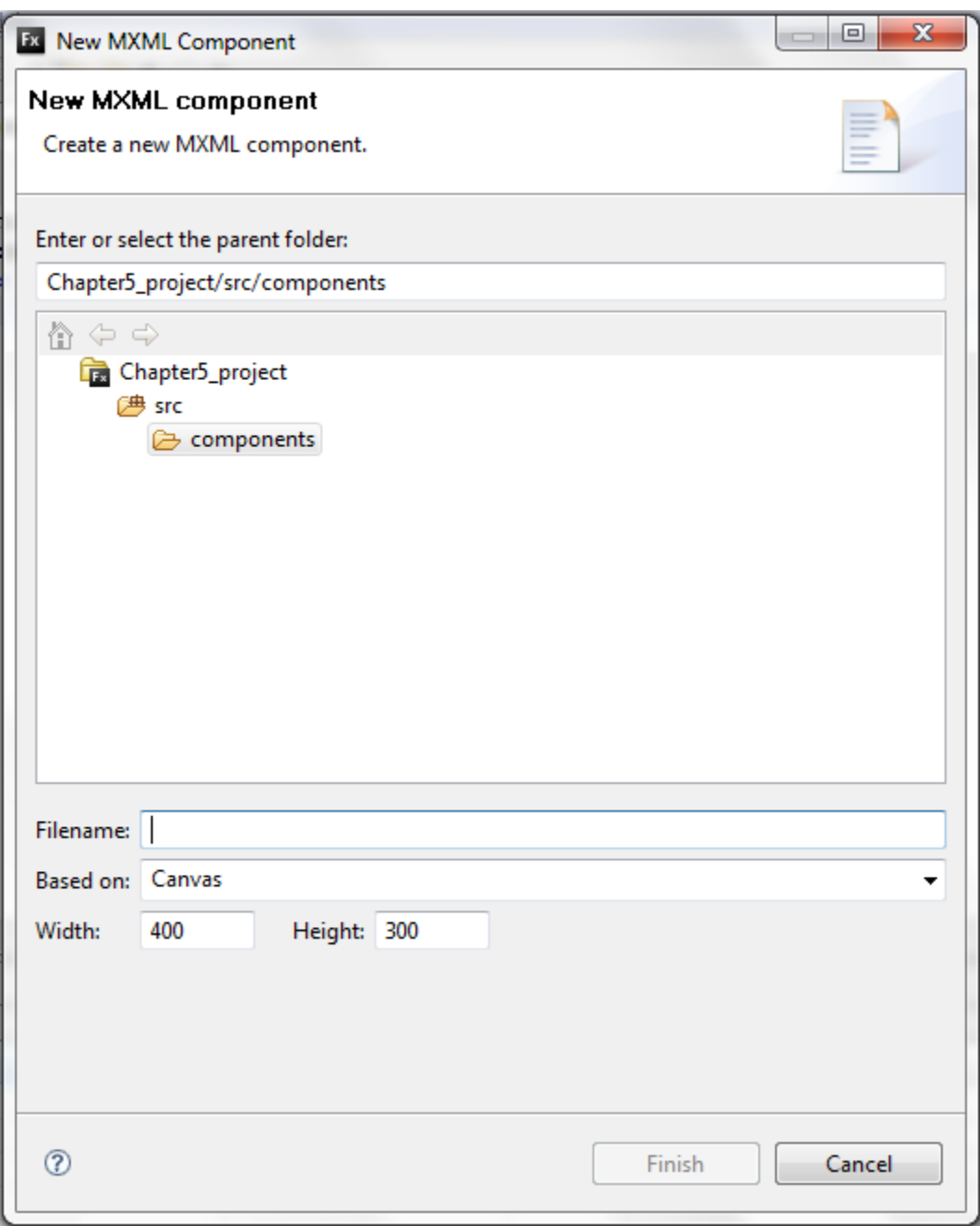

**الشكل 5 – 7 صندوق حوار انشاء مكون MXML جديد**

.2 في الحقل Filename، ادخل االسم MyForm ليكون أسم للمكون.

إذا نظرنا في الحقل on Based الي القائمة المنسدلة، سترى كل أنواع االوعية المستخدمة في فليكس. .7 في هذا المثال اختر الوعاء VBox.

تالحظ انه يمكنك ضبط ابعاد المكون العرض width واالرتفاع height، لكن الشائع حذف هذه األرقام في هذا الحقل، هذه يجعل حجم الوعاء يعتمد على حجم المحتويات.

.8 قم بحذف قيم الحقل Width والحقل Height، وانقر على الزر Finish. سيتم فتح عالمة تبويب جديدة في Builder Flex، الحظ ان العنصر يستخدم الوسم VBox بدال من الوسم Application.

```
<?xml version="1.0" encoding="utf-8"?>
<mx:VBox xmlns:mx="http://www.adobe.com/2006/mxml">
```
**</mx:VBox>**

أيضا تالحظ انه تم عرض المكون في نافذة عرض المستكشف، كما موضح في الشكل التالي:

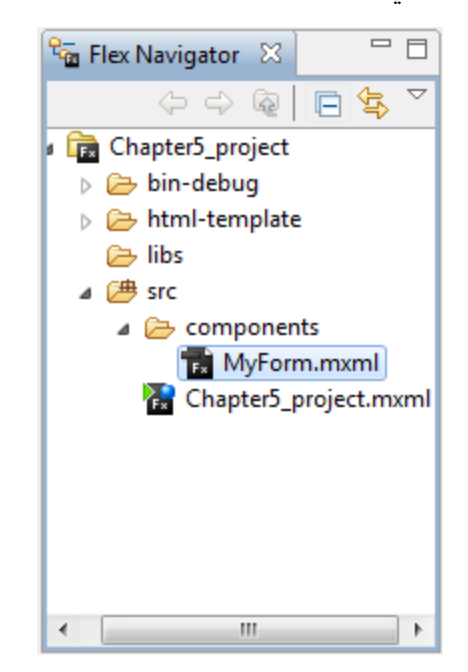

**الشكل 5 – 8 المكون الجديد في نافذة عرض المستكشف**

هذا مثال بسيط، سنقوم بإضافة عدد من عناصر التحكم Label الي المكون الجديد، الحقا سنستخدم امثلة أكثر فعالية مع إمكانية تمرير البيانات.

.9 قم بإضافة عناصر التحكم Label الي المكون MyForm كما في الشكل التالي:

```
<?xml version="1.0" encoding="utf-8"?>
<mx:VBox xmlns:mx="http://www.adobe.com/2006/mxml">
     <mx:Label text="this is a test of our first components"/>
     <mx:Label text="You will quickly see how easy components"/>
</mx:VBox>
```
.10قم بحفظ كل التعديالت، وارجع الي ملف التطبيق الرئيسي.

**:**Adding a Components **المكونات إضافة**

هناك عدة طرق يمكن من خاللها إضافة المكون الي التطبيق، سنبدأ بالطريقة الصعبة. كما ذكرنا سابقا يسمى المجلد الذي نضع فيه المكونات بالحزمة، إلدراج مكون في التطبيق يجب ان يكون المترجم قادر على وجود هذا العنصر ومن ثم ادراجه كجزء من ملف SWF الذي تمت ترجمته، لكن كيف يمكن للمترجم العثور على الحزمة؟

في جميع البرامج كائنية المنحى يتم استخدام واحدة من العبارتين: العبارة namespace والعبارة import، مع ان هناك اختالف بسيط بينهما، اال انها في األساس تقوم بأداء نفس المهمة، توجه المترجم الي المجلد الصحيح (الحزمة) ومن ثم العثور على المكون او العنصر (ملف الفئة).

في فليكس يتم استخدام العبارة import مع 3.0 Script Action، وتستخدم namespace مع MXML كخاصية لوسم التطبيق، كما هو مستخدم فعليا مع وسم التطبيق.

**<mx:Application xmlns:mx="http://www.adobe.com/2006/mxml" layout="absolute">**

مع انه يبدو كإشارة لعنوان موقع انترنت، اال انه في الواقع يشير الي مكتبة فئات 3.0 ActionScript الداخلية.

الحظ ان الخاصية namespace تظهر باالسم xmlns وهي تشير الي )namespace XML). بعد النقطتين يمكنك استخدام اسم توكيل بدال من كتابة المسار في كل مرة تحتاج الي المكون. تستخدم الحروف mx بشكل افتراضي في xmlns، وهذا السبب في ان كل الوسوم تبدأ ب mx.

.1 بين وسم البداية والنهاية الخاص بالتطبيق اكتب < وكأنك تريد انشاء وسم جديد وإبداء بكتابة comp كما كنت تفعل، يجب ان تشاهد ان حزمة المكونات الخاصة بك قد انبثقت تلقائيا كما موضح في الشكل التالي:
```
1 <? xml version="1.0" encoding="utf-8"?>
20<mx:Application xmlns:mx="http://www.adobe.com/2006/mxml"
        layout="absolute">
3
\overline{4}5
        <comp
6 \leq /mx : \text{App1}<>mx:Component
\overline{7}<> components: MyForm
```
#### **الشكل 5 – 9 ظهور المكون الجديد على القائمة**

.4 يمكنك اكمال كتابة اسم المكون او االنتقال الي األسفل والضغط على المفتاح Enter.

بعد اختيار المكون، سيتم إضافة namespace تلقائيا الي وسم التطبيق.

**<mx:Application xmlns:mx="http://www.adobe.com/2006/mxml" layout="absolute" xmlns:components="components.\*">**

إذا كنت قد قمت بتعين التنسيق absolute، ستحتاج الي إضافة الخاصية x والخاصية y كأي مكون اخر، يجب ان يكون شكل التعليمات البرمجية كما موضح في الشكل التالي:

```
<?xml version="1.0" encoding="utf-8"?>
<mx:Application xmlns:mx="http://www.adobe.com/2006/mxml" 
     layout="absolute" xmlns:components="components.*">
     <components:MyForm x="225" y="260"/>
```
**</mx:Application>**

.3 قم بتشغيل التطبيق، يجب ان تكون المخرجات كما موضح في الشكل التالي:

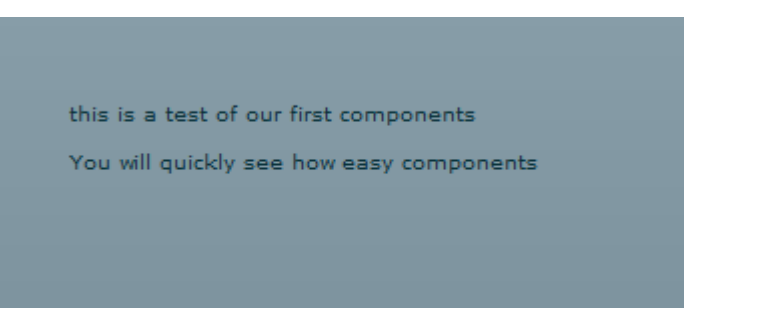

**الشكل 5 – 11 المكون الذي تم تضمينه**

كما ذكر نا في البداية هذا التمر بن ان هذه الطر يقة هي الأصعب، سنقو م الان طر يقة أسهل.

- .2 قم بإغالق أي ملف مفتوح.
- .0 قم بإنشاء ملف تطبيق MXML جديد، يمكن ان تستخدم أي اسم، سنستخدم في هذا التمرين .ComponentTest
	- . إذا لز م الإمر انتقل الي نافذة عرض التصميم. [

إذا نظرت في نافذة عرض المكونات View Component، والتي تقع أسفل الجانب األيمن من واجهة Flex Builder، ستشاهد مجلد بالاسم Custom (انظر الي الشكل 5 - 11).

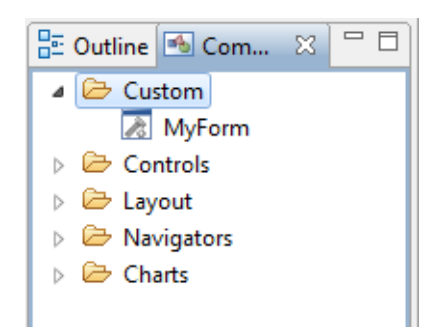

# **الشكل 5 – 11 Custom في نافذة عرض المكونات**

تقوم Builder Flex بإيجاد أي مكون قمنا بإنشائه وإضافته الي المجلد Custom في نافذة عرض المكونات، بمجرد سحب هذا المكون الي منصة التصميم، يتم تلقائيا إضافة الخاصية namespace الي التطبيق.

.7 قم بإدراج المكون MyForm الي منصة التصميم، وانتقل الي نافذة عرض التعليمات البرمجية.

```
<?xml version="1.0" encoding="utf-8"?>
<mx:Application xmlns:mx="http://www.adobe.com/2006/mxml" 
     layout="absolute" xmlns:ns1="components.*">
```

```
<ns1:MyForm x="217" y="258">
</ns1:MyForm>
```
**</mx:Application>**

**نالحظ انه تم تلقائيا إضافة namespace باالسم 1ns، ومن ثم تم استخدامها في انشاء نسخة من المكون MyForm.**

.8 قم بتشغيل التطبيق، يجب ان تكون المخرجات كما في التمرين السابق.

هذا مثال بسيط يوضح مفهوم مهم جدا: إعادة استخدام المكونات. تالحظ اننا قمنا باستخدام نفس المكون في تطبيقيات مختلفة، هذا المفهوم بدأ يأخذ أهمية متزايدة.

**:**Components and Data **والبيانات المكونات**

- .1 اضغط بزر الماوس األيمن على المجلد components في نافذة عرض المتصفح، كما قمنا بذلك سابقا.
	- .New > MXML Component باختيار قم .4

في هذا المثال نستخدم الوعاء VBox بدون وضع قيم العرض واالرتفاع، سنسمي المكون 2MyForm، لتمرير البيانات من المكون الي التطبيق والعكس نحتاج الي انشاء متغير لكل خاصية نريد تمريرها.

.3 ابدأ التعليمات البرمجية الخاصة بالمكون بإنشاء كتلة تعليمات ActionScript، وقم بتعريف متغيرين مثال المتغير األول MyFirstName والمتغير الثاني MyLastName، كالهما من النوع String.

```
<?xml version="1.0" encoding="utf-8"?>
<mx:VBox xmlns:mx="http://www.adobe.com/2006/mxml">
     <mx:Script>
          <![CDATA[
               [Bindable]
               public var myFirstName: String;
               [Bindable]
               public var myLastName: String;
          ]]>
     </mx:Script>
</mx:VBox>
```
تالحظ: اننا قمنا بتعريف كال المتغيران كمتغيرات عامة، ألننا نحتاج الي الوصول اليها من خارج المكون، كما ينبغي ان يتم استخدام التعليمة [Bindable [لكالهما. .2 سنقوم بإضافة اثنين عنصر من النوع Label ليتم ربطهم بالمتغيرين كما موضح في التعليمات البرمجية التالية:

```
<?xml version="1.0" encoding="utf-8"?>
<mx:VBox xmlns:mx="http://www.adobe.com/2006/mxml">
     <mx:Script>
           <![CDATA[
                [Bindable]
                public var myFirstName: String;
```

```
[Bindable]
           public var myLastName: String;
     ]]>
</mx:Script>
<mx:Label id="txtFirstName" text="Your first name is 
     {myFirstName}"/>
<mx:Label id="txtLastName" text="Your last name is 
     {myLastName}"/>
```

```
</mx:VBox>
```
- .0 سنقوم بحفظ العنصر 2MyForm، وإنشاء ملف تطبيق MXML جديد، نسمي التطبيق الجديد .MyNameData
- .2 سنقوم االن بإضافة متغيرين من النوع String ونسند لكل متغير قيمة ابتدائية، ونجعل محدد الوصول private، كما موضح في المثال التالي:

```
<mx:Script>
      <![CDATA[
            [Bindable]
            private var fName:String = "Mohammed";
                    [Bindable]
            private var lName:String = "Mahmoud";
      ]]>
</mx:Script>
.7 بعد تعليمات ActionScript سنقوم بإضافة العنصر 2MyForm الي التطبيق الجديد، وجعل 
الخاصية X تساوي 250 والخاصية Y تساوي 125، لا تقوم بإغلاق الوسم نحتاج الي إضافة
     بعض التعليمات البرمجية هنا، نحتاج الي إضافة الخاصية Id نستخدم هنا الكلمة names.
.8 سنقوم بإضافة الخاصية myFristName و myLastName وقم بربطهما بالمتغيرين fName
                    و lName، ستكون التعليمات البرمجية كما موضح في المثال التالي:
<?xml version="1.0" encoding="utf-8"?>
<mx:Application xmlns:mx="http://www.adobe.com/2006/mxml" 
layout="absolute" xmlns:components="components.*">
      <mx:Script>
            <![CDATA[
                  [Bindable]
                  private var fName:String = "Mohammed";
                  [Bindable]
                  private var lName:String = "Mahmoud";
            ]]>
      </mx:Script>
      <components:MyForm2 x="250" y="125" id="names" 
myFirstName="{fName}" myLastName="{lName}"/>
</mx:Application>
```
.9 سنقوم بتنفيذ التطبيق، ستكون المخرجات كما موضح في الشكل التالي:

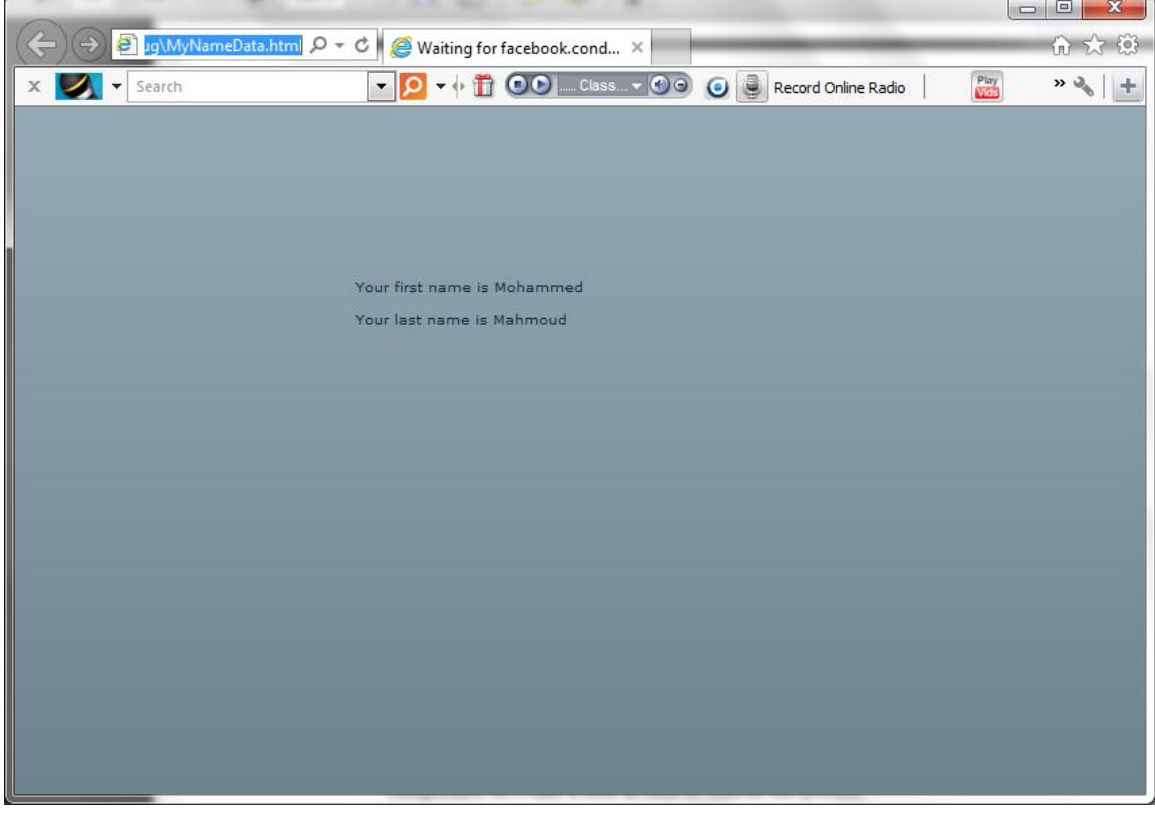

**الشكل 5 – 12 تمرير البيانات من التطبيق الي المكونات**

تعلمنا في المثال السابق كيفية تمرير البيانات من التطبيق الي العنصر، سنقوم االن بعكس العملية.

- .10في ملف التطبيق mxml.MyNameData، بعد المكون 2MyForm قم بإضافة العنصر  $1200$ ، ونجعل الخاصية X تساوي 350 والخاصية Y تساوي 200.
- .11سنقوم بربط الخاصية text الخاصة بالعنصر label بخصائص المكون 2MyForm الذي يحمل المعرف names.

**<mx:Label x="350" y="200" text="{names.myFirstName} {names.myLastName}"/>**

.14قم بإعادة تنفيذ التطبيق، ستكون المخرجات كما موضح في الشكل التالي:

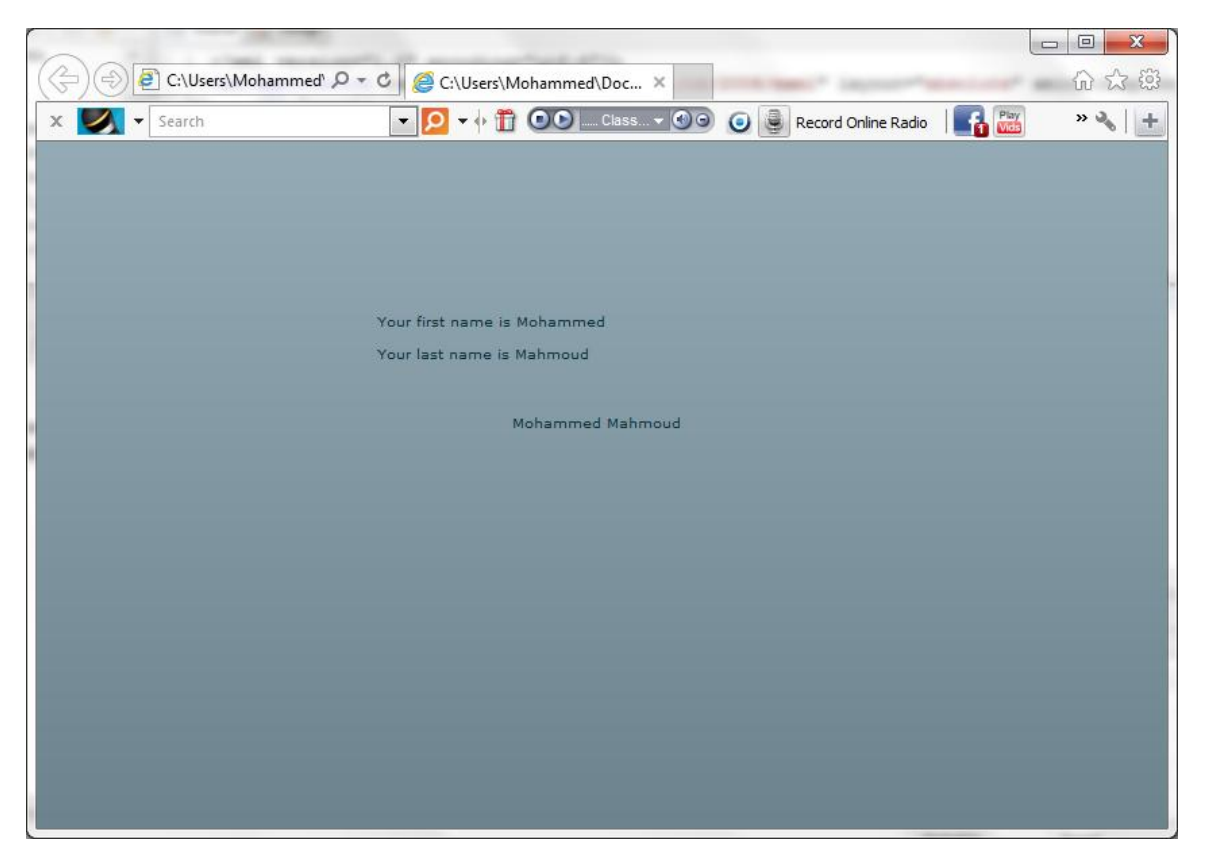

**الشكل 5 – 13 تمرير البيانات من المكون الي التطبيق.**

# **االحداث المخصصة** Events Custom**:**

هناك ثالثة أجزاء إلنشاء احداث مخصصة:

- -1 اإلعالن عن الحدث باستخدام الوسم الوصفي للحدث.
	- -4 انشاء الحدث
	- -3 ارسال الحدث

االن سنشرح كل خطوة من هذه الخطوات على بشكل مفرد.

# **اإلعالن عن االحداث المخصصة Event custom a Declaring:**

في هذا التمرين، سنقوم بأنشاء تطبيق MXML واضافة اثنين من العناصر، المثير لالهتمام هو في بداية التطبيق ليس هناك علاقة بين ملف التطبيق والملفات الأخرى، سنقوم بربطها مع بعضها البعض الحقا، نقوم أوال بتحديد المكونات التي تؤدي المهام التي نحتاج اليها في انجاز المشروع وجعلها تعمل مع بعضها البعض.

- .1 قم بإغالق كل الملفات الموجودة، وقم بإنشاء ملف تطبيق، لهذا التمرين، نجعل االسم الخاص بملف .NameMain.mxml التطبيق
- .4 تحت وسم التطبيق قم بإضافة كتلة تعليمات Actionscript وقم بإضافة التعليمة [bindable[، ومتغير من النوع String باالسم sharedNameData وجعل محدد الوصول private ووضع قيمة ابتدائية للمتغير "default Name".
- .3 تحت المتغير قم بأنشاء دالة من النوع void باالسم sharedNameHandler، تستقبل هذه الدالة وسيط واحد من النوع event، محدد الوصول لهذه الدالة private. يجب ان يكون شكل التعليمات البرمجية كما موضح في المثال التالي:

```
<?xml version="1.0" encoding="utf-8"?>
<mx:Application xmlns:mx="http://www.adobe.com/2006/mxml" 
     layout="absolute" xmlns:components="components.*">
     <mx:Script>
           <![CDATA[
                 [Bindable]
                private var sharedNameData:String = "default 
                                 Name";
                private function
                 sharedNameHandler(evt:Event):void
                 {
                 }
           ]]>
     </mx:Script>
</mx:Application>
```
سنعود الي هذا الملف لاحقا، لكن الان سنقوم بإنشاء المكون المسؤول عن انشاء الحدث.

- .2 اضغط بزر الماوس األيمن على المجلد components الذي قمنا بإنشائه سابقا، ونقوم بإنشاء مكون جديد باالسم NameDispatcher، اعتمادا على الوعاء VBox، ووضع أي قيمة للعرض واالرتفاع.
- .0 سنقوم بإنشاء كتلة تعليمات ActionScript أسفل وسم الوعاء VBox، وسنقوم بتعريف دالة من النوع void باالسم clickHandler ال تحمل أي وسائط.
- .2 تحت كتلة تعليمات actionScript قم بإضافة العنصر label، واجعل الخاصية text تساوي .12 تساوي fontSize والخاصية Name Dispatcher

```
.7 تحت العنصر Label، سنقوم بإضافة العنصر Button، ونجعل الخاصية label تساوي Click
         Me ويتم استدعاء الدالة clickHandler التي تم تعريفها مسبقا في الحدث Click.
                       يجب ان يكون شكل التعليمات البرمجية كما موضح في المثال التالي:
<?xml version="1.0" encoding="utf-8"?>
<mx:VBox xmlns:mx="http://www.adobe.com/2006/mxml">
      <mx:Script>
            <![CDATA[
                  public function clickHandler():void
                  {
                  }
            ]]>
      </mx:Script>
      <mx:Label text="Name Dispatcher" fontSize="16"/>
      <mx:Button label="Click ME" click="clickHandler()"/>
</mx:VBox>
```
نحن الان سنقوم ببناء الحدث المخصص الذي سيتيح للمكونات الأخرى ادراك حدوث هذا الحدث، سنقوم بعمل هذا خطوة بخطوة.

**:Creating the Event الحدث إنشاء**

لبناء الحدث الخاص بنا، يجب علينا اتباع الخطوات التالية:

.1 بعد كتلة تعليمات script action وقبل وسم العنصر label، سنقوم بإضافة وسم تعريف البيانات .MetaData

**<mx:Metadata>**

**</mx:Metadata> <mx:Label text="Name Dispatcher" fontSize="16"/>** يزود عنصر تعريف البيانات MetaData مترجم فليكس بالمعلومات التي تصف كيفية استخدام مكونات MXML الخاصة في التطبيق، ال تتم ترجمة وسم تعريف البيانات مع التعليمات البرمجية، ولكن يقدم معلومات للتحكم في عملية تنفيذ وترجمة أجزاء التعليمات البرمجية. ال بد لنا ان نضع في االعتبار، ال يمكن وضع تعليمات script action او MXML دخل وسم تعريف البيانات، فقط نضع تعليمات خاصة. داخل وسم تعريف البيانات، نحن نريد ان نخبر المترجم، اننا قمنا بانشاء حدث مخصص، ومن ثم إعطاء هذا الحدث اسم من عندنا، نقوم بهذا التصريح باستخدام االقواس المربعة، كما في تعليمة ربط البيانات [Bindable [في تعريف المتغيرات، وتسمى هذه االقواس المربعة tags meta.

.4 قم بإضافة وسم تعريف الحدث كما في المثال التالي:

**<mx:Metadata> [Event(name="nameDataShared")] </mx:Metadata>** الحظ: قمنا بوضع الخاصية name بين اقواس واالسم الفعلي بين اقواس اقتباس، داخل الدالة ()clickHandler نحن بحاجة الي إضافة كائن من الفئة Event والذي يطابق الحدث الذي نقوم بإنشائه، على سبيل المثال سيكون هذا الحدث النقر على الزر Button. .3 سنقوم بإضافة التعليمات التالية الي الدالة ()clickHandler **<mx:Script> <![CDATA[ public function clickHandler():void { var myEvent:Event = new Event("nameDataShared"); } ]]>**

```
</mx:Script>
```
االن سنقوم بالخطوة األخيرة وهي ارسال الحدث.

#### **:Dispatching the Event الحدث ارسال**

المرحلة الأخير ة من انشاء الاحداث المخصصة هي ارسال الحدث، معظم العناصر البصرية في فليكس لها دالة تسمى ()dispatchEvent، الحدث الذي نريد ان نرسله سيكون عبارة كائن نسميه myEvent، هذا الكائن يستدعى الحدث المخصص nameDataShared.

.1 سنقوم بإضافة الدالة ()dispatchEvent بعد الكائن myEvent كما موضح في المثال التالي:

```
public function clickHandler():void
{
      var myEvent:Event = new Event("nameDataShared");
      dispatchEvent(myEvent); 
}
باختصار بمجرد الضغط على الزر Button، تتم اإلشارة الي كل المكونات األخرى المرتبطة انه تم 
استدعاء الحدث nameDataShared، ما هو نوع الحدث واي كائن قام بانشاء هذا الحدث وما الي
```
ذلك سيكون مخفي.

```
.4 سننتقل الي ملف التطبيق NameMain.
هنا سنقوم بإنشاء نسخة من المكون الذي قمنا بأنشائه سابقا، بنفس الطريقة التي قمنا باستخدامها في 
                                                             المثال السابق مع اختالف بسيط.
```
.3 بعد كتلة تعليمات actionscript نقوم بإنشاء المكون nameDispatcher، ونجعل الخاصية X تساوي 35 والخاصية  $Y$  تساوي 40.

كما شاهدنا سابقا االحداث المتوفرة لكل مكون يمكن ادراجها داخل وسم MXML، واستخدما هذا في كثير من األحيان مع الحدث Click في العنصر Button، االن لدينا حدث مخصص!

.2 سنضغط على المفتاح space من لوحة المفاتيح ونكتب الحرف n، نالحظ ظهور الحدث nameDataShared، ونسميه حدث لأننا نلاحظ علامة الصاعقة التي تشير الي الأحداث تظهر بجانب اسم الحدث.

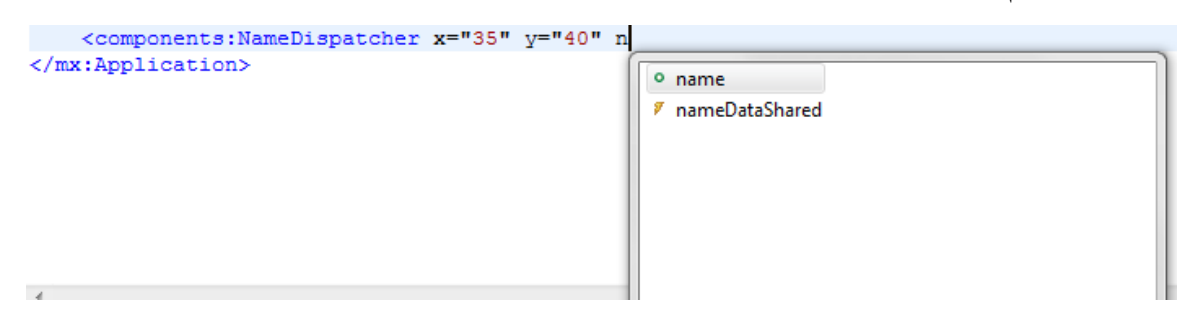

### **الشكل 5 – 14 الحدث nameDataShared**

.0 نختار الحدث nameDataShared، ونكمل كتابة الحدث كما موضح في المثال التالي:

**<components:NameDispatcher x="35" y="40"** 

#### **nameDataShared="sharedNameDataHandler(event)" />**

.2 داخل الدالة sharedNameDataHandler نقوم بكتابة التعليمات البرمجية التالية:

**private function sharedNameDataHandler(evt:Event):void**

```
sharedNameData = "Hani Abbass";
```
**}**

**{**

الخطوة األخيرة سنقوم بإنشاء مكون بسيط الستقبال البيانات من المتغير sharedNameData.

- .7 سنقوم بإنشاء مكون جديد باالسم ReciveName، باستخدام الوعاء VBox، وعدم وضع قيم للخصائص width و height.
- .8 سنقوم بانشاء كتلة تعليمات actionscript واضافة تعليمة ربط البيانات [Bindable [ومتغير من النوع String باالسم myName
- .9 بعد كتلة تعليمات actionscript ننشئ عنصر من النوع label، سنجعل الخاصية text تساوي المتغير myName والخاصية fontSize تساوي .12

10. <?xml version="1.0" encoding="utf-8"?>

```
<mx:VBox xmlns:mx="http://www.adobe.com/2006/mxml">
     <mx:Script>
          <![CDATA[
               [Bindable]
               public var myName:String;
          ]]>
    </mx:Script>
     <mx:Label text="{myName}" fontSize="16"/>
</mx:VBox>
```
.11االن سنعود الي ملف التطبيق NameMain، ونقوم بانشاء نسخة من المكون ReciveName ونجعل الخاصية X تساوي 35 والخاصية Y تساوي 120، وأخيرا سنقوم بربط الخاصية myName بالخاصية sharedNameData في التطبيق.

```
<?xml version="1.0" encoding="utf-8"?>
<mx:Application xmlns:mx="http://www.adobe.com/2006/mxml" 
     layout="absolute" xmlns:components="components.*">
     <mx:Script>
           <![CDATA[
                [Bindable]
                private var sharedNameData:String = "default
Name" ;
                private function
                sharedNameDataHandler(evt:Event):void
                {
                      sharedNameData = "Hani Abbass";
                }
           ]]>
     </mx:Script>
     <components:NameDispatcher x="35" y="40" 
nameDataShared="sharedNameDataHandler(event)" />
     <components:ReciveName x="35" y="120" 
myName="{sharedNameData}"/>
</mx:Application>
```
.14االن، سنقوم بتشغيل التطبيق.

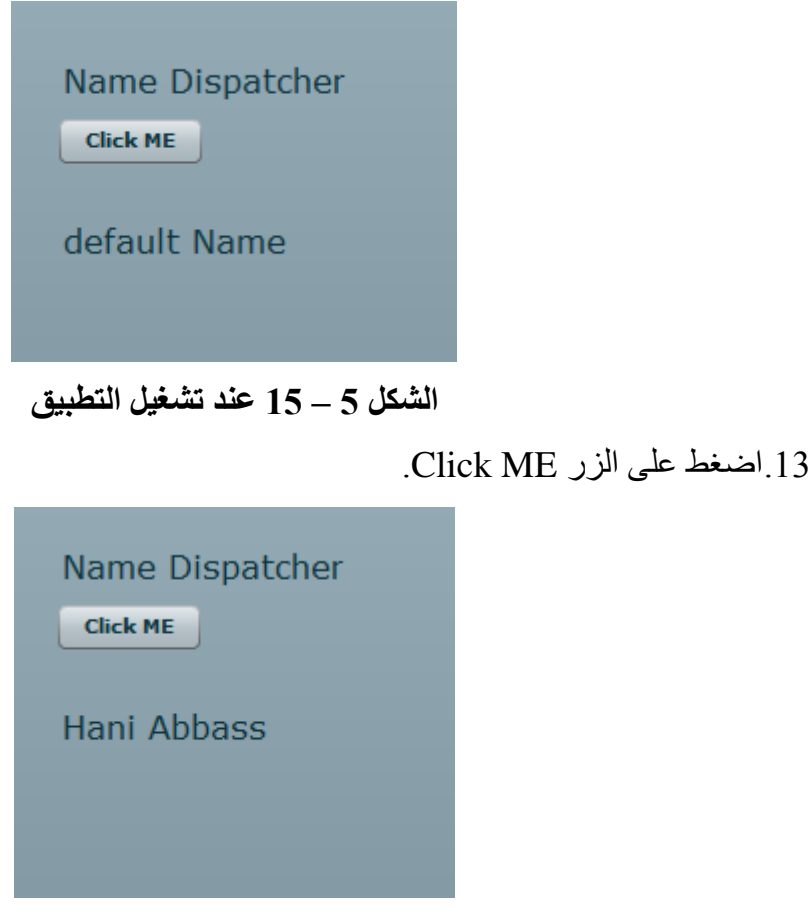

**الشكل 5 – 16 عند تنفيذ الحدث المخصص**

**تمرير البيانات** Data Passing**:**

يمكننا تمرير التعديالت التي حدثت الي المكونات من خالل الخطوات التالية:

- .1 ننتقل الي المكون NameDispatcher.
- .4 بعد العنصر Label وقبل العنصر Button سنقوم بإضافة الوعاء HBox.
- .3 داخل الوعاء HBox سنقوم بإضافة العنصر Label مع جعل الخاصية text تساوي Enter .Your Name
- .2 تحت العنصر Label سنقوم بإضافة العنصر TextInput، مع جعل الخاصية Id تساوي .myNameInput

يجب ان تكون التعليمات البرمجية الخاصة بالوعاء HBox كما موضح في المثال التالي:

**<mx:HBox>**

```
<mx:Label text="Enter Your Name"/>
       <mx:TextInput id="myNameInput"/>
</mx:HBox>
بما اننا نريد تمرير البيانات، فهذا الامر ليس بالبساطة كالأحداث، لذلك نحن بحاجة الي إيجاد حدث
                                          قادر على تمرير البيانات النصية والتعامل معها.
في هذه الحالة نحتاج الي الفئة TextEvent الموجودة في حزمة االحداث events.flash، سنقوم االن 
                                           بعمل بعض التعديالت في التعليمات البرمجية.
.0 ننتقل الي وسم وصف البيانات MetaData، عندما نريد استخدام فئة حدث غير الفئة Event، 
                         نحتاج الي اإلعالن عن نوع الحدث كما موضح في المثال التالي:
<mx:Metadata>
       [Event(name="nameDataShared" , type="flash.events.TextEvent")]
</mx:Metadata>
.2 االن نذهب الي الدالة ()ClickHandler، سنقوم بتغير الكائن Event الي TextEvent، تأكد 
                                            من انك قمت بتعديل ذلك في كل الجوانب.
public function clickHandler():void
{
      var myEvent:TextEvent = new TextEvent("nameDataShared");
      dispatchEvent(myEvent); 
}
الفئة TextEvent تتيح لنا القدرة على نقل النص من أي حقل، في هذا المكون قمنا بتسمية العنصر 
TextInput باالسم myNameInput، نحن االن بحاجة الي تمرير النص داخل العنصر 
                                                      TextInput الي الخاصية text.
                      .7 سنقوم بتمرير النص داخل العنصر TextInput الي الخاصية text.
public function clickHandler():void
{
      var myEvent:TextEvent = new TextEvent("nameDataShared");
      myEvent.text = myNameInput.text;
      dispatchEvent(myEvent); 
}
أخيرا، كما اشرنا سابقا، عند استخدام فئة من حزمة مختلفة نحتاج الي ادراج تلك الحزمة، حتى يتعرف 
                                                     المترجم على مكان وجود الحزمة.
                                                  .8 سنقوم بإدراج الفئة TextEvent.
<mx:Script>
      <![CDATA[
             import flash.events.TextEvent;
```

```
public function clickHandler():void
             {
                   var myEvent:TextEvent = new
                                       TextEvent("nameDataShared");
                   myEvent.text = myNameInput.text;
                   dispatchEvent(myEvent); 
             }
      ]]>
</mx:Script>
.9 سنقوم بحفظ التعديالت وننتقل الي ملف التطبيق mxml.NameMain سنقوم ببعض التعديالت.
.10سنقوم بتعديل التعليمة sharedNameDataHandler الي TextEvent، وبعد ذلك سنقوم 
                    بإدراج الحزمة flash.events كما في المكون NameDispatcher.
                              .11سنجعل المتغير sharedNameData يساوي text.evt.
<?xml version="1.0" encoding="utf-8"?>
```

```
<mx:Application xmlns:mx="http://www.adobe.com/2006/mxml" 
      layout="absolute" xmlns:components="components.*">
     <mx:Script>
            <![CDATA[
                  import flash.events.TextEvent;
                  [Bindable]
                  private var sharedNameData:String = "default Name" ;
                  private
                  function sharedNameDataHandler(evt:TextEvent):void
                  {
                        sharedNameData = evt.text;
                  }
            ]]>
      </mx:Script>
      <components:NameDispatcher x="35" y="40" 
            nameDataShared="sharedNameDataHandler(event)" />
      <components:ReciveName x="35" y="120" myName="{sharedNameData}"/>
</mx:Application>
```

```
.14االن، سنقوم بتنفيذ التطبيق، سنقوم بإدخال االسم ونضغط على الزر Me Click، يجب ان يظهر
```
االسم على المكون ReciveName.

• The Essential Guide to Flex  $3 -$  June 2, 2008 by [Charles Brown](http://www.amazon.com/s/ref=dp_byline_sr_book_1?ie=UTF8&field-author=Charles+Brown&search-alias=books&text=Charles+Brown&sort=relevancerank) (Author).